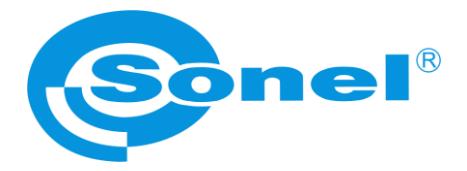

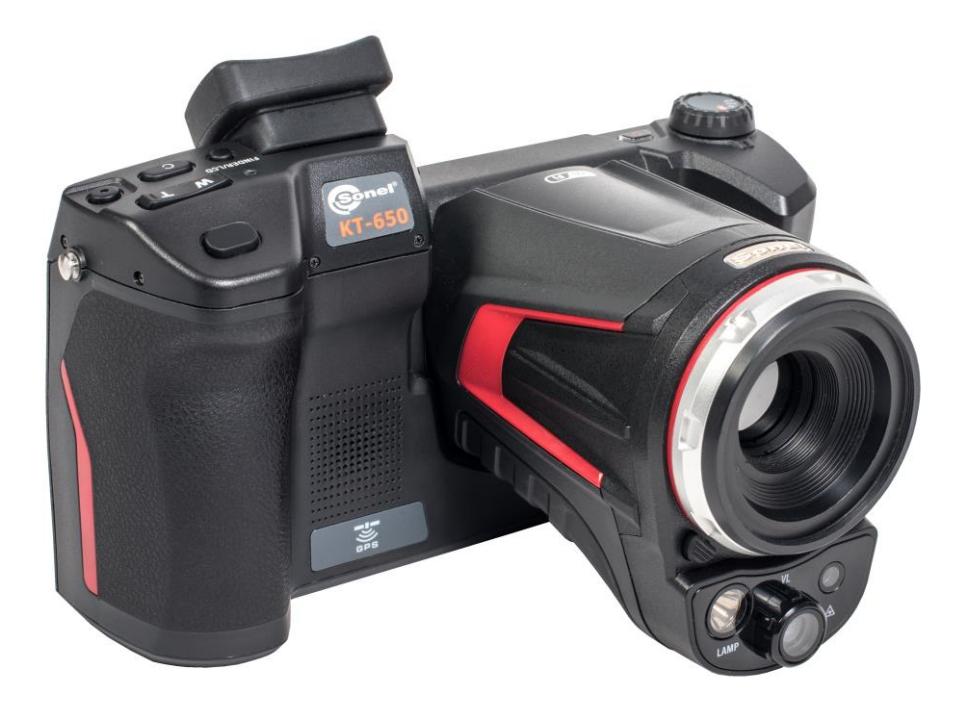

# **MANUAL DE USO**

# **CÁMARA DE IMÁGENES TÉRMICAS KT-560 ● KT-650 ● KT-670**

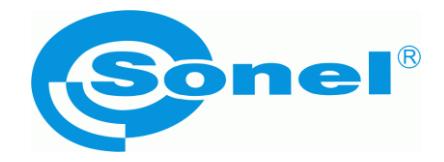

# **MANUAL DE USO**

# **CÁMARA DE IMÁGENES TÉRMICAS KT-560 ● KT-650 ● KT-670**

**SONEL S.A. Wokulskiego 11 58-100 Świdnica Polonia**

Versión 1.11 26.10.2020

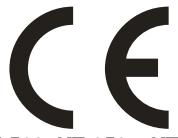

**Las cámaras de imágenes térmicas KT-560, KT-650 y KT-670** cumplen con los requisitos de las directivas comunitarias en materia de compatibilidad electromagnética y seguridad.

Los productos de la empresa Sonel S.A. se fabrican bajo la supervisión del sistema de control de calidad ISO9001:2008 en materia de diseño, producción y mantenimiento.

Considerando el desarrollo continuo de nuestros productos nos reservamos el derecho a introducir cambios y mejoras de cámaras térmicas y de programa, descritos en el presente manual, sin aviso previo.

#### **Derechos de autor**

© Sonel S.A. 2020. Todos los derechos reservados. Este manual no puede ser copiado, reproducido, traducido o transferido a cualquier medio electrónico o en forma legible por máquina, en su totalidad o en parte, sin el consentimiento previo por escrito de Sonel S.A.

2 KT-560 ● KT-650 ● KT-670 – MANUAL DE USO

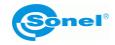

# ÍNDICE

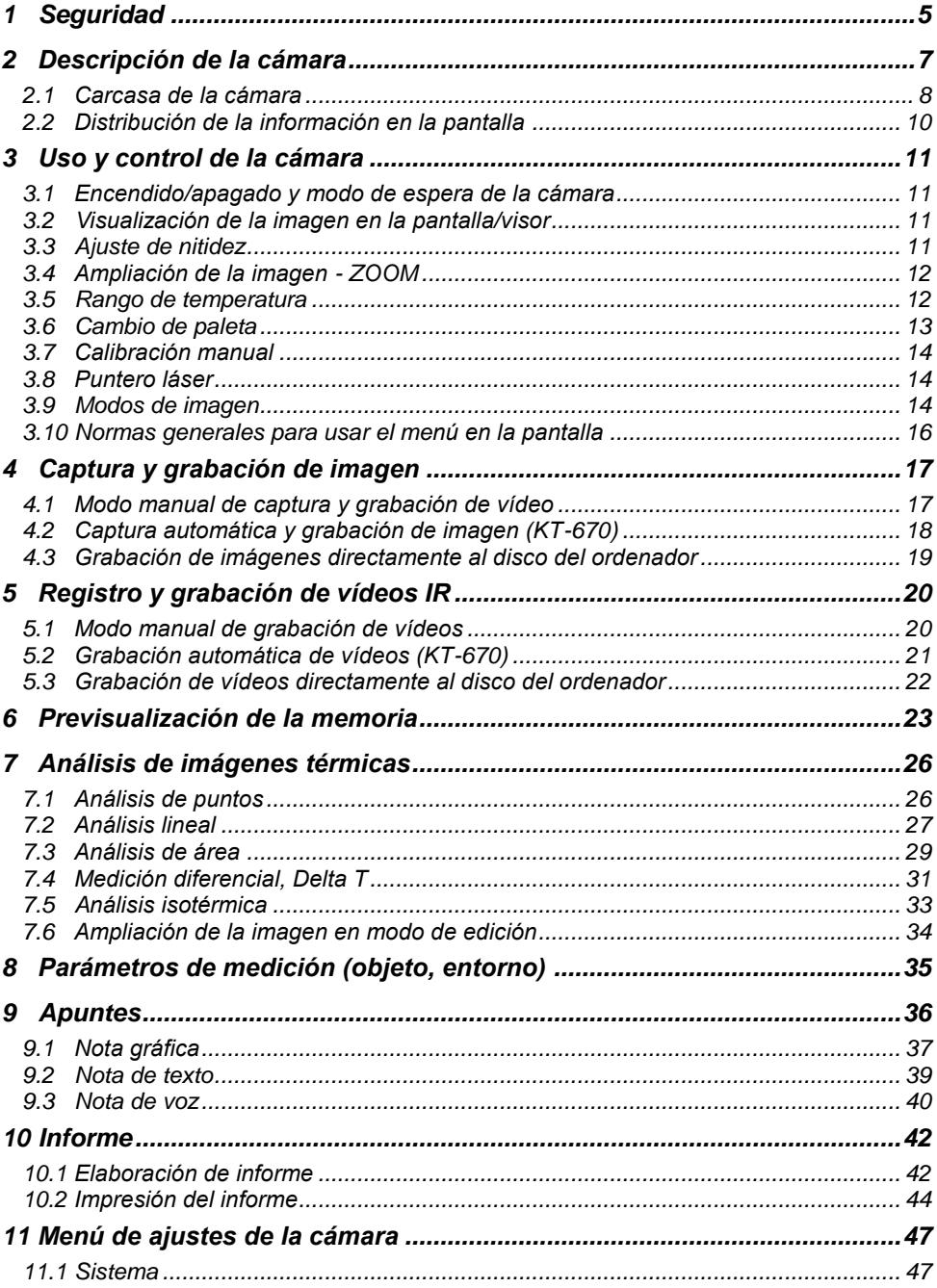

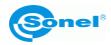

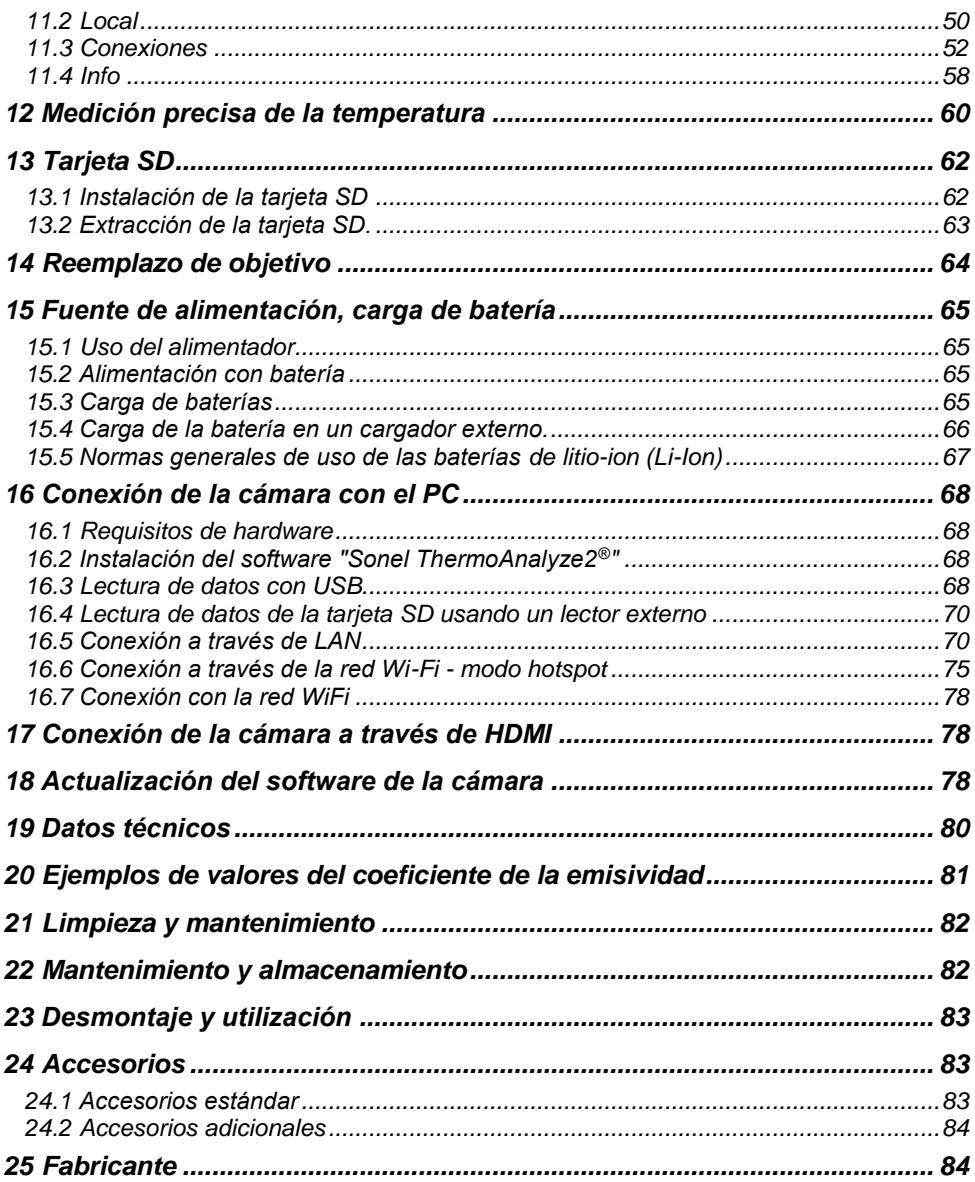

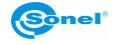

# **1 Seguridad**

<span id="page-6-0"></span>Antes de utilizar la cámara, asegúrese de leer esta instrucción y siga las normas de seguridad y las recomendaciones del fabricante.

- El uso de cámaras distintas de las especificadas en este manual, puede causar daño y ser una fuente de grave peligro para el usuario.
- Las cámaras no deben utilizarse en zonas con condiciones especiales, tales como la atmósfera de peligro en términos de explosión y fuego.
- Es inaceptable el uso de la cámara que ha sido dañada y está incapacitada total o parcialmente.
- En caso de no utilizar la unidad durante un largo tiempo, retire la batería.
- No utilice la cámara con la tapa de la batería entreabierta o abierta ni utilice un adaptador distinto del suministrado con la cámara.
- Las reparaciones pueden ser realizadas sólo por el servicio autorizado.

La cámara térmica de la serie KT está diseñada para medir y registrar las imágenes en el infrarrojo. La cámara se construyó de manera que le da el máximo rendimiento y seguridad en el trabajo, pero es necesario que se cumplan las siguientes condiciones y recomendaciones (además de las medidas cautelares aplicables en el lugar de trabajo o en el área de trabajo):

- Por favor, guarde la cámara en una posición estable durante la operación.
- No utilice la cámara térmica a temperaturas superiores de los limites de temperaturas de funcionamiento y almacenamiento.
- **No apunte la cámara hacia las fuentes de radiación infrarroja de calor con una intensidad muy alta, como el sol, el láser, la soldadura de arco, etc.**
- No exponga la cámara térmica a polvo ni humedad. Cuando utilice este producto cerca del agua, asegúrese de que esté adecuadamente protegido contra salpicaduras.
- Almacenar y transportar la cámara y sus accesorios en la caja de transporte suministrada.
- No tapar las aberturas del altavoz en el cuerpo de la cámara.
- No volver a apagar la cámara antes de que pasen 30 segundos después de encenderla y no retirar la batería cuando está en funcionamiento.
- No tire, no golpee ni sacuda la cámara fuertemente ni sus accesorios para evitar daños.
- No intente abrir la cámara para no perder la garantía.
- Utilice la tarjeta de memoria SD exclusivamente con la cámara.
- Durante la explotación de la cámara, si es necesario desplazarla de los lugares templados a fríos o viceversa, por ejemplo, desde el interior al exterior o viceversa, apague la cámara y deje en el nuevo lugar de trabajo durante 20 minutos, después vuelva a encenderla y comienza el funcionamiento normal con un control preciso de

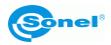

temperatura. Repentinos y rápidos cambios de la temperatura del ambiente pueden causar un error de medición de temperatura, e incluso dañar el sensor de infrarrojos.

 La calibración del detector de matriz de plano focal FPA (Focal Plane Array) con el fin de garantizar una medición exacta de la temperatura, el detector de matriz de plano focal fue calibrado a diferentes temperaturas. Después de encender la cámara, el aparato calibra automáticamente el detector cada cierto tiempo. Durante la calibración, durante aprox. 1 segundo,la cámara no responde a la acción del usuario, en este tiempo se escucha un doble clic del diafragma de la cámara.

Se puede ordenar la calibración de forma manual en cualquier momento. Para ello se debe programar el botón "C" (2) en la función "Calibración" (el proceso de programación del botón se describe en la sección: 11.1). A continuación, durante la visualización del tiempo real pulsar el botón "C" (2): la calibración se llevará a cabo.

 Durante el funcionamiento sube la temperatura de la carcasa, lo cual es un fenómeno normal.

#### **¡ADVERTENCIA!**

**La cámara térmica KT-670 (KT-560, KT-650) no tiene ningunas piezas que puedan ser reparadas o modificadas por el usuario. No intente desmontar o modificar la cámara. Al abrir el dispositivo se anulará la garantía.**

#### **¡ADVERTENCIA!**

**Se utiliza en la cámara puede ser un puntero láser riesgo de daño a los ojos en caso de contacto directo! SE PROHÍBE DIRIGIR UN RAYO DE LÁSER HACIA PERSONAS Y ANIMALES! Tenga en cuenta que la luz láser puede rebotar en superficies brillantes.**

**DESPUÉS DE CONECTAR LA CÁMARA REALIZA UNA PRUEBA INTERNA, DURANTE ESTE PROCESO TAMBIÉN SE CONECTA UNOS SEGUNDOS EL PUNTERO LÁSER. ¡CONECTANDO LA CAMERA NO SE PUEDE DIRIGIRLA EN PERSONAS NI ANIMALES HASTA QUE SE ENCIENDA POR COMPLETO!**

#### **¡ADVERTENCIA!**

**Utilice sólo los accesorios estándar y adicionales, que figuran en apartado el "Equipamiento". Uso de otros accesorios no puede asegurar el correcto funcionamiento y puede dañar la cámara.**

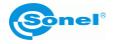

**Debido al continuo desarrollo del software del dispositivo, el aspecto de la cámara y de la pantalla (menú) puede ser un poco diferente al presentado en este manual.**

# **2 Descripción de la cámara**

<span id="page-8-0"></span>Gracias por la compra de nuestra cámara térmica.

La cámara de la serie KT es un dispositivo moderno de medición de alta calidad, fácil y seguro de usar. La cámara con la matriz de IR 640 x 480 (KT-560: 384 x 288) píxeles permite grabar imágenes IR de alta calidad totalmente radiométricas. El producto combina los parámetros de medición de alta calidad con un software de interfaz innovador e intuitivo basado en el nuevo sistema operativo y es una solución inteligente en el campo de los estudios térmicos. El manejo de la cámara con una gran pantalla táctil y móvil es muy cómodo y con la parte inclinable del cuerpo en la que se encuentra un objetivo de alta calidad, es una solución ideal que proporciona comodidad de uso de la cámara, sobre todo en lugares donde se requiera sujetar el aparato de forma no estándar. También la iluminación exterior fuerte no es un problema gracias al visor incorporado. Además del modo IR, visual y PIP, la cámara tiene un nuevo modo de mezclar imágenes, sobreponer los contornos de la imagen visible en la imagen IR. El usuario puede guardar las imágenes estáticas o grabar los vídeos. Están disponibles muchas herramientas de software que permiten analizar la imagen aún en la cámara, también en el modo de la imagen en directo. Cada una de las imágenes IR grabadas también se puede describir con una nota de texto, añadir un audio y/o gráfico. Gracias al GPS incorporado y a la brújula, la cámara guarda automáticamente la ubicación en la que han realizado las imágenes. El informe sobre la ubicación permite el editor de informes integrado en formato PDF. La cámara tiene muchas posibilidades de conexión con dispositivos externos, tanto por cable (LAN, USB, HDMI) como de forma inalámbrica (Wi-Fi, KT-670: Bluetooth).

Lea estas instrucciones para manejar mejor la cámara, evitar errores de medición y prevenir posibles problemas relacionados con el funcionamiento de la cámara. El manejo de la cámara y las opciones disponibles pueden variar dependiendo de la versión de la cámara. Este manual describe el funcionamiento basado en la mejor configuración de la cámara disponible.

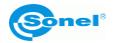

# <span id="page-9-0"></span>*2.1 Carcasa de la cámara*

Elementos exteriores de la cámara:

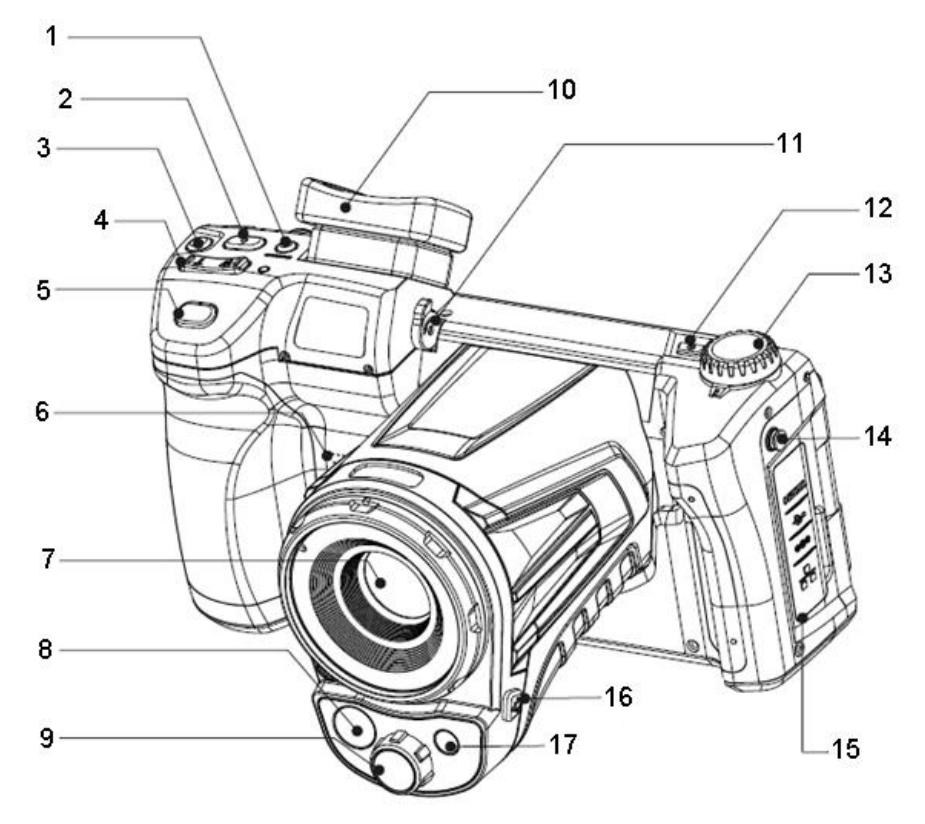

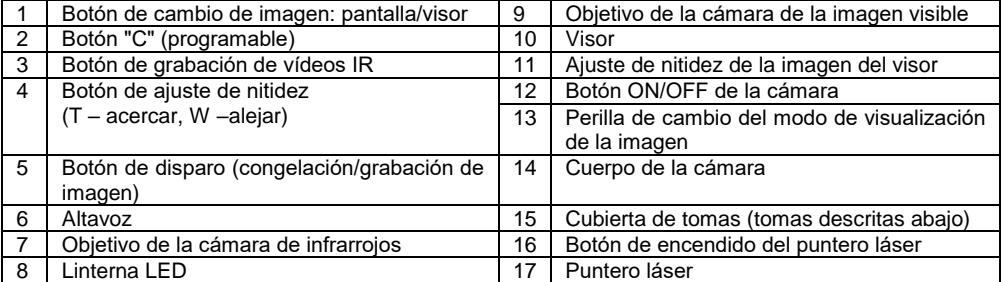

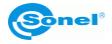

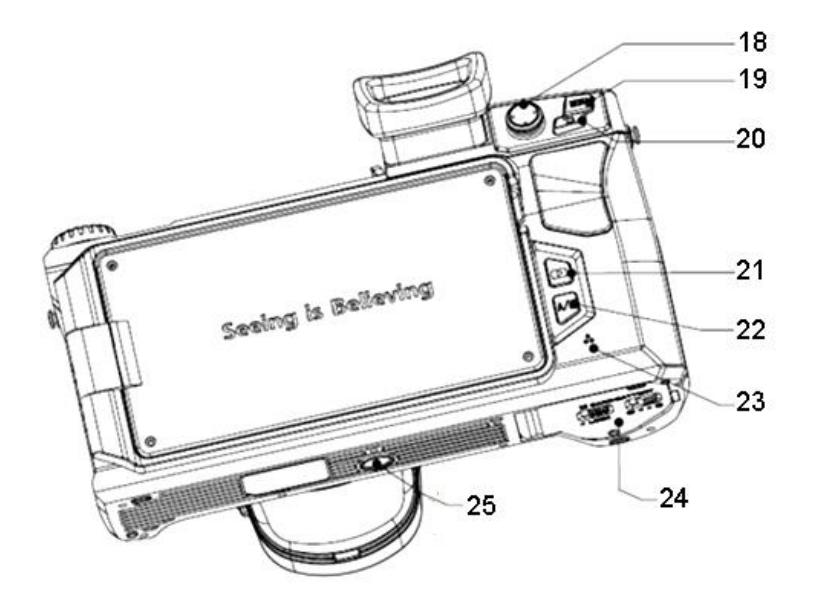

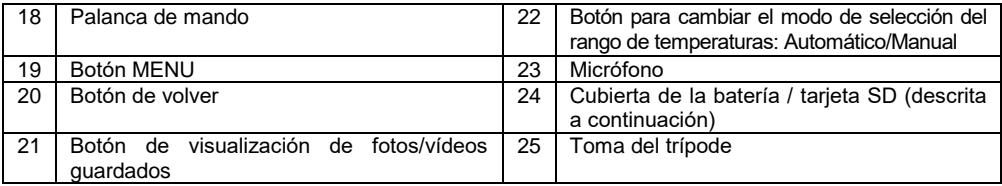

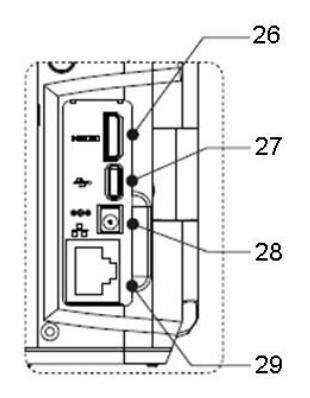

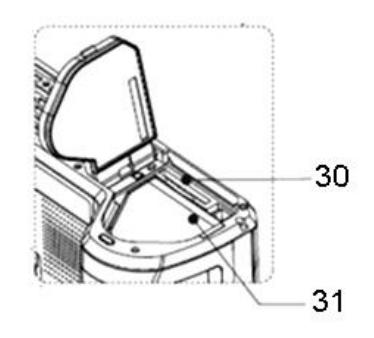

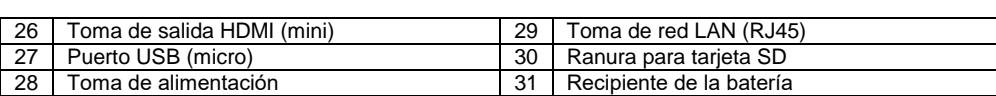

De aquí en adelante, los números de los botones de las descripciones anteriores se mencionan entre corchetes: [...].

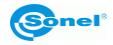

# <span id="page-11-0"></span>*2.2 Distribución de la información en la pantalla*

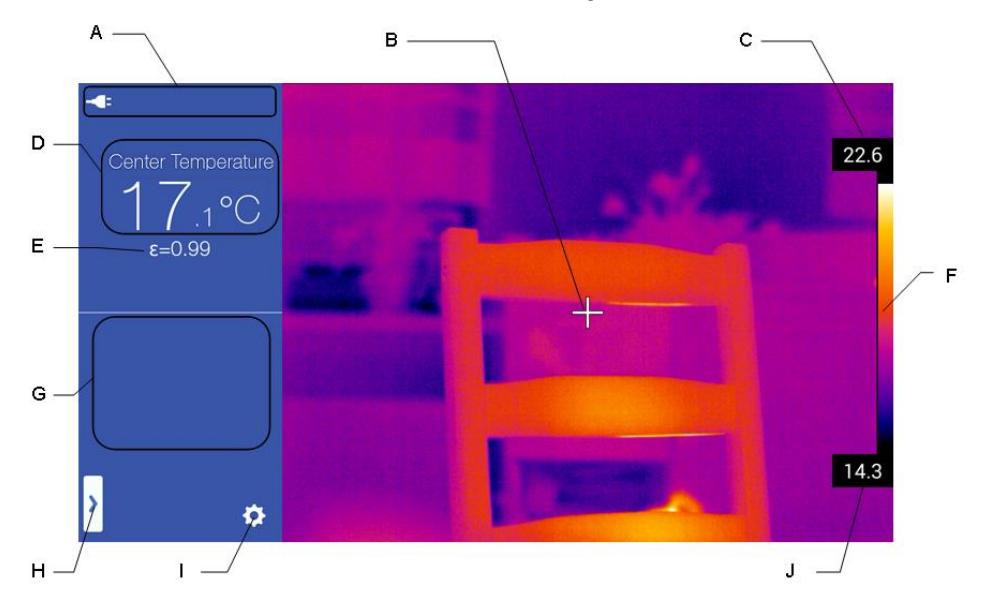

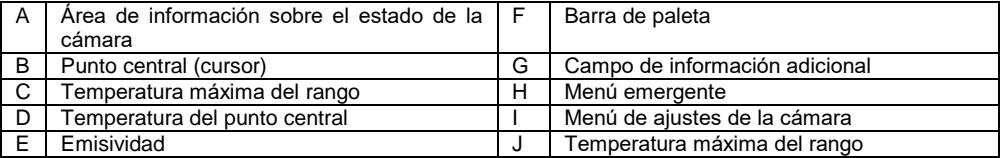

De aquí en adelante, las letras que describen los botones de esta imagen se mencionan entre corchetes: [...].

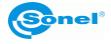

# **3 Uso y control de la cámara**

<span id="page-12-0"></span>El manejo de la cámara y las opciones disponibles pueden variar dependiendo de la versión de la cámara. Este manual describe el funcionamiento basado en la mejor configuración de la cámara disponible.

#### <span id="page-12-1"></span>*3.1 Encendido/apagado y modo de espera de la cámara*

Para activar la cámara, pulsar y mantener pulsado el botón de encendido/apagado [12] durante unos 2 segundos.

La pantalla de la cámara muestra el logotipo de bienvenida, a continuación, se lleva a cabo un auto-control del aparato. Después de auto-control, la cámara está lista para trabajar y pasa en modo de mostrar la imagen de infrarrojos en tiempo real.

Si se pulsa brevemente el botón de encendido/apagado [12] cuando la cámara está funcionando, se apagará la pantalla y la cámara entra en modo de ahorro de energía (modo de espera). Si se vuelve a pulsar el botón de encendido/apagado [12], la cámara se iniciará de nuevo.

Para apagar completamente la cámara, pulsar y mantener pulsado el botón de encendido/apagado [12] hasta que aparezca el mensaje "Apagar. La cámara se apagará".

Pulsar el botón "OK" para apagar la cámara o "Cancelar" para volver a trabajar con la cámara.

## <span id="page-12-2"></span>*3.2 Visualización de la imagen en la pantalla/visor*

Cuando la cámara está trabajando la imagen se puede visualizar en la pantalla o en el visor. Para cambiar el modo de visualización sirve el botón para cambiar la imagen de visor/pantalla [1].

#### <span id="page-12-3"></span>*3.3 Ajuste de nitidez*

La nitidez se puede configurar en modo manual o automático. En modo manual, después de apuntar la cámara al objeto bajo prueba, mueva la palanca de mando [18] hacia arriba o hacia abajo. Para un enfoque muy preciso, mueva la palanca de mando [18] hacia la izquierda o hacia la derecha; el enfoque se ajustará automáticamente.

Otra forma de establecer el enfoque automáticamente es programar el botón "C" [2] en el modo de enfoque automático (el proceso de programación del botón se describe en el capítulo 11.1. Luego, después de dirigir el punto central de la cámara al objeto, pulsar el botón "C" [2]. A continuación, la cámara enfocará si el objeto indicado tiene suficiente contraste térmico. En caso de que los resultados de autoenfoque no son satisfactorios, se debe utilizar el modo manual.

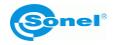

# <span id="page-13-0"></span>*3.4 Ampliación de la imagen - ZOOM*

Se puede ajustar la ampliación de la imagen; para ello, después de apuntar la cámara al objeto bajo prueba, use el botón del zoom digital [4]. Al presionar el lado derecho (T) de la parte superior aumenta la imagen (hasta x4.0 o x10, dependiendo del modelo de la cámara), presionar el lado izquierdo del botón (W) disminuye la imagen al tamaño normal (x1.0).

La ampliación de la imagen permite un enfoque preciso. Se debe tener en cuenta que la ampliación se realiza de forma digital, a pesar de la ampliación de la imagen en la pantalla, siempre se guarda el tamaño normal de la imagen (x1.0) en la memoria.

#### <span id="page-13-1"></span>*3.5 Rango de temperatura*

El rango de temperatura puede ser seleccionado automáticamente por la cámara o manualmente por el usuario. El método de selección del rango de temperatura se cambia pulsando A/M (22) o a través de la pantalla táctil si la cámara está en modo de tiempo real y se muestra una imagen térmica.

Cuando se pulsa A/M [22] o se hace clic en el icono de la temperatura en la barra en la pantalla táctil, el rango de temperatura varía del modo automático al ajuste manual, lo

cual se indica por el símbolo del candado  $\boxed{^{\triangle}$  29.0 en los valores de las temperaturas máximas y mínimas en la barra de temperaturas.

Cuando se pulsa en el campo seleccionado de la temperatura (temperatura máxima o mínima) se abre una ventana para cambiar el valor de la temperatura, moviendo los valores visualizados hacia arriba o hacia abajo se puede cambiar el valor de temperatura (valor seleccionado es el valor entre las líneas horizontales).

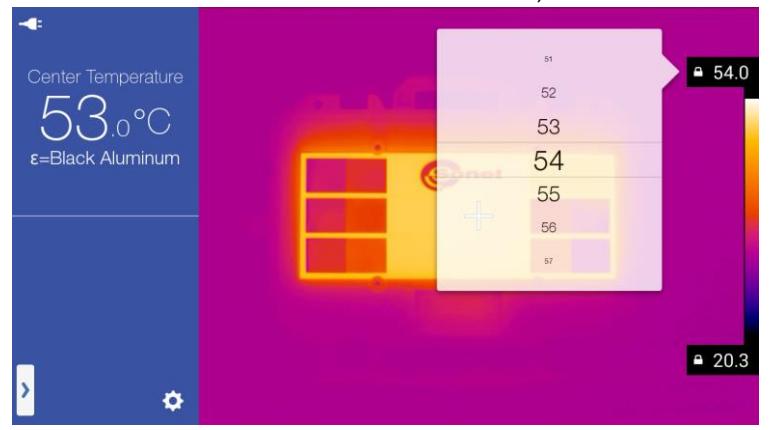

Una vez seleccionado el valor, se puede cerrar la ventana de cambio de la temperatura haciendo clic en cualquier lugar fuera de su campo en la pantalla. Además, moviendo la palanca de mando hacia arriba o hacia abajo se ajusta ambos valores extremos en la barra de temperatura. Al hacer clic en la palanca de mando se activa el enfoque (capítulo [3.3\)](#page-12-3).

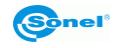

Al pulsar el botón A/M [22] se pasa en modo automático de seleccionar el rango de temperatura.

# <span id="page-14-0"></span>*3.6 Cambio de paleta*

El cambio de paleta de la imagen se realiza haciendo clic en la barra de paleta [F] en la pantalla. A continuación, se abre la ventana de selección de paleta. La paleta

seleccionada está marcado con la señal **X**. Ejemplos de las paletas disponibles (la selección puede ser diferente en diferentes versiones de la cámara):

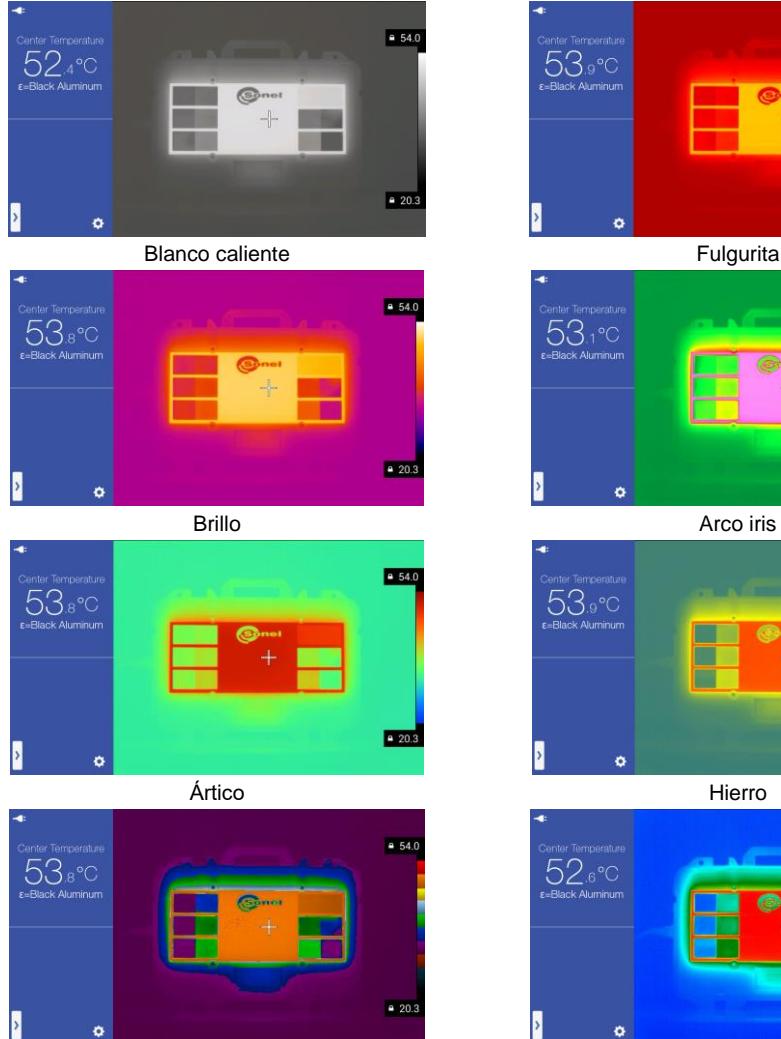

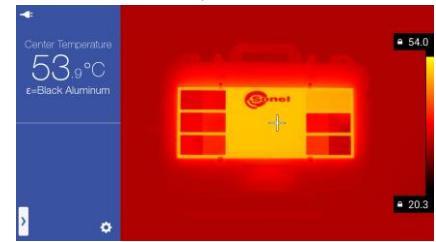

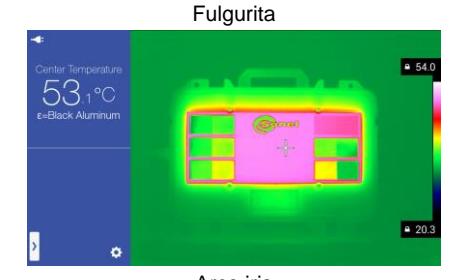

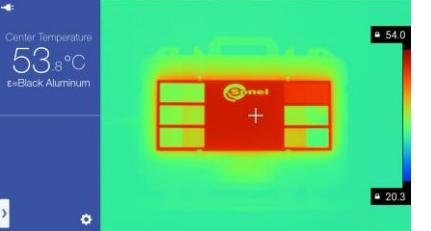

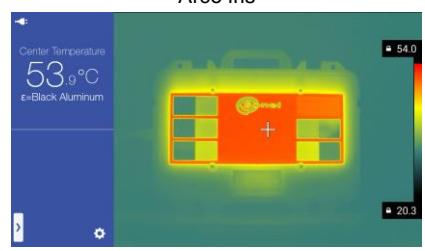

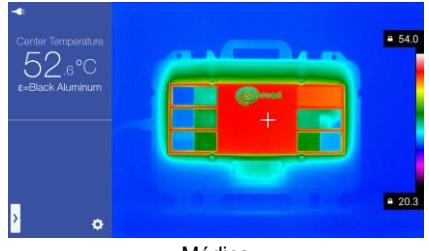

Capa and a contract of the contract of the Médico

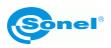

# <span id="page-15-0"></span>*3.7 Calibración manual*

 Durante el trabajo, la cámara realiza automáticamente cada cierto tiempo la autocalibración (que se indica con el sonido del diafragma cerrándose). Durante la calibración, durante aprox. 1 segundo, la cámara no responde a la acción del usuario, en este tiempo se escucha un doble clic del diafragma de la cámara. Se puede ordenar la calibración de forma manual en cualquier momento. Para ello se debe programar el botón "C" (2) en la función "Calibración" (el proceso de programación del botón se describe en la sección: 11.1). A continuación, durante la visualización del tiempo real de la imagen térmica se debe pulsar el botón "C" (2): la calibración se llevará a cabo.

## <span id="page-15-1"></span>*3.8 Puntero láser*

El puntero láser puede ser activado en modo de tiempo real al pulsar el botón [16].

**¡ADVERTENCIA! ¡El rayo láser puede dañar los ojos en caso de contacto directo, por lo tanto, NO DIRIGIR LA VISTA HACIA EL RAYO LÁSER, y no dirigir el rayo láser hacia personas o animales! Se debe tener precaución ya que el rayo láser puede reflejarse de las superficies brillantes.**

## <span id="page-15-2"></span>*3.9 Modos de imagen*

La cámara capta tanto la imagen térmica como real.

La forma de mostrar la imagen se selecciona con la perilla [8], hay cuatro modos:

- **IR** – imagen infrarroja:

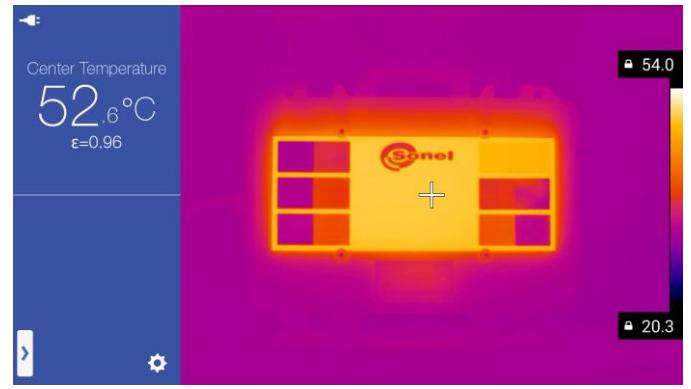

#### - **VL** – imagen visual:

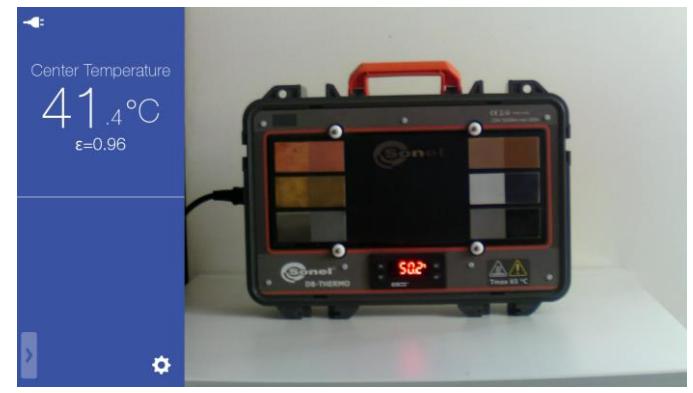

- **MIF**- imagen térmica superpuesta a la imagen visual:

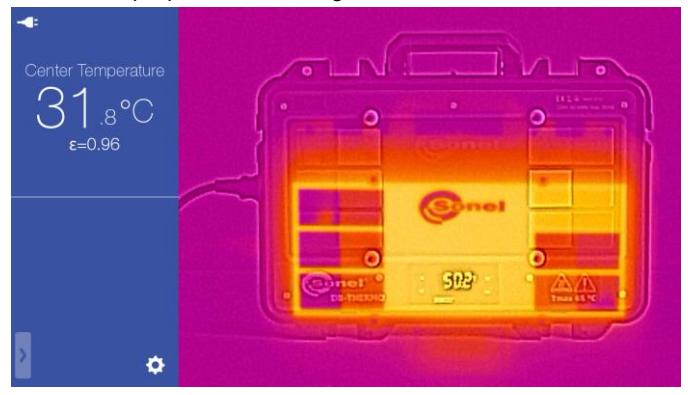

- **PIP** – imagen-en-imagen - se visualiza la imagen visible y la imagen térmica:

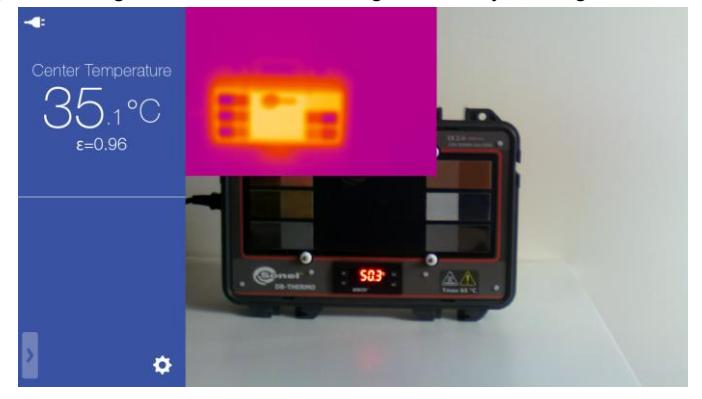

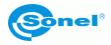

La imagen térmica se puede arrastrar a cualquier ventana de la pantalla. Para ello, hacer clic en el área de la imagen IR y arrastrar la imagen a la posición deseada:

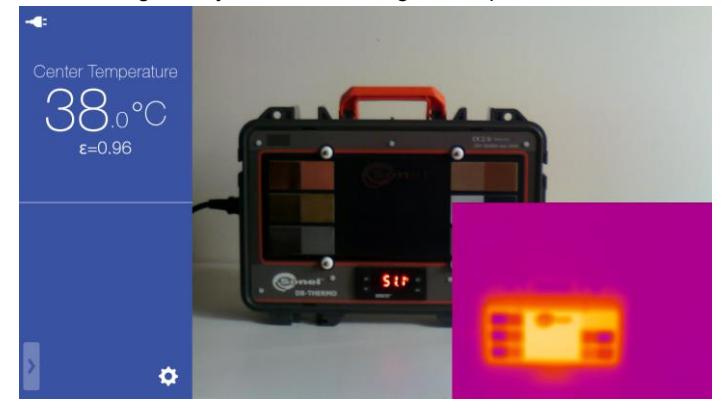

# <span id="page-17-0"></span>*3.10 Normas generales para usar el menú en la pantalla*

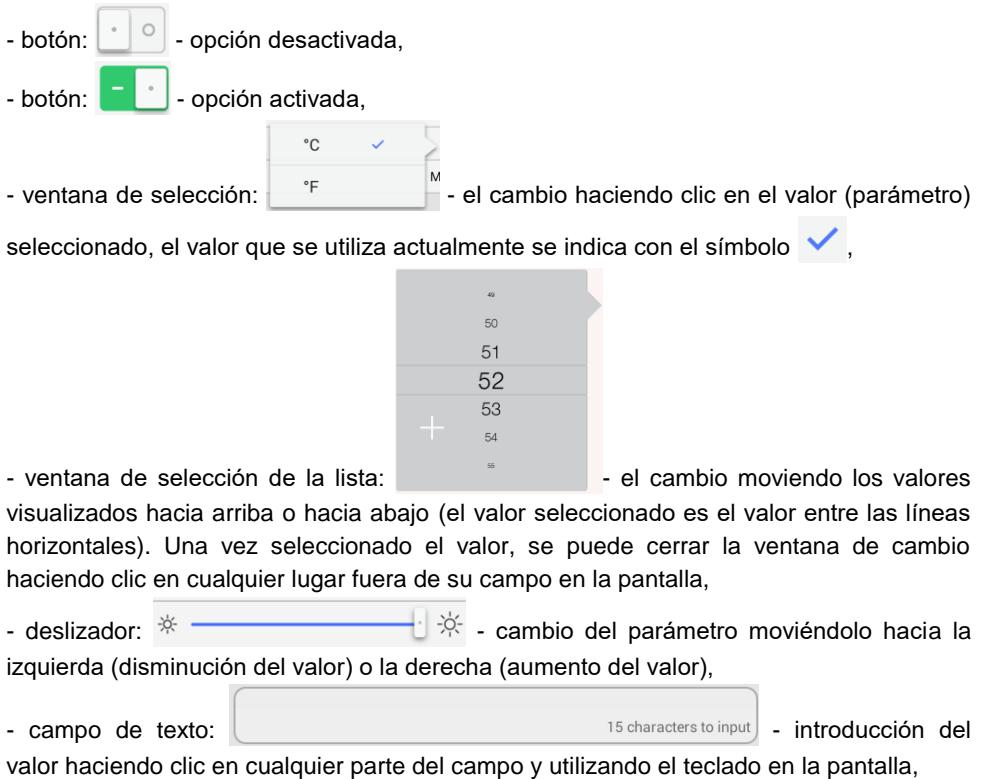

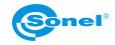

# **4 Captura y grabación de imagen**

#### <span id="page-18-0"></span>**Notas:**

**1. El termograma se registra en el "formato jpeg". Esto permite mostrarla en programas gráficos (entonces se muestra la vista previa guardada), además se guarda toda la información relacionada con el termograma, es decir: la temperatura para cada punto termograma, notas y marcas de la imagen.**

**2. Si edita el archivo termograma con un programa que no sea Sonel ThermoAnalyze2, al guardar el archivo se perderán todos los datos termográficos.**

**3. Si la memoria interna o la tarjeta SD no tiene suficiente espacio para almacenar el archivo o se produce un error de escritura, en la pantalla aparece un mensaje correspondiente.**

**4. El archivo con la imagen gráfica guardada tiene un nombre tipo IRIxxxxx.jpg (donde xxxxx son números), también se guarda otro archivo con imagen visible (como VISxxxxx.jpg, donde xxxxx es el mismo número que para el archivo del termograma). Ambos archivos deben estar en la misma carpeta si la imagen visible se va a utilizar durante el análisis del termograma con el programa Sonel ThermoAnalyze2.**

#### <span id="page-18-1"></span>*4.1 Modo manual de captura y grabación de vídeo*

La cámara muestra la imagen de forma continua. Para capturar la imagen en el momento dado, se debe pulsar el botón de disparo [5] (la acción depende de los ajustes para el disparador - descripción en la sección 11.1), que en modo de ajuste estándar del disparador (Congelado/Tomar imagen) detiene la imagen y muestra los elementos del menú adicional en la pantalla. En la parte superior de la pantalla aparece en este momento la información sobre el modo: "Congelado" y en la parte inferior se muestra una

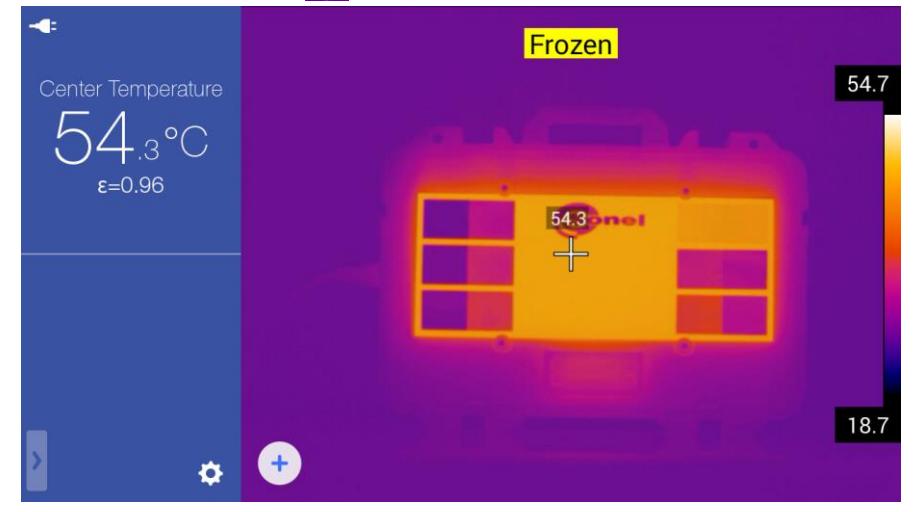

icono de opciones adicionales  $[+]$ 

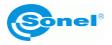

En este momento:

- si se vuelve a pulsar el disparador [5] se registra a la vez la imagen térmica y la correspondiente imagen real en la memoria interna o la tarjeta SD;

- si se hace clic en el icono de opciones adicionales  $\left( + \right)$  se registra la imagen y se pasa a la memoria donde es posible editar la imagen grabada, añadir una nota, crear un informe o enviar la imagen a través de Internet. La descripción detallada de los procedimientos adicionales se incluye en las siguientes secciones de este manual.

# <span id="page-19-0"></span>*4.2 Captura automática y grabación de imagen (KT-670)*

La cámara KT-670 puede capturar automáticamente y guardar las imágenes en la memoria interna o la tarjeta SD. Esta opción está disponible en el MENÚ emergente en la

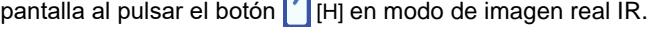

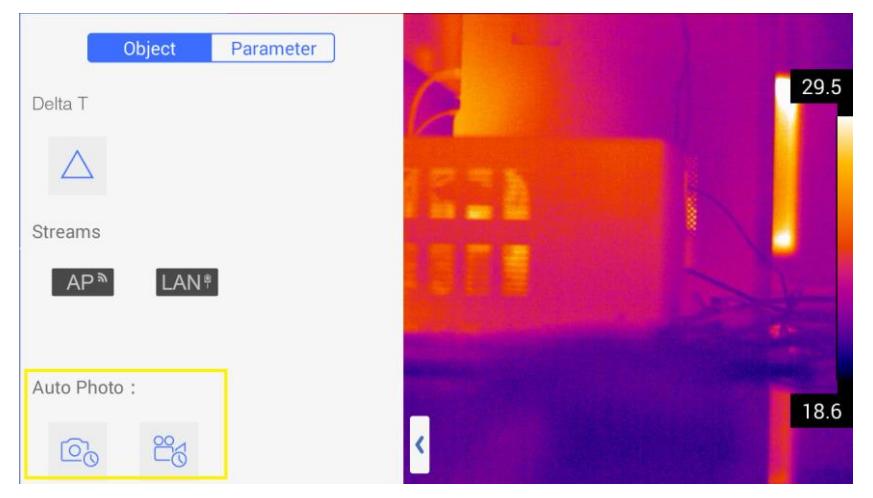

Al hacer clic en modo de captura automática  $\Box$  se abre el MENÚ que permite ajustar el número de imágenes y el intervalo de tiempo. Los cambios se realizan haciendo clic en el valor del parámetro que queremos cambiar.

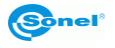

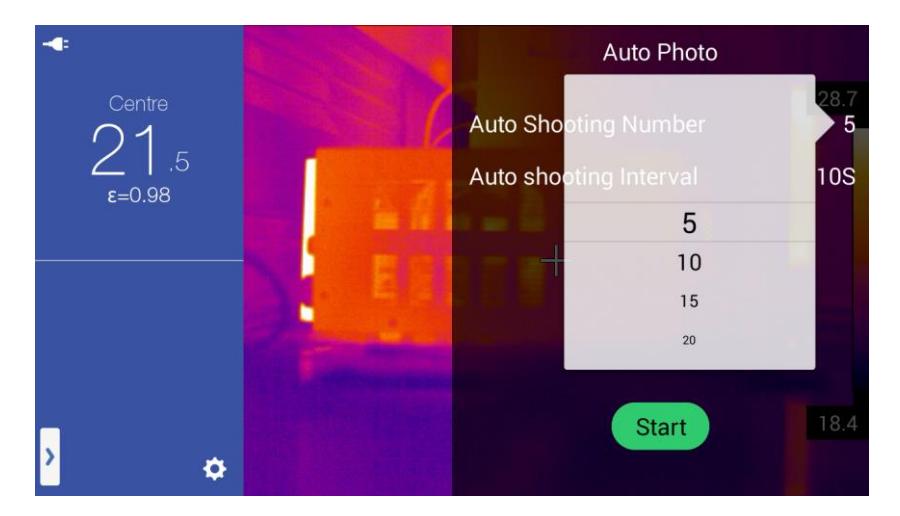

Después de ajustar los parámetros de grabación se puede ejecutarla con el botón START en la pantalla táctil. La cámara realiza el número indicado de imágenes y las guarda automáticamente en la memoria, y luego vuelve al modo de tiempo real.

# <span id="page-20-0"></span>*4.3 Grabación de imágenes directamente al disco del ordenador*

La grabación de imágenes al disco del ordenador requiere conectar la cámara a un ordenador de conformidad con el capítulo 16 de este manual y seguir las instrucciones del programa Sonel ThermoAnalyze2.

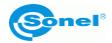

# **5 Registro y grabación de vídeos IR**

<span id="page-21-0"></span>La cámara permite grabar vídeos de infrarrojos en cada modo de imagen:

- en infrarrojos: perilla [8] en la función IR;
- en modo visible: perilla [8] en la función VL;
- en modo MIF: perilla [8] en la función MIF;
- en modo PIP: perilla [8] en la función PIP;

La grabación IR y VL se pueden grabar tanto a la memoria interna de la cámara (o la tarjeta SD), así como directamente al ordenador mediante el programa Sonel ThermoAnalyze2 suministrado con la cámara. El registro puede realizarse en modo manual o automático (sólo KT-670). En caso de los vídeos de infrarrojos, tanto cuando se graba en la memoria interna (o tarjeta SD), así como durante la grabación directamente en la memoria del ordenador, se almacena toda la información, cada fotograma del vídeo es el termograma para el que se almacenan de forma independiente la temperatura para todos los puntos de imagen (igual como para los termogramas estáticos).

#### <span id="page-21-1"></span>*5.1 Modo manual de grabación de vídeos*

Grabación de vídeo a la memoria interna o la tarjeta SD. La grabación comienza cuando se pulsa el botón de grabación de vídeo [3]. El inicio de la grabación se confirma con el mensaje: "Inicio de grabación", también en la parte superior de la pantalla se visualiza el

a.  $\bullet$  00:04 55.0 Center Temperature  $F = 0.96$ Start Video Recording 21.2 ö

icono del modo de grabación y la duración de la grabación  $\bigcirc$  00:02

La terminación del registro se realiza mediante el botón de grabación de vídeo [3]. El archivo se guarda, lo que confirma el mensaje: "Vídeo guardado".

Los vídeos guardados se pueden ver en la cámara o reproducir en un ordenador.

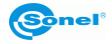

# <span id="page-22-0"></span>*5.2 Grabación automática de vídeos (KT-670)*

La cámara KT-670 puede iniciar automáticamente la grabación y guardar los vídeos en la memoria interna o la tarjeta SD. Esta opción está disponible en el MENÚ emergente.

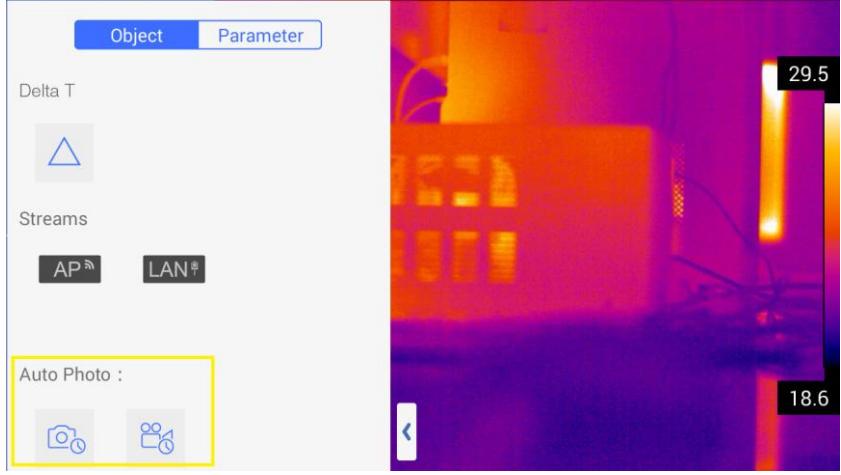

Al hacer clic en modo de grabación automática de vídeos  $\frac{\infty}{\infty}$  se abre el MENÚ que permite ajustar:

- retraso del inicio de grabación - el tiempo desde el momento en el que se pulsa el botón START en la pantalla hasta el inicio real de grabar el vídeo;

- tiempo de grabación - el tiempo desde el inicio hasta el final de la grabación de vídeo. Los cambios se realizan haciendo clic en el valor del parámetro que deseamos cambiar.

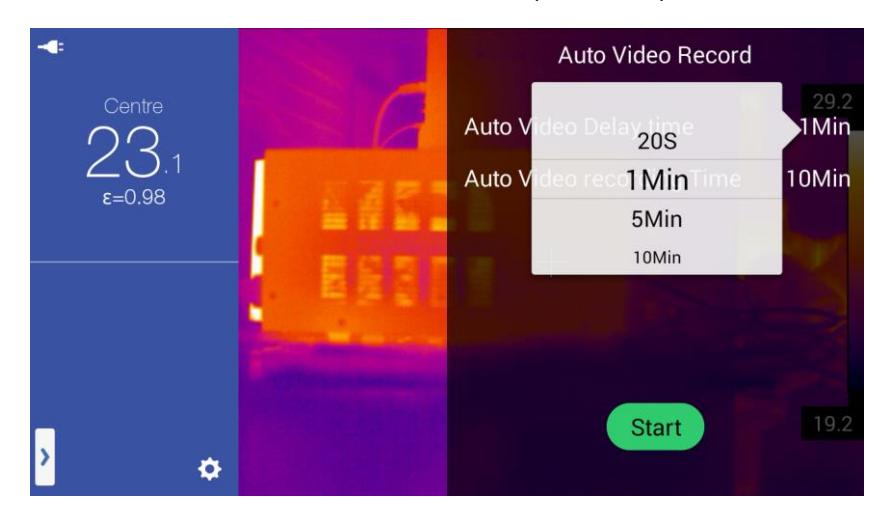

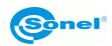

Después de ajustar los parámetros de grabación se puede ejecutarla con el botón START en la pantalla táctil. La cámara muestra en la esquina superior derecha el mensaje que está lista a grabar y la información sobre el tiempo que resta para iniciar la grabación. Se puede interrumpir la cuenta atrás y salir de la función hacer haciendo clic en SALIDA en la esquina superior derecha de la pantalla.

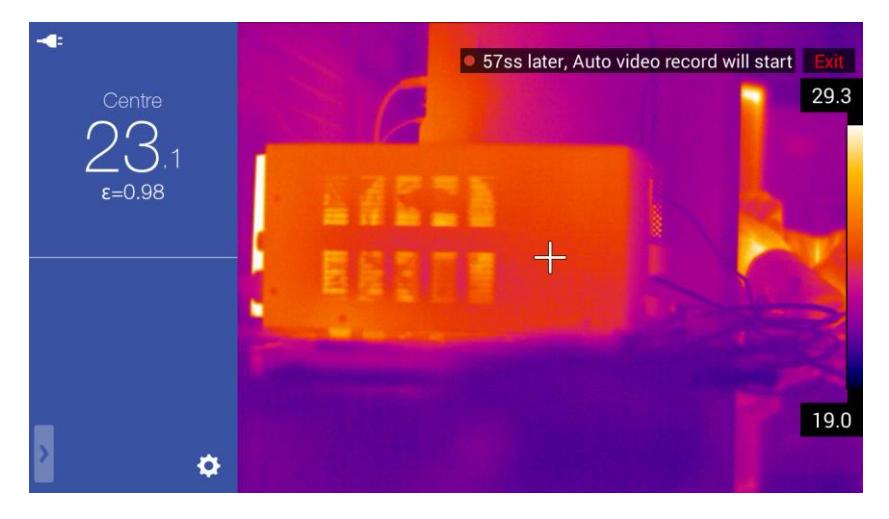

Después de pasar el tiempo especificado la cámara iniciará el proceso de grabación, el procedimiento y el aspecto de la pantalla es como en modo manual. Después de la grabación del vídeo de acuerdo con el tiempo especificado, la cámara detendrá automáticamente el proceso de grabación y grabará el vídeo en la memoria, a continuación, volverá al modo de tiempo real.

#### <span id="page-23-0"></span>*5.3 Grabación de vídeos directamente al disco del ordenador*

La grabación al disco del ordenador requiere conectar la cámara a un ordenador de conformidad con el capítulo 16 de este manual y seguir las instrucciones del programa Sonel ThermoAnalyze2.

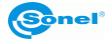

# **6 Previsualización de la memoria**

<span id="page-24-0"></span>Al hacer clic en la vista previa de las imágenes/los vídeos grabados [21] se pasa al modo de visualización y edición de archivos almacenados en la memoria interna (o la tarjeta SD). Se abre la ventana de vista previa de miniaturas de los archivos almacenados, la lista se puede deslizar haciendo clic en la pantalla y manteniéndola marcada arrastrar hacia arriba/abajo.

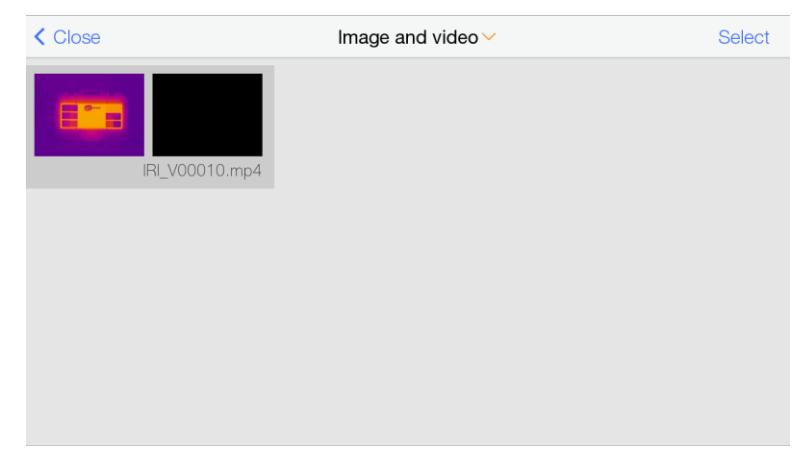

Al hacer clic en el botón de la pantalla"Imagen y vídeo"  $\wedge$  o  $\vee$ ) se abre el menú de selección de la visualización de imágenes térmicas (imágenes IR) o vídeos IR (se selecciona haciendo clic en la opción determinada y en cualquier lugar de la pantalla fuera del menú de selección).

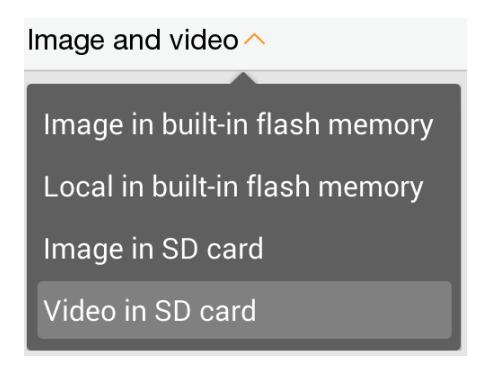

Después de seleccionar "Imagen en la memoria incorporada" o "Imagen en la tarjeta SD" se muestran las imágenes IR almacenadas en la memoria. Al hacer clic en la miniatura se abre la imagen térmica en el modo de vista previa que permite también una vista previa de la imagen real correspondiente. Además, se puede añadir una nota de voz, un

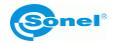

gráfico o texto (al hacer clic en el botón en pantalla  $\mathcal{S}$  se abre el submenú de notas: estas opciones se describen en el capítulo 9) y analizar el termograma (al hacer clic en el botón de pantalla "Editar" se abre el submenú del análisis: las opciones del análisis de la imagen se describen en los capítulos 7 y 8).

Después de seleccionar la opción "Vídeo en la memoria incorporada" o "Vídeo en la tarjeta SD" se muestran los vídeos IR almacenados en la memoria. Al hacer clic en la miniatura se abre el vídeo determinado en modo de vista previa que permite:

- eliminar el material grabado haciendo clic en el icono de papelera  $\| \cdot \| \cdot \|$  (se abre una ventana de confirmación: OK - borra la imagen, Cancelar - cierra la ventana sin borrar)

- reproducir el material grabado haciendo clic en el icono de reproducción modo de reproducción cuando se pulsa en la imagen mostrada se abre el menú de reproducción:

# $00.09$  $02-10$ п

Es posible detener el material con el botón de pausa o rebobinar hasta cualquier momento del vídeo haciendo clic en el lugar seleccionado en la barra de progreso de reproducción:

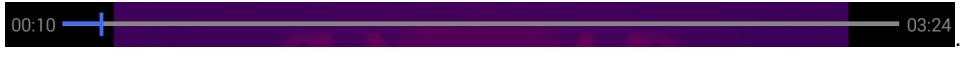

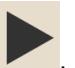

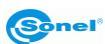

 $\triangle$  Close

Es posible seleccionar varias imágenes o vídeos, para ello en la pantalla de vista de miniaturas se debe hacer clic en el botón "Seleccionar". Se abre la barra inferior de herramientas. Ahora se pueden seleccionar imágenes o vídeos seleccionados haciendo

clic en las miniaturas. Los archivos seleccionados están marcados con el símbolo  $\infty$ :

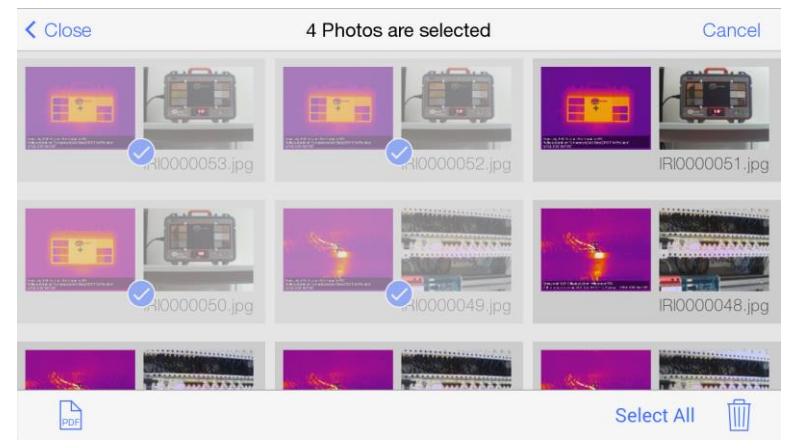

Las opciones de barra inferior permiten pasar al modo de editor del informe PDF haciendo clic en **PDF** (opcional para las imágenes IR), seleccionar todos los archivos haciendo clic en **Select All** o eliminar los archivos seleccionados con el botón de la papelera .

Volver a las pantallas anteriores y al modo de tiempo real pulsando el botón de la pantalla ClOSe o presionando el botón del retorno [20].

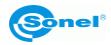

# **7 Análisis de imágenes térmicas**

<span id="page-27-0"></span>El análisis de imágenes térmicas es posible para cada modo de imagen IR, es decir, el tiempo real, la imagen detenida y los archivos almacenados en la memoria. Se puede usar la barra de herramientas de análisis desplegable:

- en modo de imagen real haciendo clic en el icono de menú emergente [H] y la selección de "Objeto" en la barra de selección: **inclus de Object de la Parameter** 

- en modo de pantalla congelada haciendo clic en el icono de opciones adicionales ;

- en modo de vista previa de la imagen almacenada o grabada haciendo clic en la opción "**Editar**"

Se abre el menú de objetos de análisis: Object Parameter 54.6 Add Object Isotherm Delta T 20.8

Se borran los objetos de análisis (todos a la vez) haciendo clic en el icono de papelera

en el menú de herramientas emergentes y confirmando la eliminación con el botón OK.

# <span id="page-27-1"></span>*7.1 Análisis de puntos*

Al pulsar el botón  $\mathbb{T}$  en menú de herramientas emergentes aparecerá en la pantalla un punto adicional de temperatura. El punto se puede arrastrar a cualquier lugar de la pantalla (hacer clic y mantener marcado el punto y arrastrarlo al lugar deseado). En la pantalla se pueden colocar hasta 5 o 10 puntos (dependiendo de la versión de la cámara) cuya temperatura se lee y muestra en el lado izquierdo de la pantalla en el campo de la

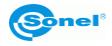

información complementaria [G]. Los puntos están marcados con la letra "P" y el siguiente dígito.

Los parámetros del punto se pueden editar, para ello hacer clic en el punto y mantenerlo marcado sin mover, se abrirá el menú de parámetros del punto:

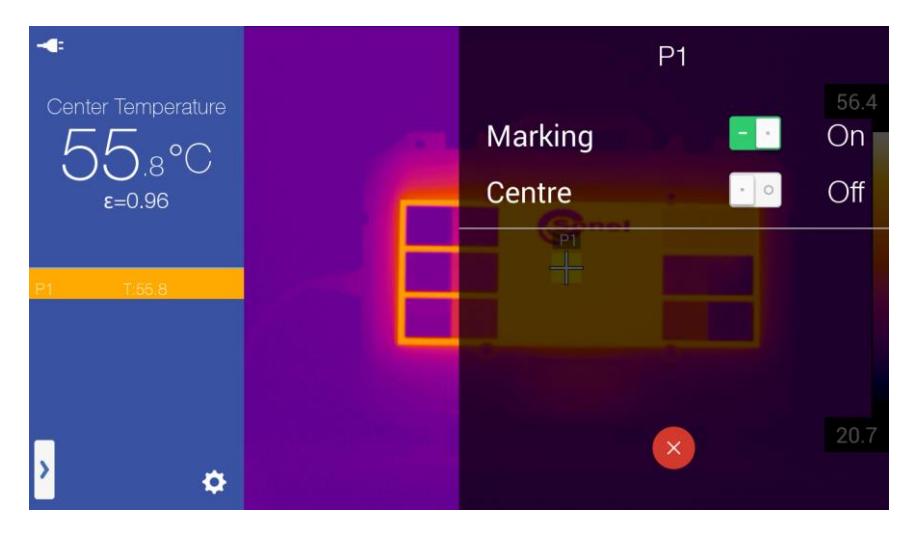

La opción "Etiquetado" se activa o desactiva la descripción en el marcado del punto. La opción "Centro" mueve el punto al centro de la pantalla.

El punto editado se elimina haciendo clic en el símbolo "X"  $\left\{\times\right\}$ .

## <span id="page-28-0"></span>*7.2 Análisis lineal*

Al pulsar el botón en menú de herramientas emergentes aparecerán líneas en la pantalla. Después de añadir, la línea se muestra en el centro de la pantalla. La línea se puede arrastrar a cualquier lugar de la pantalla (hacer clic y mantener marcada la línea y arrastrarla al lugar deseado). En la pantalla se pueden colocar hasta 2 o 10 líneas (dependiendo de la versión de la cámara) cuya temperatura (min, max o media) se mide y se muestra en el lado izquierdo de la pantalla en el campo de la información complementaria [G]. Las líneas están marcadas con la letra "L" y el siguiente dígito.

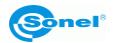

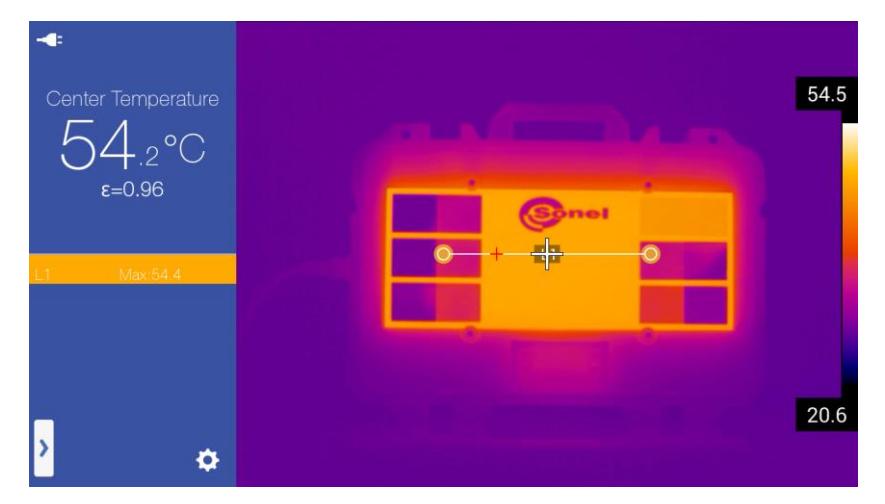

Se puede cambiar el tamaño de la línea y su posición (rotar, alargar, acortar). Esto se realiza cambiando la posición de sus puntos extremos. Para ello, haga clic en el extremo

seleccionado de la línea (marcado  $\overline{O}$ ), manténgalo pulsado y mueva a la posición deseada de la pantalla.

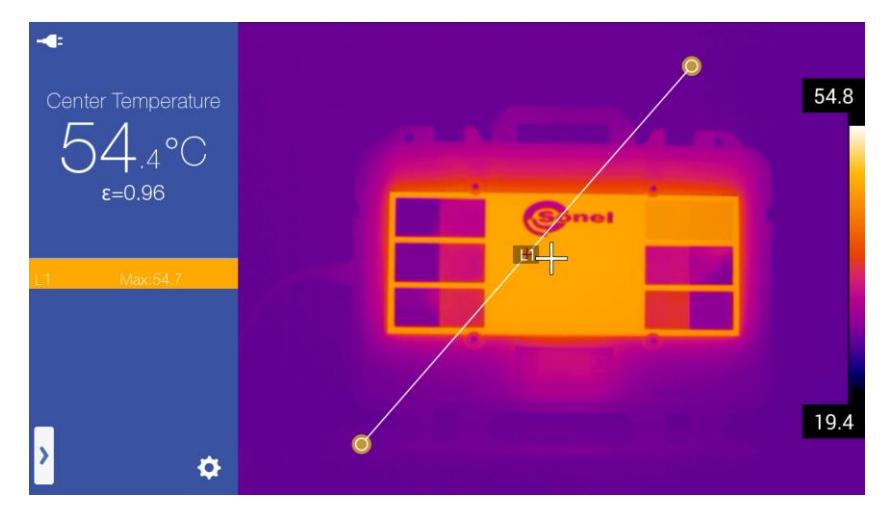

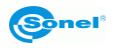

Los parámetros de la línea se pueden editar. Para ello se debe hacer clic en el área central de la línea, mantenerlo pulsado sin mover y se abrirá el menú de parámetros de la línea:

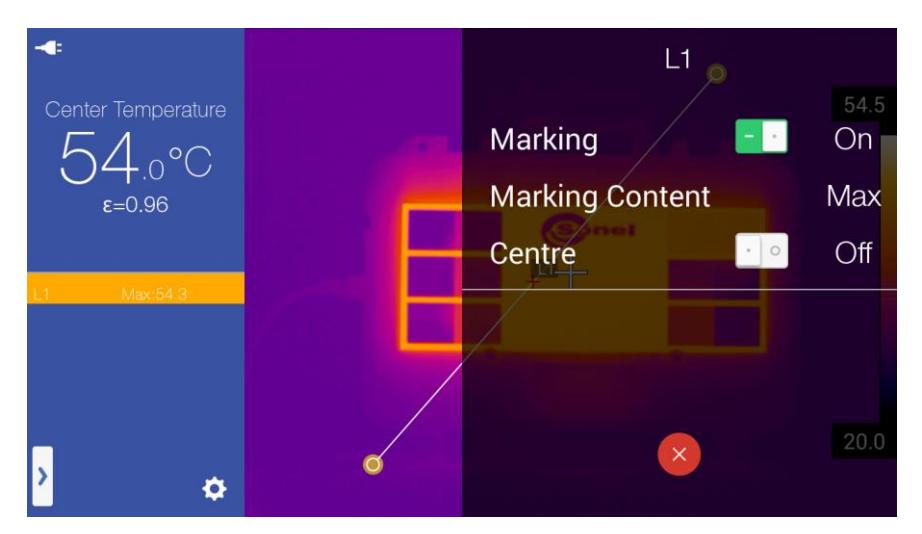

La opción "Etiquetado" activa o desactiva los puntos de temperaturas mostrados en la línea. La opción "Temp." permite elegir si se debe mostrar la temperatura máxima, mínima o media de la línea. La opción "Centro" mueve la línea al centro de la pantalla.

Si en los ajustes de los parámetros de la línea se ha seleccionado mostrar la temperatura máxima, entonces el punto de la temperatura máxima mostrado para cada sección (línea) se indica mediante una cruz roja, en caso de la temperatura mínima se la indica con una cruz azul. Si se ha seleccionado mostrar la temperatura media, se muestran ambas cruces.

La línea editada se elimina haciendo clic en el símbolo "X"

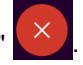

## <span id="page-30-0"></span>*7.3 Análisis de área*

Al pulsar el botón  $\Box$  o  $\bigcirc$  en el menú de herramientas emergentes aparecerá en la pantalla el área de análisis correspondiente en la forma de un rectángulo o círculo. Después de añadir el objeto, el objeto se muestra en el centro de la pantalla. El objeto se puede arrastrar a cualquier lugar de la pantalla (hacer clic en el área central del objeto, mantenerlo pulsado y arrastrar al lugar deseado en la pantalla). En la pantalla se pueden colocar hasta 5 o 10 áreas (dependiendo de la versión de la cámara) cuya temperatura (min, max o media) se mide y se muestra en el lado izquierdo de la pantalla en el campo de la información complementaria [G]. Los objetos rectangulares están marcados con la

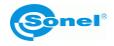

letra "R" y un dígito, los círculos están marcados con la letra "C" y un dígito.

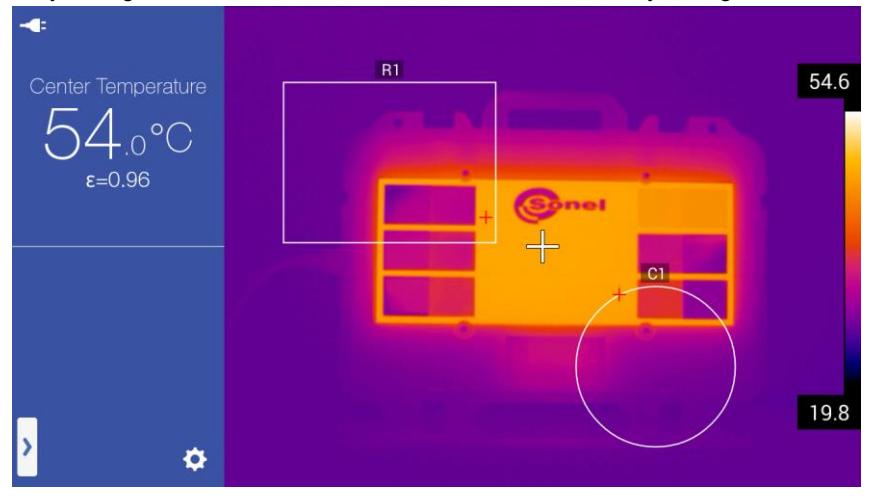

Se puede cambiar su tamaño, forma y ubicación (rotar, alargar, acortar). Esto se realiza cambiando la posición de sus puntos extremos. Para ello, haga clic en el punto extremo

seleccionado (marcado  $\left(\frac{1}{2}\right)$ , manténgalo pulsado y arrastre a la posición deseada en la pantalla.

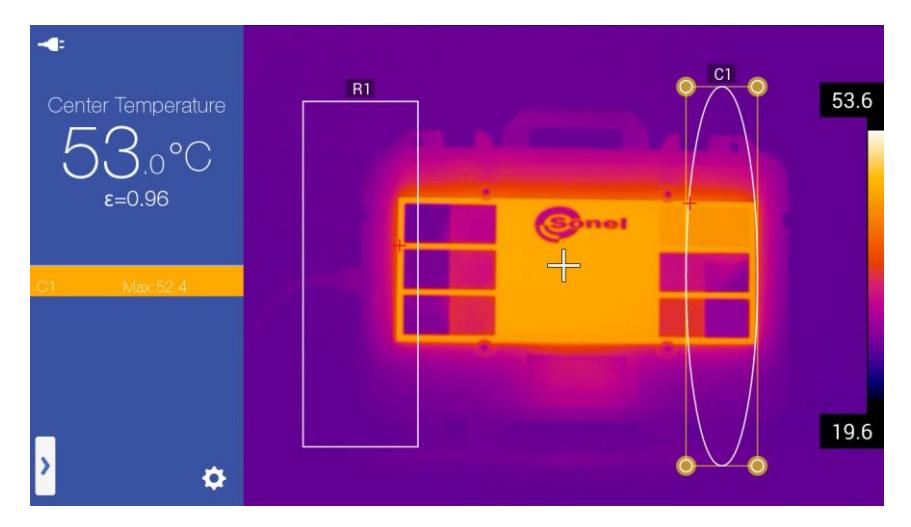

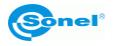

Los parámetros del objeto se pueden editar, para ello hacer clic en el área central del objeto, mantenerlo pulsado sin mover, entonces se abrirá el menú de parámetros del objeto:

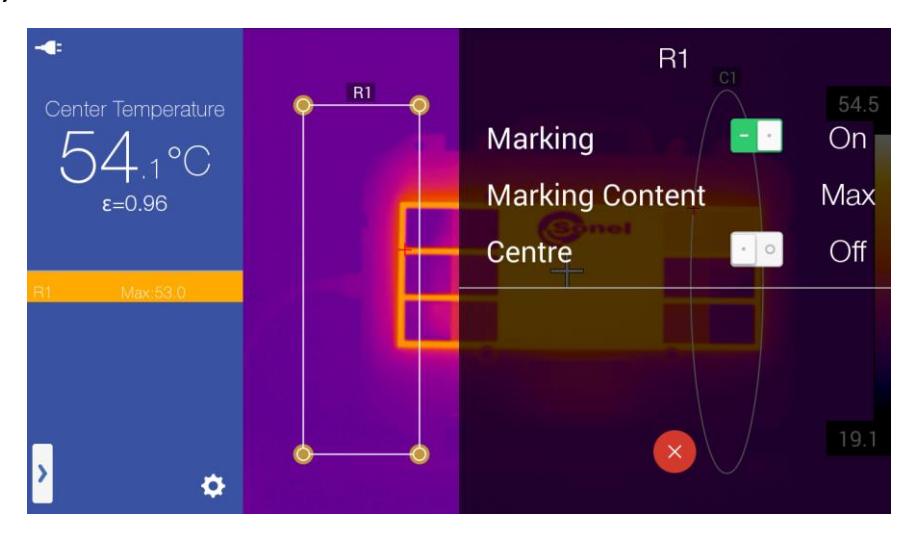

La opción "Etiquetado" activa o desactiva los puntos de temperaturas. La opción "Temp." permite elegir si se debe mostrar la temperatura máxima, mínima o media del objeto. La opción "Centro" mueve el objeto al centro de la pantalla.

Si en los ajustes de los parámetros del objeto se ha seleccionado mostrar la temperatura máxima, entonces el punto de la temperatura máxima del objeto se indica mediante una cruz roja, en caso de la temperatura mínima se la indica con una cruz azul. Si se ha seleccionado mostrar la temperatura media, se muestran ambas cruces.

El objeto editado se elimina haciendo clic en el símbolo "X" .

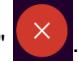

# <span id="page-32-0"></span>*7.4 Medición diferencial, Delta T*

Es posible medir la diferencia de temperaturas de dos objetos de análisis. Para ello, se deben agregar al menos dos objetos de análisis. Además, los objetos se deben configurar para indicar la temperatura del mismo tipo. Por lo tanto, si el primer objeto está configurado para indicar la temperatura máxima, el segundo objeto también debe estar configurado para indicar la temperatura máxima. La cámara compara entre sí las dos temperaturas máximas, mínimas o medias, nunca mezcladas. Iniciar la opción pulsando

el botón  $\triangle$  del menú de las herramientas emergentes:

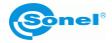

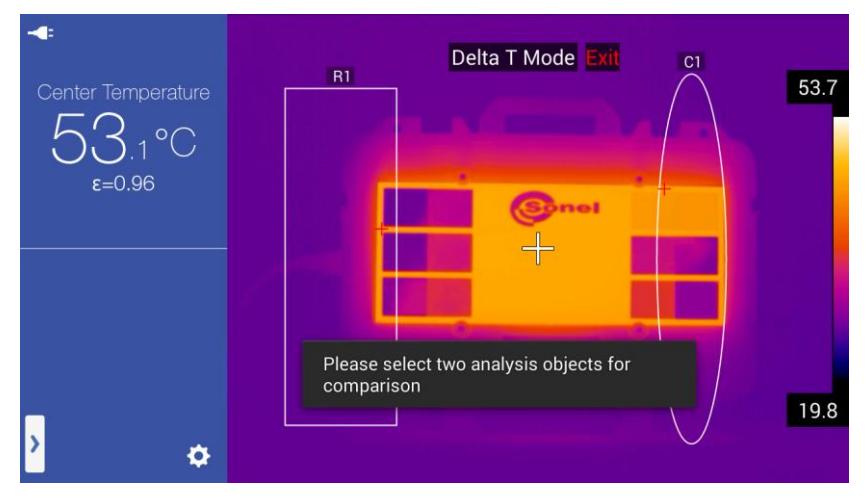

Indicar dos objetos para los cuales será calculada la diferencia de temperaturas. Esto se realiza haciendo clic en cualquier área del primer objeto y luego en cualquier área del segundo objeto.

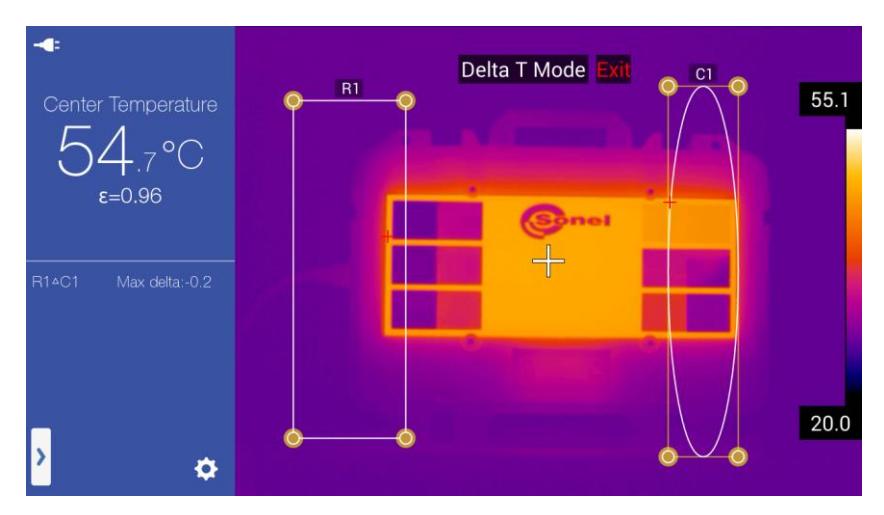

La diferencia de temperaturas calculada se muestra en el lado izquierdo de la pantalla en el campo de la información complementaria [G]. Si se trata de la diferencia de temperaturas máximas, el resultado se describe como Max Delta, de las temperaturas mínimas: Min Delta Min, de las temperaturas medias Media Delta. El método de cálculo es siempre el mismo, la descripción sólo indica para qué el tipo de temperaturas se calculó la diferencia.

La desactivación de la función haciendo clic en "Salida"  $\sqrt{|\mathbf{x}|}$ en la parte superior de la pantalla.

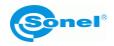

# <span id="page-34-0"></span>*7.5 Análisis isotérmica*

Al pulsar el botón en  $\mathbb{R}^4$  o  $\mathbb{R}^4$  en el menú de herramientas emergentes hace que se pasa al modo del análisis isotérmico de la imagen. En este modo, la cámara indicará con un color (dependiendo del ajuste de colores de las isotermas - véase la sección 11.1) el

área del termograma por debajo (para <sup>1</sup>) o por encima (para <sup>1</sup>) de la temperatura seleccionada. La barra temperatura límite se muestra en la barra de temperaturas entre las temperaturas máximas y mínimas para el termograma.

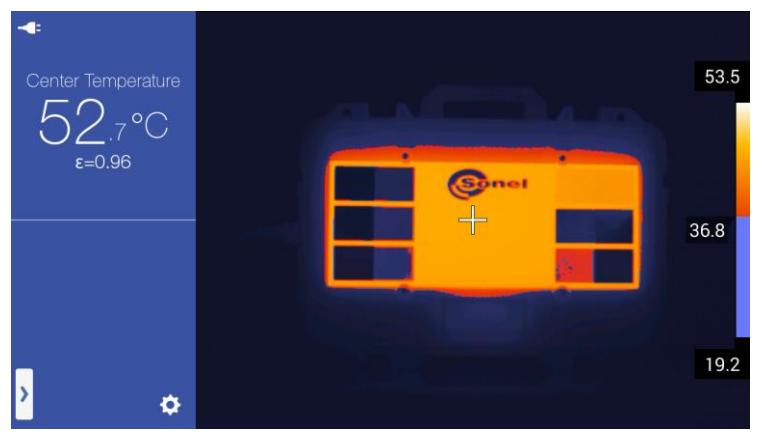

El cambio de la temperatura límite es posible pulsando o manteniendo pulsada la etiqueta de temperatura límite en la barra de temperatura, se mostrará un "globo" con el valor de la temperatura. Ajuste de la temperatura moviendo la etiqueta hacia arriba (aumento de la temperatura) o hacia abajo (disminución de la temperatura).

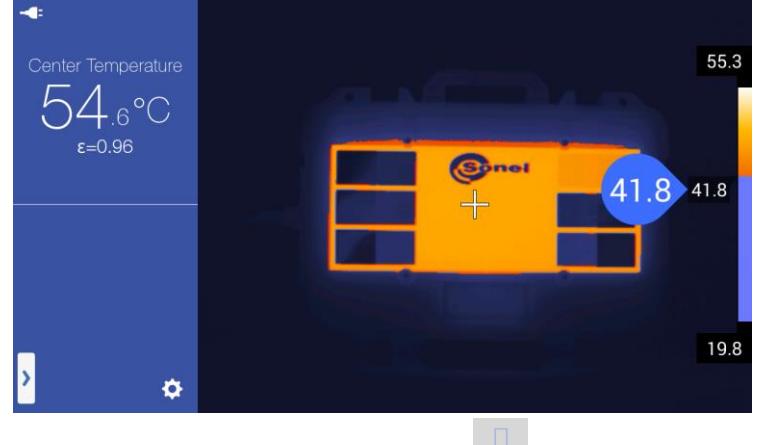

Se elimina la isoterma haciendo clic en el icono  $\Box$  en el menú de herramientas emergentes.

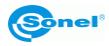

# <span id="page-35-0"></span>*7.6 Ampliación de la imagen en modo de edición*

En modo de edición de la imagen almacenada o congelada es posible alejar, acercar y mover la imagen, para ello:

- para ampliar la imagen, pulse la imagen con dos dedos y aléjelos entre sí:

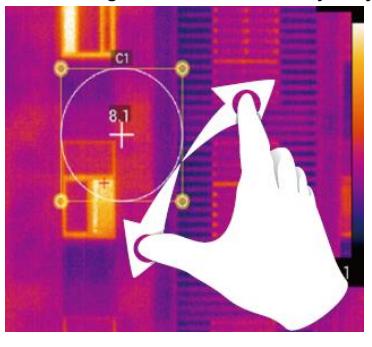

- para disminuir la imagen, pulse la imagen con dos dedos y acérquelos entre sí:

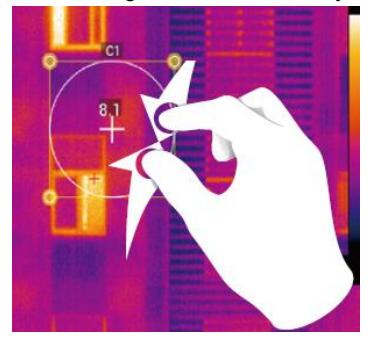

- para mover la imagen ampliada, pulse la pantalla con un dedo y muévalo en la dirección deseada:

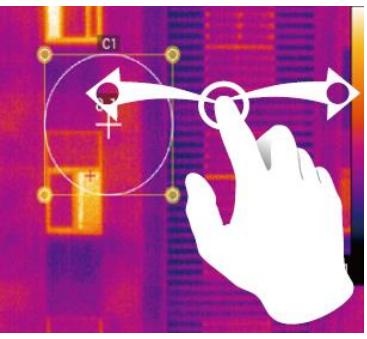

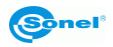
# **8 Parámetros de medición (objeto, entorno)**

El cambio de parámetros del objeto y del entorno es posible para cada modo de imagen IR, es decir, el tiempo real, la imagen detenida y los archivos almacenados en la memoria.

Se puede usar la barra de herramientas de análisis desplegable:

- en modo de imagen real haciendo clic en el icono de menú emergente |'| [H] y la selección de "Parámetro" en la barra de selección:

**Object** Parameter

- en modo de pantalla congelada haciendo clic en el icono de opciones adicionales ;

;

- en modo de vista previa de la imagen almacenada o congelada haciendo clic en la opción "**Editar**"y "Para..." (parámetro) en la parte superior del menú lateral.

Queda abierto el menú de parámetros del objeto y del entorno:

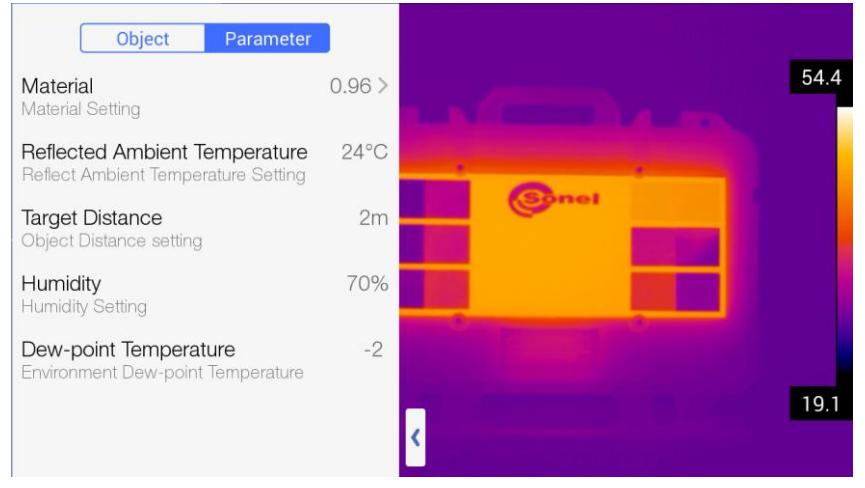

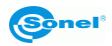

Opciones disponibles:

 **Material** – se abre el menú de ajuste de emisividad del objeto examinado (tipo de material del que está hecha la superficie externa):

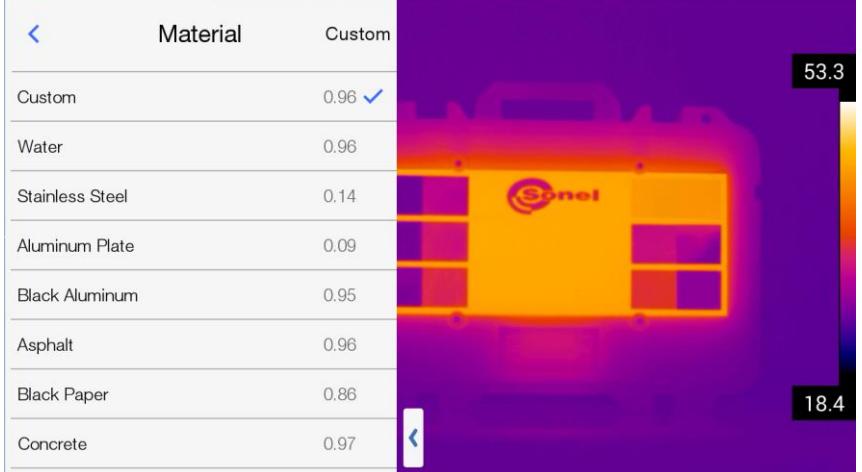

Se puede seleccionar de una lista de materiales, o al hacer clic en "Usuario" (en la parte superior del menú abierto) se puede ajustar su propia emisividad.

- **Temp. ambiente** ajuste de la temperatura ambiente (reflejo objeto que se refleja en este objeto).
- **Distancia del objetivo** ajuste de la distancia a la cámara del objeto examinado.
- **Humedad**  humedad absoluta del aire donde está el objeto examinado.
- **Punto de rocío**  indicación del punto de rocío. Sólo se activa en modo de imagen real.

## **9 Apuntes**

La cámara permite añadir a todas las imágenes almacenadas:

- nota gráfica;
- nota de texto;
- nota de voz.

Se pueden añadir notas en la ventana de vista previa de imagen que se activa cuando la

imagen está "congelada" pulsando  $\left( + \right)$ o durante la visualización de imágenes haciendo clic en la miniatura.

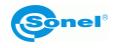

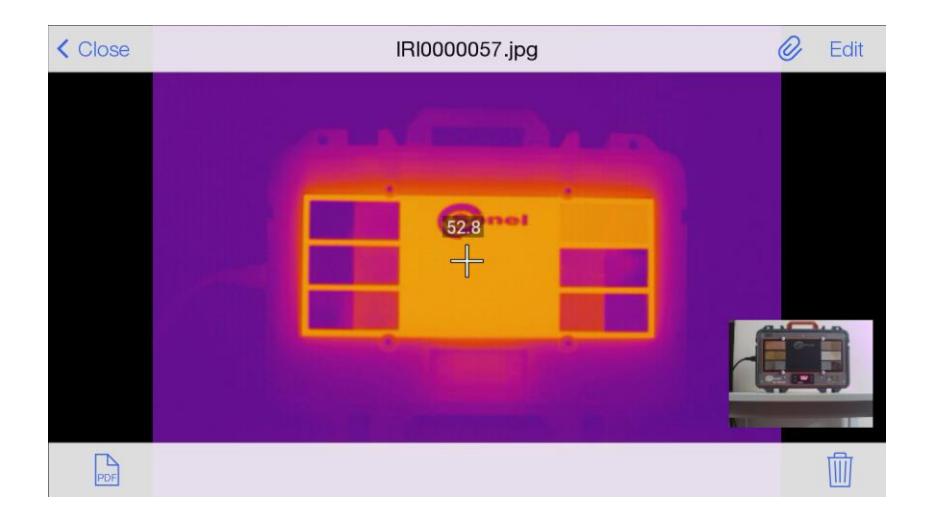

Para entrar en modo de notas en la ventana de vista previa de imagen se debe pulsar el

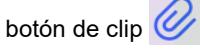

Menú de notas abierto.

### *9.1 Nota gráfica*

Este modo se inicia pulsando el botón  $\mathcal{O}_y$  y luego  $\mathcal P$ 

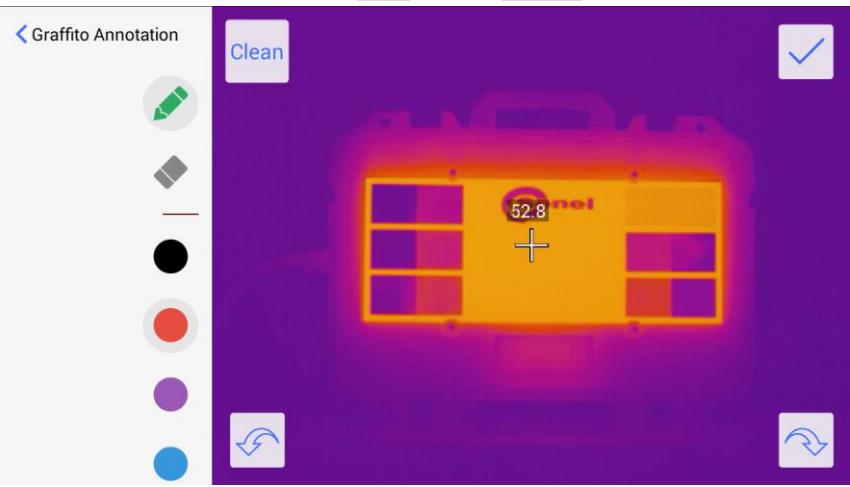

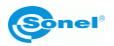

En este modo se puede añadir cualquier dibujo creado con líneas de color.

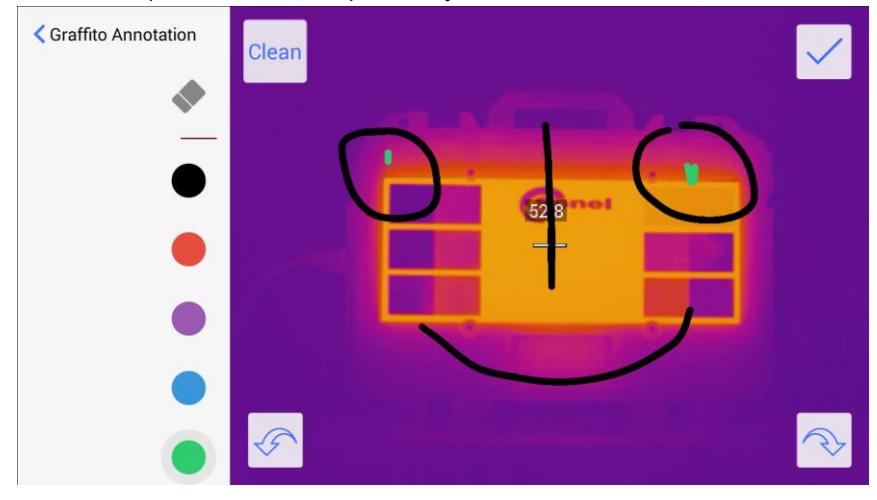

Botones de función:

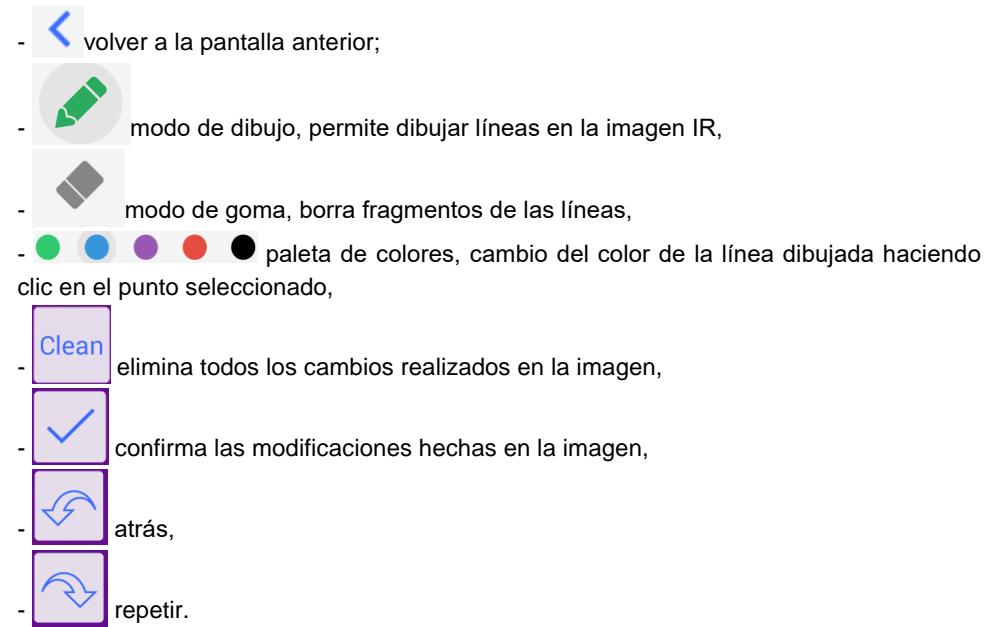

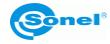

## *9.2 Nota de texto*

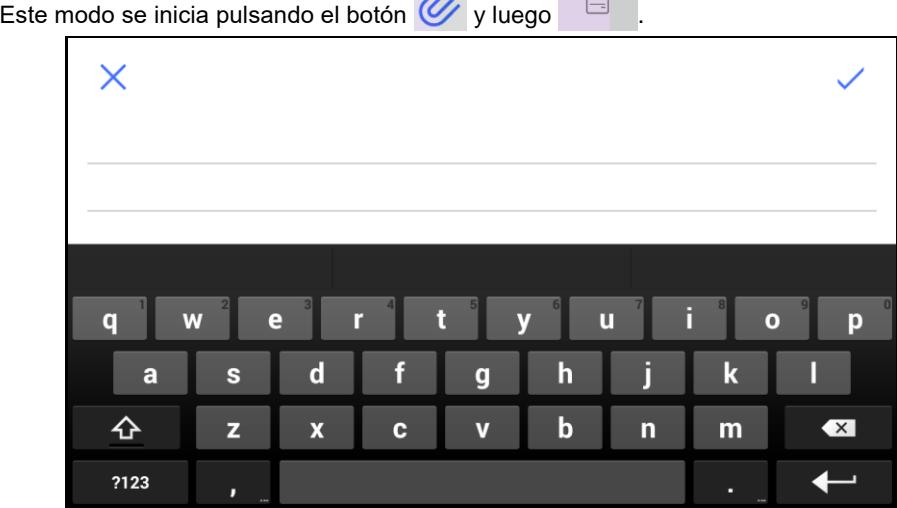

 $\bigcap$ 

 $\Box$ 

En este modo, se puede añadir una nota de texto utilizando el teclado en pantalla.

Objekt DB-THERMO

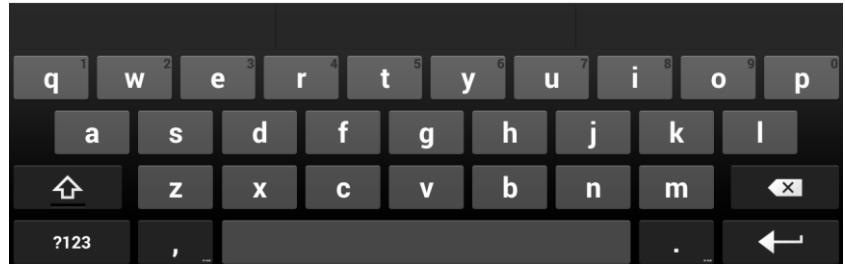

Botones de función:

 $\times$ 

- guardar los cambios y salir a la pantalla anterior,

 $\mathbf{S}$  salir sin guardar los cambios.

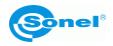

## *9.3 Nota de voz*

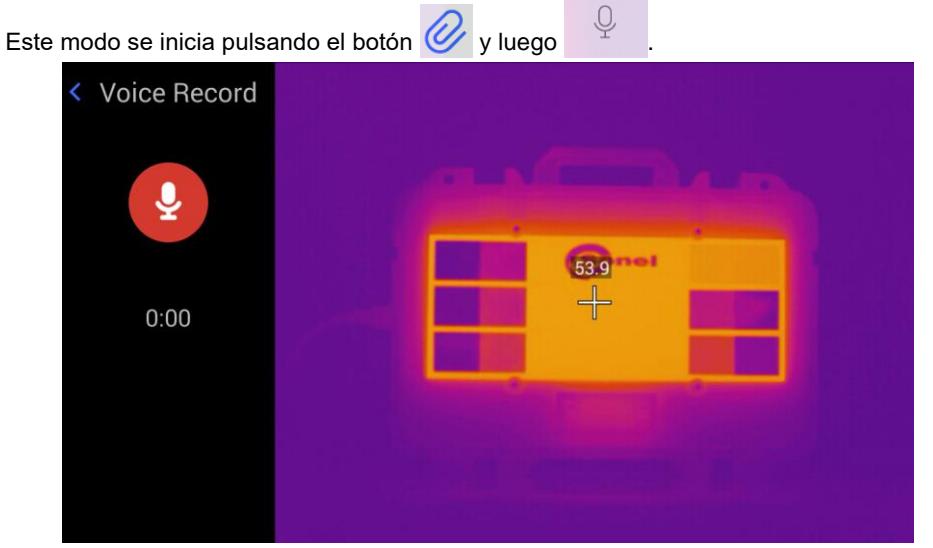

En este modo, se puede añadir (o escuchar) una nota de voz. Para ello, pulse el botón

que inicia la grabación. El contador de abajo muestra la duración de la grabación.

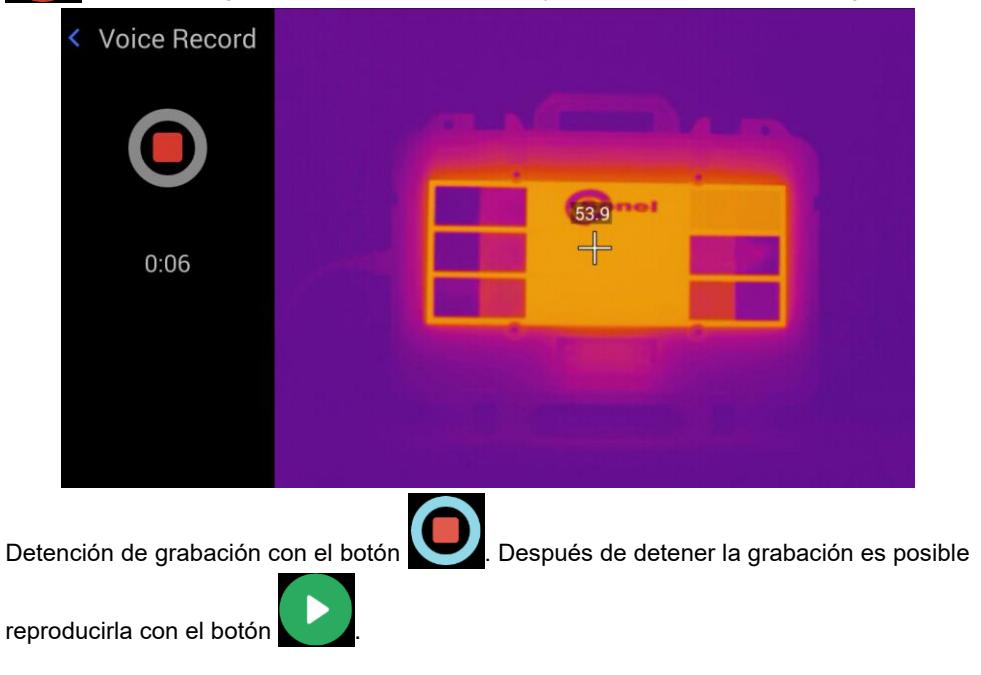

Otros botones de función:

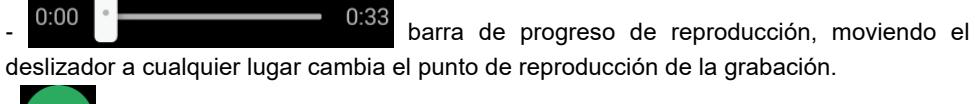

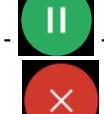

- detención de reproducción,

- borrado de la grabación (después de pulsar el botón OK la grabación será eliminada),

- volver a la pantalla anterior.

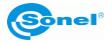

# **10 Informe**

## *10.1 Elaboración de informe*

La cámara permite elaborar el informe. El asistente de informes está disponible:

- en modo de pantalla congelada haciendo clic en el icono de opciones adicionales  $[+]$ :
- en modo de vista previa de miniaturas de las imágenes almacenadas haciendo clic en

el icono de informe PDF <sup>PDF</sup>

- en modo de vista previa de la imagen almacenada o grabada haciendo clic en el icono

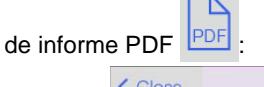

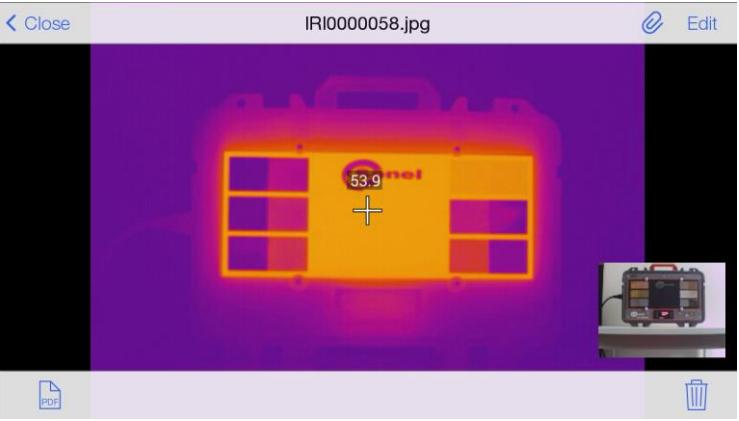

#### Se abrirá el editor de informe:

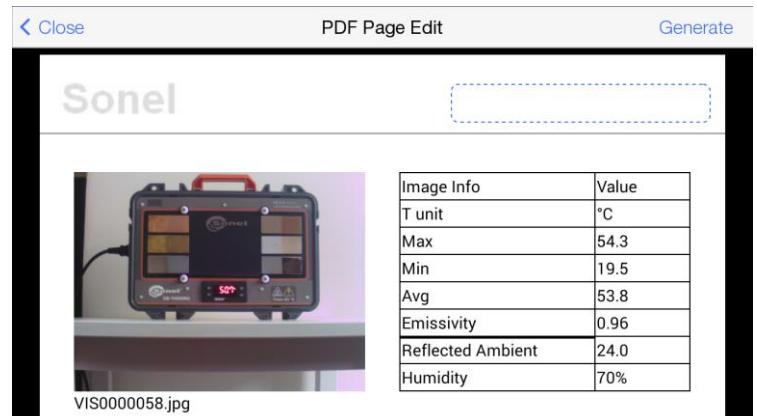

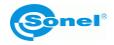

Al deslizar con el dedo hacia arriba/abajo, se puede ver todo el documento.

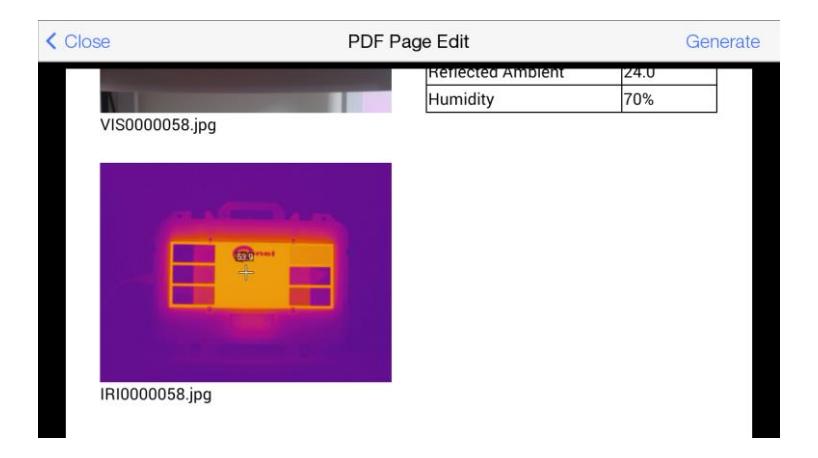

Es posible rellenar los campos de texto marcados con un marco azul:

. Para la edición está disponibles los siguientes

campos:

- el campo en la cabecera del documento,
- el campo de descripción en la parte inferior del documento,
- el campo en el pie de página del documento.

Después de completar el informe se puede crear un documento terminado, haga clic en "Generar" en la esquina superior derecha de la pantalla. Se abre una pantalla de vista previa del documento. Al hacer clic en cualquier parte está disponible el menú con la opción:

- Imprimir - impresión del documento por la impresora inalámbrica (de marca HP) emparejada con la cámara.

- Cerrar - cierra la vista previa.

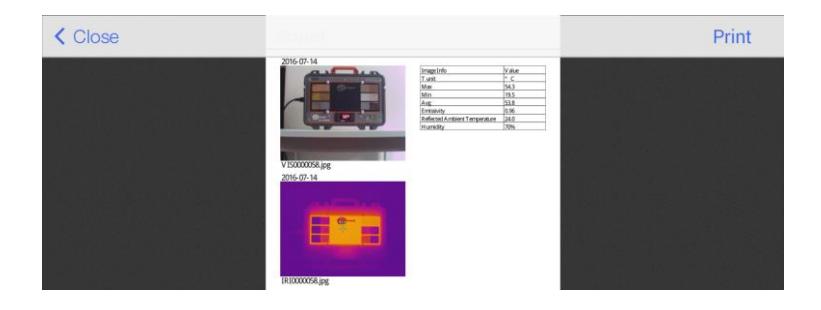

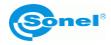

## *10.2 Impresión del informe*

La cámara es compatible con las impresoras HP con el sistema ePrint (o compatible). Esta es una función que permite a los dispositivos habilitados con Wi-Fi una comunicación directa e inalámbrica con la impresora.

Para imprimir el informe se debe:

- tal como se describe en el capítulo 11.3, conectarse a una red Wi-Fi, si la impresora trabaja en la red o directamente con la impresora,

- generar un informe como se describe en la sección anterior.

Al seleccionar la opción "Imprimir", en la ventana de vista previa del documento se abre el asistente de impresión:

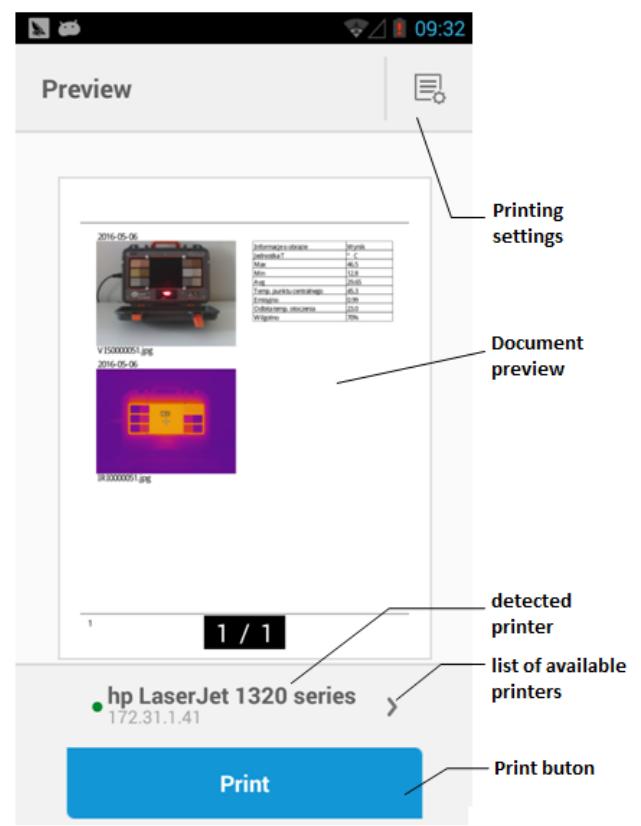

En el campo principal está disponible la vista previa del documento. Debajo del nombre de la impresora seleccionada (por defecto).

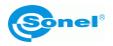

Selección de impresora:

Al hacer clic en  $\blacktriangleright$  se abre la ventana de selección de impresora:

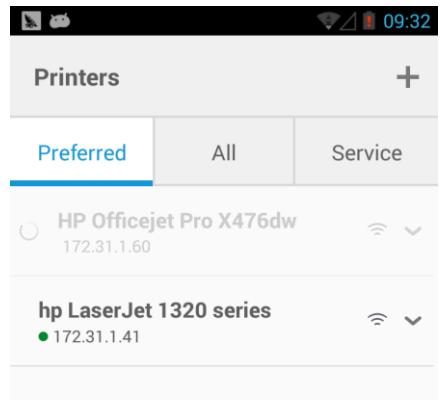

Pestañas disponibles:

**Preferred** – una lista de impresoras seleccionadas para la conexión con preferencia.

**All** – todas las impresoras disponibles al alcance de la cámara o la red WiFi a la que la cámara está conectada:

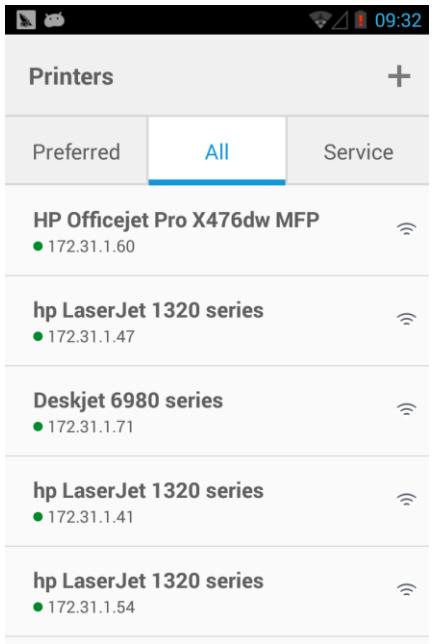

Selección de dispositivo para imprimir haciendo doble clic sobre su nombre. La cámara volverá a la pantalla principal del asistente de impresión.

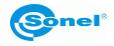

Ajustes de impresión.

Al hacer clic en  $\overline{\mathbb{E}}_0$  se abre la ventana de ajustes de impresión (la lista completa de los ajustes está disponible después de hacer clic en More Options):

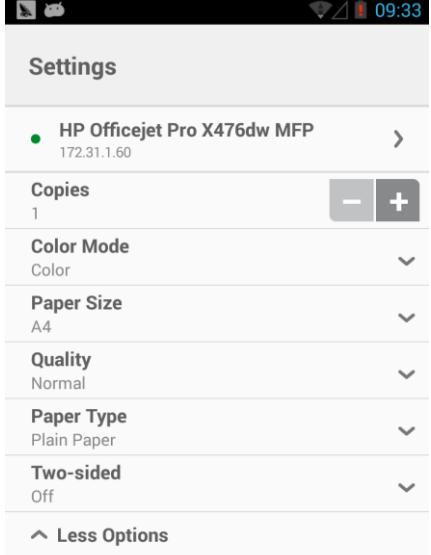

Opciones disponibles:

Copies – número de copias.

Color Mode – modo de color.

Paper Size – tamaño del papel.

Quality – calidad de impresión.

Paper Type – tipo de papel.

Two-sides – impresión a doble cara.

• Impresión.

Hacer clic en el botón **inicia la impresión.** 

La salida de las pantallas (volver a la pantalla anterior) en el módulo de impresión pulsando el botón de retorno [20].

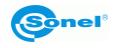

## **11 Menú de ajustes de la cámara**

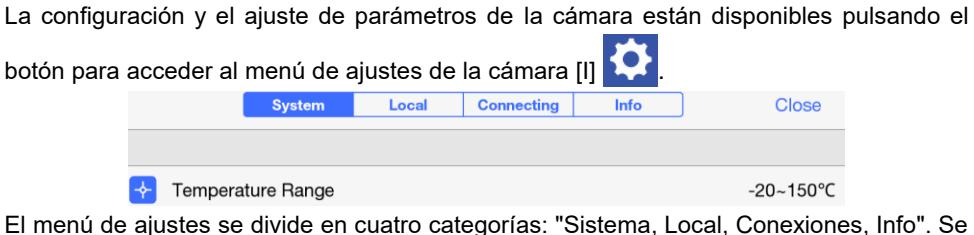

accede a la categoría seleccionada haciendo clic en la pestaña deseada. Se sale del menú de aiustes haciendo clic en  $\Box$  OSC en la esquina superior derecha de la

### *11.1 Sistema*

pantalla.

Después de que aparezca el Menú de ajustes y pasar a la ventana "Sistema" se abre la ventana de ajustes del sistema. Se pasa a las siguientes opciones de ajuste moviendo la pantalla hacia arriba/abajo.

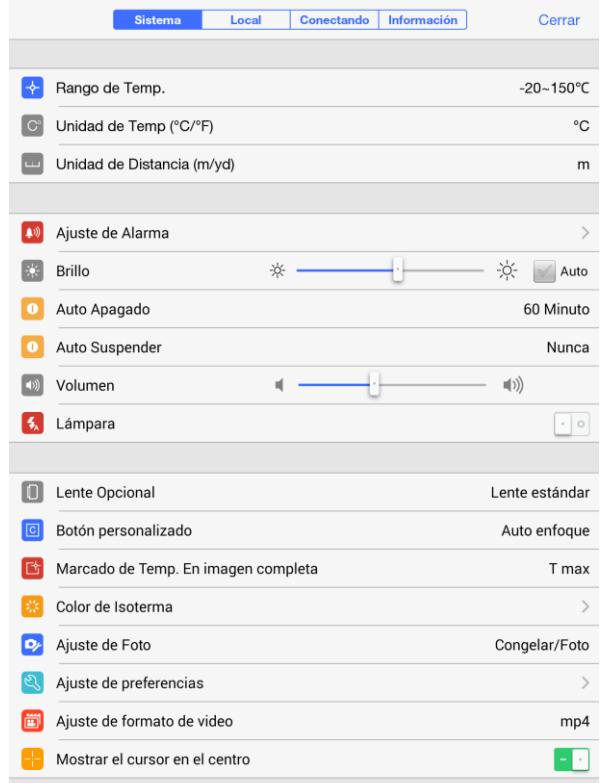

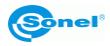

En la pestaña Sistema se puede ajustar:

- **Rango de temperatura**  rango de trabajo de la cámara, hay tres sub-rangos: 20~150ºC (-4~302ºF); 150~800ºC (302~1472ºF); 800~2000ºC (1472~3632ºF) – rango opcional - requiere un filtro de altas temperaturas.
- **Unidad de temperatura (ºC/ºF)** ºC o ºF.
- **Unidad de distancia (m/yd)** metro o yarda.
- **Ajustes de alarma** se abre una ventana de ajustes de alarma. La alarma se activa

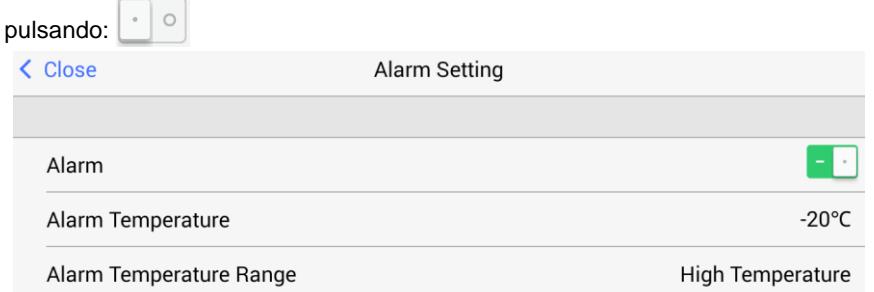

Una vez activada la alarma se puede ajustar la **Temperatura de alarma** – selección de la temperatura que activa la alarma cuando se excede. **Rango de temp. de alarma** – selección del sonido de alarma dependiendo de la temperatura que se excede - si se refiere a las "temperaturas bajas", entonces la señal se activa para las temperaturas mas bajas que la "temperatura de alarma". Si se refiere a las "temperaturas altas", la señal se activa para las temperaturas superiores a la "Temperatura de alarma".

- **Brillo** ajuste de brillo de la iluminación de la pantalla moviendo el cursor. Si está marcada la opción "Auto", el brillo se ajusta automáticamente por la cámara.
- **Tiempo de apagado**  ajuste de tiempo para apagar completamente la cámara, se puede seleccionar: "Nunca" auto-apagado inactivo, 5 minutos, 10 minutos, 30 minutos o 60 minutos.
- **Tiempo de suspender**  ajuste de tiempo para que se suspenda la cámara, se puede seleccionar: "Nunca" auto-pagado inactivo, 1 minuto, 5 minutos o 15 minutos.
- **Volumen** ajuste de volumen de la cámara moviendo el cursor.
- **Lámpara**  encendido de la lámpara LED integrada (linterna).
- **Objetivo opcional** selección del objetivo opcional opción disponible en algunas cámaras.
- **Botón programable** posibilidad de seleccionar la respuesta de la cámara al presionar el botón "C" [2]. Se puede elegir entre:
	- o Linterna después de pulsar el botón se activará la linterna incorporada.
	- o Cambio de paleta cada vez que se pulsa el botón cambiará la paleta de colores, de forma circular.
	- o Enfoque automático cuando se pulsa el botón se establecerá automáticamente el enfoque de la imagen térmica.

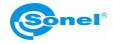

- o Comunicación (comunicación de voz) se activa la conexión con los cascos.
- o Calibración después de pulsar se llevará a cabo la calibración del detector (función descrita en los capítulos 1 y 3.7).
- **Indicación de temperatura de la imagen completa** la cámara puede mostrar el punto de la imagen más caliente "T max" o más frío "T min". "Sin visualización" desactiva esta opción.
- **Color de isoterma**  abre la ventana de ajustes de color para las isotermas.

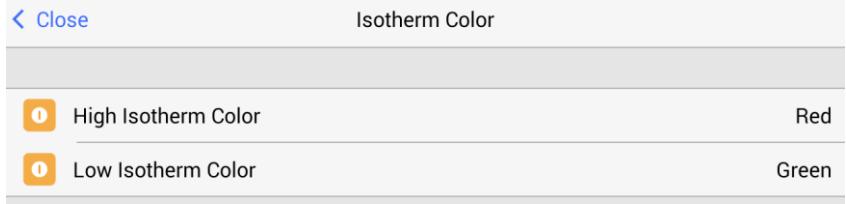

Puede seleccionar el color de isoterma de altas temperaturas y bajas temperaturas.

- **Ajuste de Foto** se puede ajustar la reacción de la cámara al botón de disparar.
	- o "Congelar/Capturar imagen" al pulsar la primera vez el botón la cámara congela la imagen y cuando se vuelve a pulsarlo la guardará en la memoria.
	- o "Capturar imagen" pulsando el botón la cámara guarda inmediatamente la imagen en la memoria y vuelve al modo "en directo".
	- o "Congelación" después de pulsar el botón la cámara congela la imagen, al volver a pulsar el botón volverá al modo "en directo" sin guardar la imagen en la memoria.
- **Adjuste de preferencias** permite crear varios perfiles diferentes de ajustes de la cámara. Aparece la ventana de preferencias.

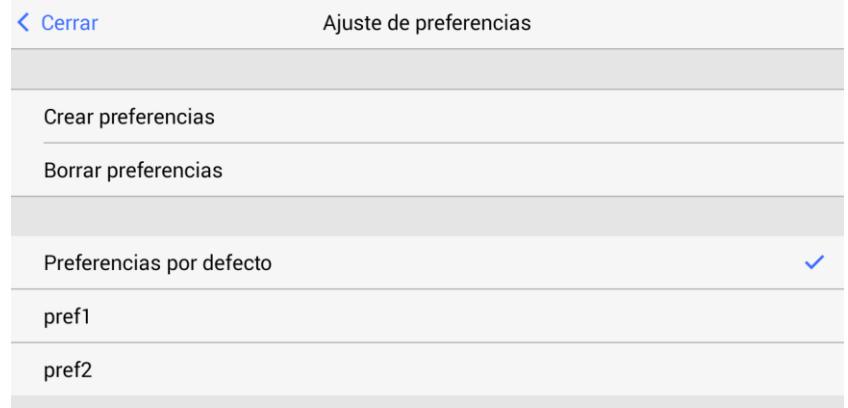

Las siguientes opciones están disponibles:

- o "Crear preferencias" crea un nuevo perfil de preferencias.
- $\circ$  "Borrar preferencias" elimina el perfil activo ( $\checkmark$ ).

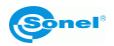

- o Activar el perfil deseado ( $\bigvee$ ).
- o Cambiar las configuraciones en el perfil deseado para hacer esto, actívelo

(  $\vee$ ), cierre el menú "Sistema" y realice los cambios deseados.

Si hay otros perfiles además de los predeterminados en la cámara, la cámara le pedirá que seleccione el perfil deseado cuando esté habilitado.

- **Adjuste de formato de video** aquí puede definir el formato de video: mp4 o irgd.
- **Mostrar el cursor en el centro** aquí puede activar / desactivar el cursor [B] en la pantalla.

## *11.2 Local*

Después de que aparezca el Menú de ajustes y pasar a la ventana "Local" se abre la ventana de ajustes locales.

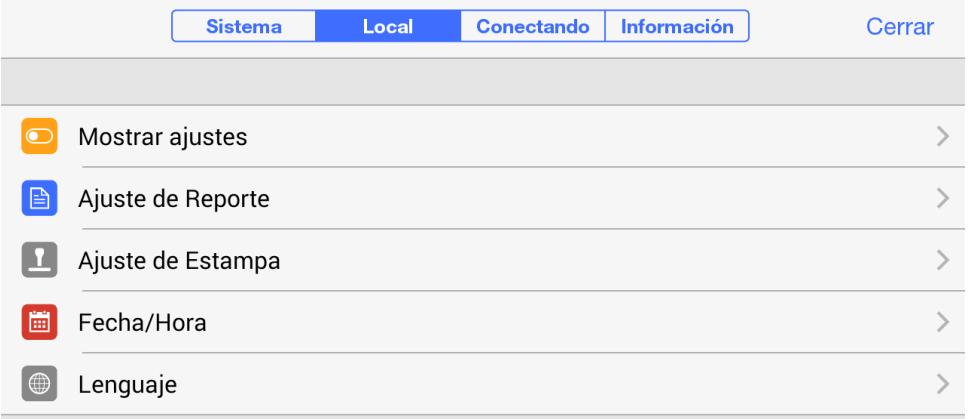

En la pestaña Sistema se puede ajustar:

- **Mostrar ajustes** se abre la ventana en la que es posible configurar lo que se debe mostrar en la pantalla de la cámara:
	- o "Mostrar información de GPS" muestra las coordenadas GPS de la cámara.
	- $\circ$  "Mostrar información de Brújula" muestra las indicaciones de la brújula digital incorporada.
	- $\circ$  . Mostrar fecha" muestra la fecha actual.
	- $\circ$  . Mostrar hora" muestra la hora actual.

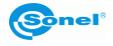

#### **Ajustes del informe** – abre la ventana de ajuste del informe:

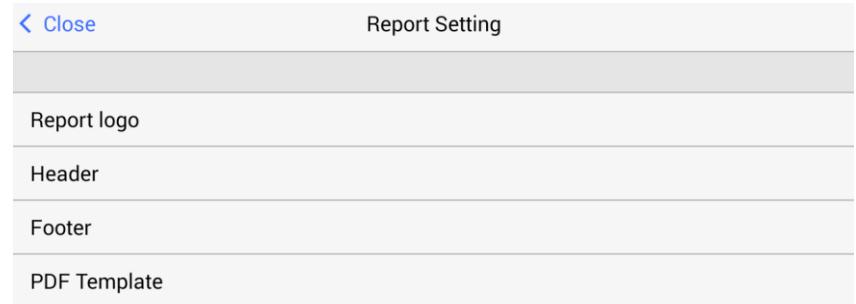

- o "Logotipo para el informe" abre una ventana donde se puede seleccionar la imagen que aparecerá como el logotipo en el informe. Se elige haciendo clic en la imagen y en "Hecho". Los archivos del logotipo se deben colocar manualmente en siguiente ubicación **Memoria interna \ DCIM \ GCamera \ externalPdf \ pdfExternalLogoPic**
- o "Encabezado" abre una ventana para introducir texto (con teclado) que aparecerá como encabezado del informe.
- o "Pie de página" abre una ventana para introducir texto (con teclado) que aparecerá como pie de página del informe.
- o "Plantilla PDF" abre una ventana donde se puede seleccionar una plantilla que se utilizará para generar el informe. Se elige haciendo clic en la imagen y en "Hecho".
- **Ajuste de etiquetas** selección de las etiqueta, que después de activar se colocarán en las imágenes realizadas:
	- o "Etiqueta de fecha" la fecha cuando se tomó la imagen.
	- o "Etiqueta de emisividad" el valor de la emisividad seleccionada.
	- o "Etiqueta de distancia" la distancia al objeto ajustada en la cámara.
	- o "Humedad marca de agua" el valor de la humedad establecida.
	- o "Etiqueta de la temperatura ambiente" el valor de la temperatura ambiente establecida.
	- o "GPS marca de agua" posición de GPS registrada en el momento de capturar la imagen.
	- o "Etiqueta de brújula" datos de la brújula.
	- $\circ$  . Análisis de la marca de agua la temperatura del objeto" valor de temperatura para los marcadores analíticos establecidos en el cap. 7.

Después de activar las etiquetas se almacenan en un archivo y se ponen como descripción en la parte inferior de la imagen (excepto el LOGOTIPO colocado en la parte superior izquierda de la imagen).

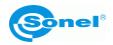

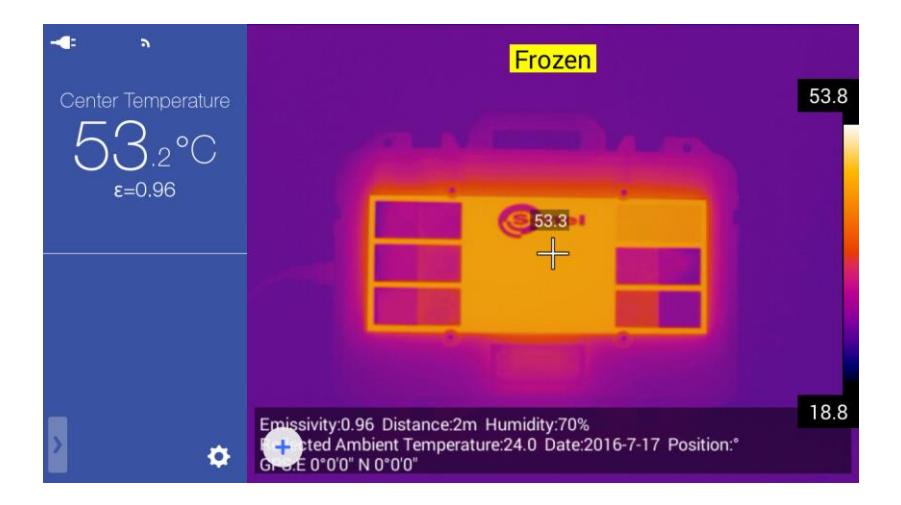

- **Fecha/Hora** abre la pantalla para ajustar la fecha y la hora. Después de ajustar la fecha y la hora se guardan los ajustes haciendo clic en "Hecho".
- **Idioma**  abre la ventana para seleccionar el idioma de la interfaz de la cámara.

## *11.3 Conexiones*

Después de que aparezca el Menú de ajustes y pasar a la ventana "Conexiones" se abre la ventana de conexiones de la red.

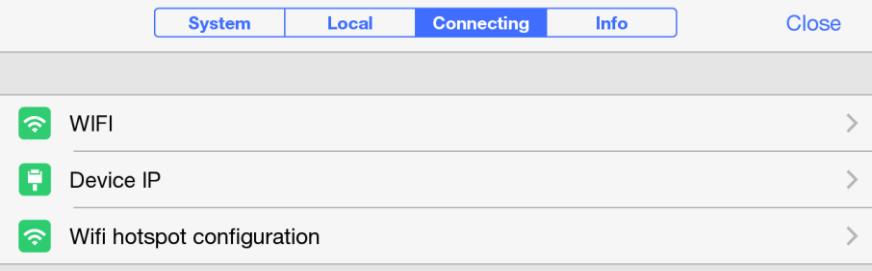

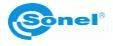

En la pestaña Sistema se puede ajustar:

**WiFi** – abre la ventana de ajustes de la red Wi-Fi. Después de activar la función

pulsando el botón  $\begin{bmatrix} 1 & 0 \\ 0 & 0 \end{bmatrix}$  la cámara busca redes WiFi disponibles y muestra su lista:

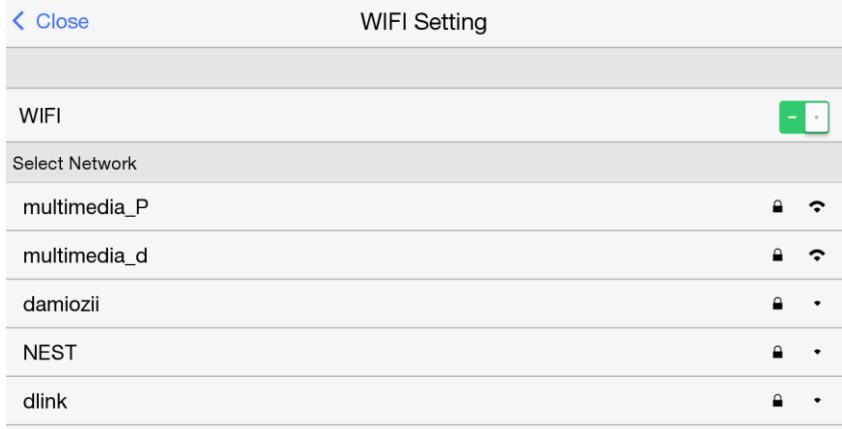

Para conectar, haga clic en la red Wi-Fi seleccionada, en la ventana abierta haga clic en el campo de la contraseña e introduzca una contraseña mediante el teclado de la pantalla.

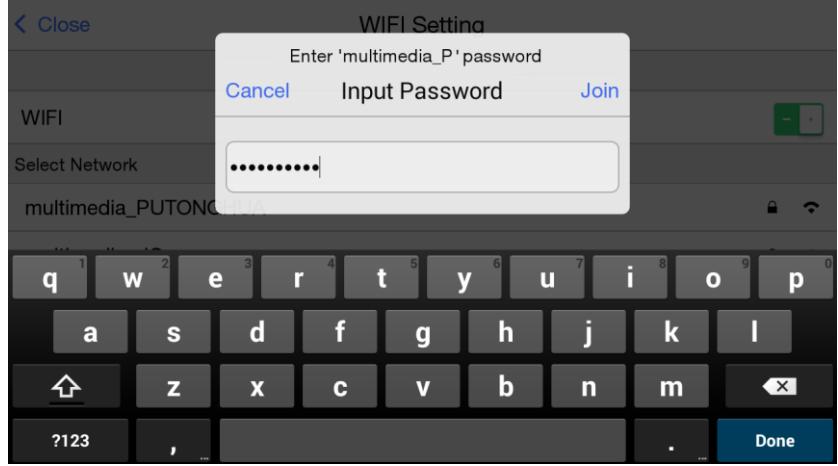

Confirme la contraseña con el botón "OK" con el teclado de la pantalla y haga clic en "Añadir" en la ventana de ajustes. "Cancelar" - se cierra la ventana sin guardar los cambios. Después de conectar la cámara vuelve a la pantalla de las redes disponibles. La red con la que se conecta pasa a la parte superior de la lista y está

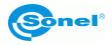

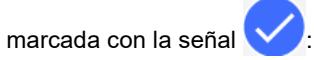

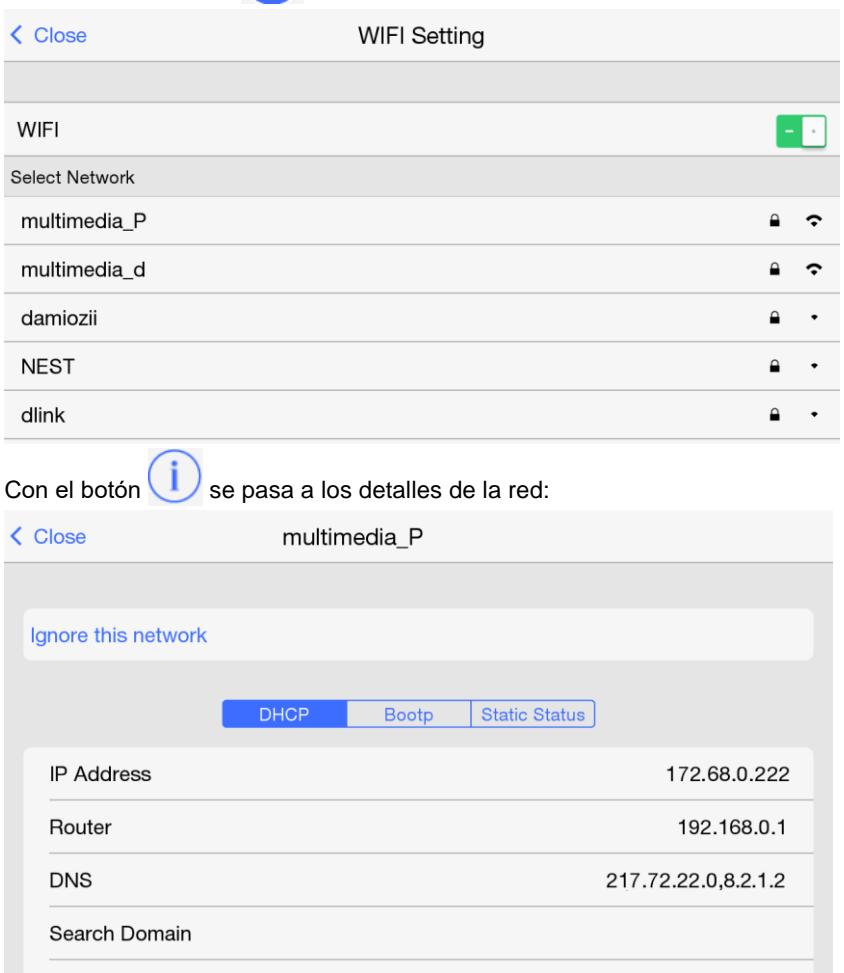

Los datos de la red están disponibles en tres pestañas: DHCP, BOOT y Estatus. Si selecciona "Ignorar la red seleccionada", se desconectará con la red seleccionada de ignorará la conexión en el futuro.

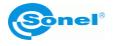

 **IP del dispositivo** – al hacer clic se abre la ventana de configuración de la tarjeta LAN en la cámara.

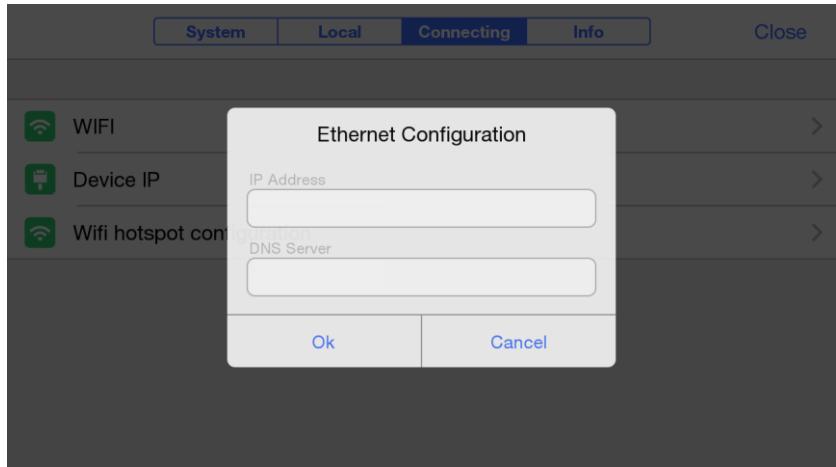

Para configurar los parámetros de conexión, introduzca la dirección IP y la dirección del servidor DNS usando el teclado de la pantalla. En esta dirección se mostrará la cámara en la red (por debajo se muestran los datos de ejemplo).

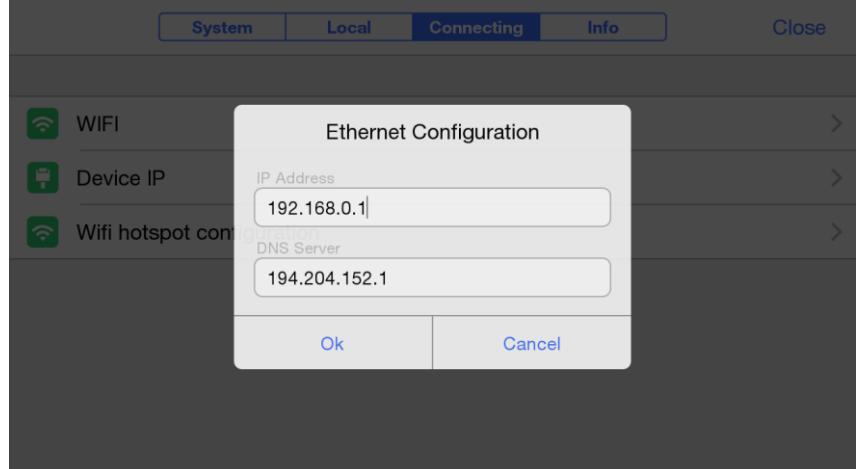

Confirme la contraseña con el botón "OK" del teclado de la pantalla y luego en "OK" en la ventana de ajustes. Cancelar - se cierra la ventana sin guardar los cambios. Los ajustes de la tarjeta de red (LAN) están configurados. Debe cerrar el menú de ajustes.

Para iniciar la cámara en modo de funcionamiento en la red LAN se debe entrar en el menú emergente con la tecla de la pantalla [H] (cuando se trabaja en función de la imagen IR "en directo"). Ir a la sección "Corriente" en la parte inferior del menú y

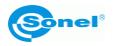

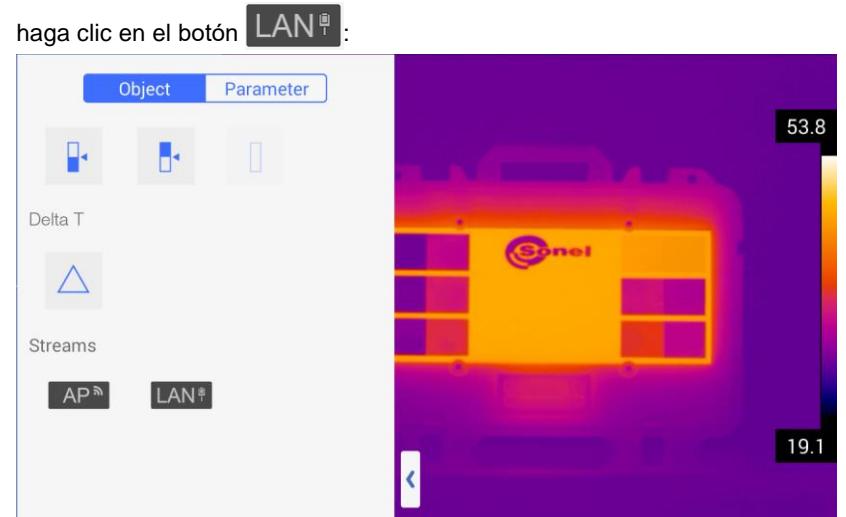

Si la cámara está funcionando en modo de la red LAN, entonces la descripción del botón está iluminada en azul LAN<sup>®</sup>. El modo se desactiva haciendo clic de nuevo en el botón LAN!

Nota: es posible activar en el mismo tiempo solo un modo de trabajo de la LAN o AP.

 **Configuración de WiFi hotspot** – se abre la ventana de ajustes del punto de acceso de la red Wi-Fi. La cámara puede funcionar en modo hotspot (punto de acceso, en inglés Access Point - **AP**) de la red WiFi, a continuación, puede conectarse con dispositivos con WiFi incorporado, directamente con la cámara. Al hacer clic se abre la ventana de configuración:

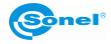

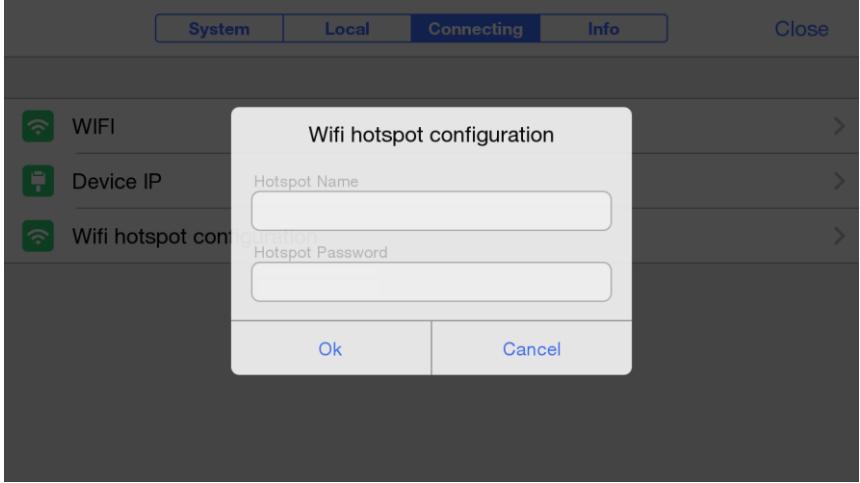

Para establecer los parámetros, haga clic en el cuadro de texto para introducir el nombre del punto de acceso (hotspot), este es el nombre con el que se mostrará la cámara para los dispositivos con WiFi como la "red inalámbrica", e introduzca la contraseña. Se requerirá la contraseña para conectarse con la cámara mediante dispositivos con Wi-Fi.

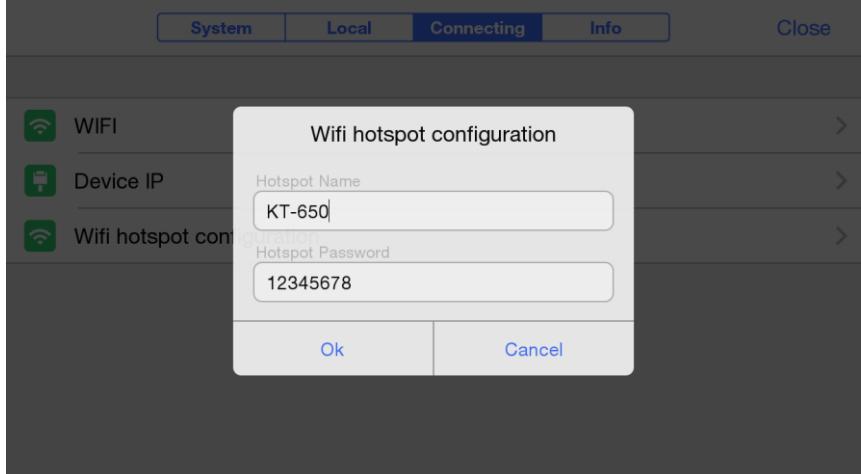

Confirme la contraseña con el botón "OK" del teclado de la pantalla y haga clic en "OK" en la ventana de ajustes. Cancelar - se cierra la ventana sin guardar los cambios. El punto de acceso (AP) está configurado. Debe cerrar el menú de ajustes.

Para iniciar la cámara en modo de punto de acceso se debe entrar en el menú emergente con la tecla de la pantalla [H] (cuando se trabaja en función de la imagen IR "en directo"). Ir a la sección "Corriente" en la parte inferior del menú y haga clic

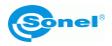

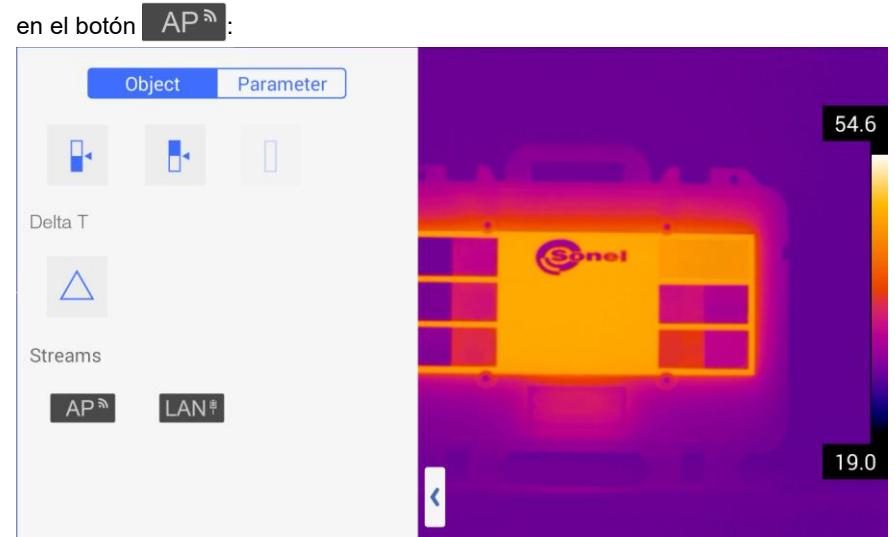

Si la cámara está funcionando en modo de punto de acceso, entonces la descripción del botón está iluminada en azul . AP a . El modo se desactiva haciendo clic de nuevo en el botón AP<sup>a</sup>

Nota: es posible activar en el mismo tiempo solo un modo de trabajo de la LAN o AP.

### *11.4 Info*

Después de que aparezca el Menú de ajustes y pasar a la ventana "Info" se abre la ventana de ajustes:

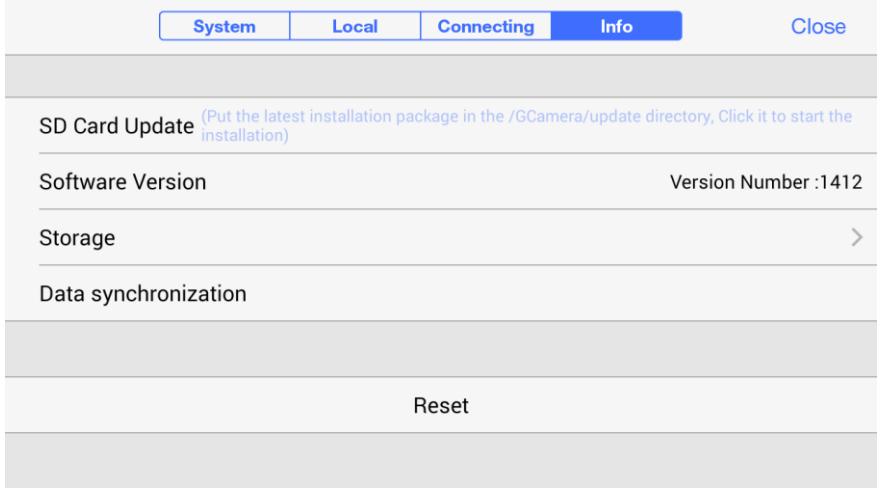

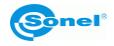

En la pestaña Información están disponibles las opciones:

- **Actualización desde la tarjeta SD**  al hacer clic en esta opción se pasa al modo de actualizar el software de la cámara, el procedimiento está descrito en el capítulo: 18.
- **Versión de software**  aquí se muestra el número de la versión del software actualmente instalada en la cámara.
- **Soporte de almacenamiento de datos** al hacer clic en esta opción se abre una ventana de información, selección del portador de datos:

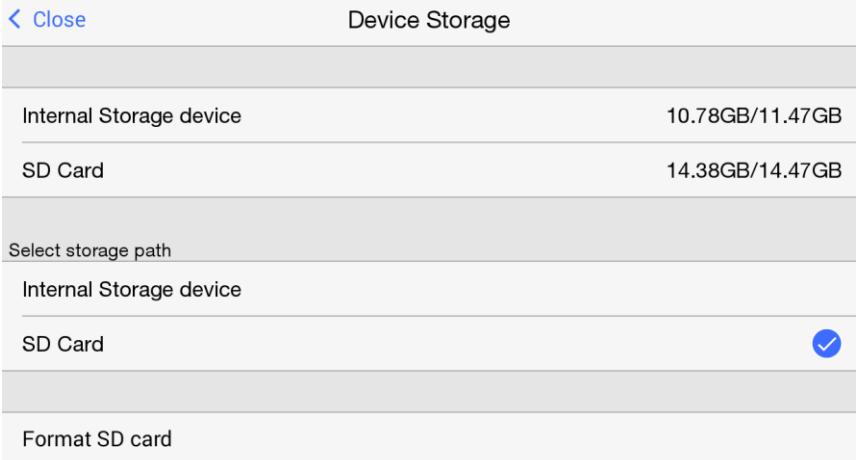

En la parte superior de la ventana está la información sobre la cantidad de espacio libre, y la capacidad total de la memoria interna y en la tarjeta SD (si está instalada). A continuación se muestra un cuadro de selección del soporte de almacenamiento de datos por defecto. Al hacer clic en el soporte seleccionado lo marca con el símbolo

- en este soporte se almacenarán los datos de la cámara. La opción "Formatear la tarjeta SD" se utiliza para formatear la tarjeta SD insertada en la cámara. Después de pulsar el botón OK en la ventana de consulta, la tarjeta estará formateada y se eliminarán todos los datos.

- **Sincronización de datos** al hacer clic en esta opción se sincronizarán los datos de la cámara.
- **Reinicio de ajustes**  al hacer clic y confirmar OK en la ventana de consulta, los ajustes de la cámara se restaurarán a la versión de fábrica.

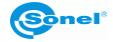

## **12 Medición precisa de la temperatura**

La precisión de medición de la temperatura depende principalmente de los factores descritos a continuación. Durante las mediciones, la cámara realiza la corrección en la base de las señales de lectura de los sensores. Para algunas situaciones y materiales puede ser necesario ajustar manualmente los parámetros. Tenga en cuenta que hay tres parámetros básicos de medición que no pueden ser cambiados después de grabar la imagen:

- **nitidez** – una foto borrosa no es sólo una imagen borrosa sino también las indicaciones inexactas de las temperaturas,

- **fotograma** – si la imagen está mal encuadrada y el objeto o su parte se encuentra fuera del área de la imagen registrada, entonces esta imagen puede ser inútil,

- **rango de temperaturas** – si la temperatura del objeto o su parte excede el rango de temperaturas entonces puede no resultar imposible determinar más tarde la temperatura exacta de esta zona.

Si todos estos parámetros se tienen en cuenta, el siguiente paso importante es la configuración apropiada de los parámetros de medición. La siguiente descripción simplificada presenta los parámetros y su impacto en la medición.

**Emisividad**. Las mediciones se basan en la infrarroja emitida por los objetos que reciben la radiación infrarroja. La cantidad de energía de la radiación se basa en dos factores principales: la temperatura superficial y la emisividad de la superficie del objeto. Ya que los objetos circundantes no son en su mayoría transparentes a la radiación infrarroja, para simplificar las mediciones se supone que esta radiación que llega del objeto a la cámara se divide en:

- emitida - la radiación emitida directamente por el objeto examinado,

- reflejada - la radiación del entorno reflejada desde la superficie del objeto examinado.

La suma de radiación emitida y reflejada es igual a 1 para la cámara. La proporción de la radiación reflejada y la emitida regula la emisividad. Por ejemplo, si se establece la emisividad a 0.2, entonces la cámara (de forma muy simplificada) supone que el 20% de la radiación que llega del objeto es la radiación emitida por el objeto, y el 80% es la radiación reflejada. Con la ayuda de algoritmos adecuados se calculará la temperatura correcta de la superficie del objeto examinado.

Los ejemplos de valores de la emisividad para algunos materiales se presentan en la tabla de emisividad. El valor de la emisividad elegido incorrectamente puede causar errores significativos de lectura de la temperatura, por lo que la cámara permite elegir el factor de emisividad en el rango 0,01...1,00.

La precisión de la medición depende también de la **temperatura ambiente** )llamada también la temperatura reflejada). Aunque el valor predeterminado es la temperatura medida por la cámara, pero hay que tener en cuenta que la temperatura ambiente no es la

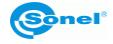

temperatura del aire que rodea la cámara o del objeto examinado. La temperatura ambiente es la temperatura del objeto (la energía emitida por el objeto) que se refleja en la superficie del objeto examinado. Con el fin de mantener la exactitud de la medición se debe tener en cuenta el valor correcto de la temperatura ambiente - **especialmente si cambia la emisividad del objeto medido, o se harán cambios durante el procesamiento de termograma con un programa informático.** Este valor debe ser ajustado manualmente por lo que se establecerá la relación correcta de la temperatura del objeto de medición y la temperatura ambiente.

**El efecto** de la distancia del objeto a la exactitud de la medición puede ser importante, dependiendo del medio en el que está el objeto (aire, niebla, humo...) y su impacto en la atenuación de la radiación térmica. Es posible corregir el valor de la distancia.

**La humedad relativa también pueden afectar la exactitud de la medición, es posible cambiar el valor por defecto a cualquiera del rango 0...100%.**

**El viento (flujo de aire) es otro factor que afecta a la medición de la temperatura del objeto porque enfría la superficie del objeto cambiando su temperatura.** No debe capturar imágenes cuando hace mucho viento.

Además, para obtener una lectura precisa de la temperatura, se debe mantener la cámara estable. Antes de capturar la imagen se recomienda hacer la auto-calibración de la cámara.

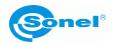

# **13 Tarjeta SD**

Los termogramas estáticos, los archivos con las imágenes reales correspondientes y los vídeos por infrarrojos se almacenan en una tarjeta SD extraíble (capacidad máxima de 32 GB). La tarjeta debe estar formateada en FAT32.

## *13.1 Instalación de la tarjeta SD*

**¡Atención!** Antes de montar la tarjeta SD, apague la cámara.

Para instalar la tarjeta SD en la cámara, se debe desbloquear la tapa moviendo el cierre (1) y abrir la tapa tirando del cierre (2):

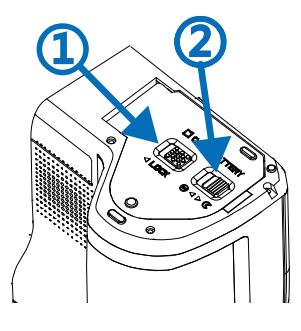

Ahora inserte la tarjeta en la ranura hasta que encaje:

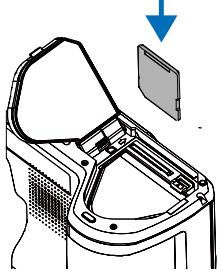

En el siguiente paso, cerrar la tapa y bloquearla con el cierre (1):

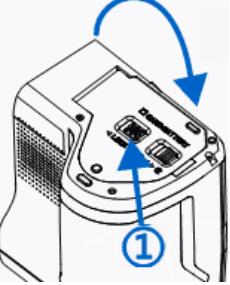

La tarjeta está instalada, se puede encender la cámara.

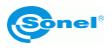

## *13.2 Extracción de la tarjeta SD.*

**¡Atención!** Antes de retirar la tarjeta SD, apague la cámara.

Para retirar la tarjeta SD de la cámara, se debe desbloquear la tapa moviendo el cierre (1) y abrir la tapa tirando del cierre (2):

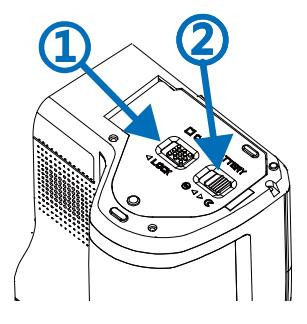

A continuación, insertar y presionar la tarjeta SD hasta que haga clic y liberar la presión, la tarjeta saldrá parcialmente y se la puede retirar:

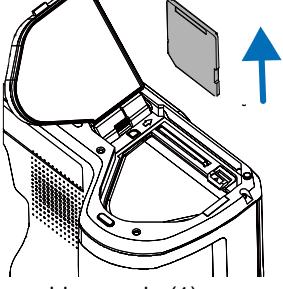

En el siguiente paso, cerrar la tapa y bloquearla (1):

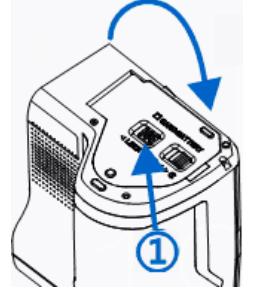

Tarjeta retirada.

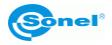

## **14 Reemplazo de objetivo**

**¡Atención!** Antes del cambio del objetivo se recomienda apagar la cámara.

Para desmontar el objetivo, pulsar y mantener pulsado el botón de bloqueo situado al lado del objetivo, y luego desmontar el objetivo girándolo hacia la izquierda. Para montar el objetivo, se debe colocarlo en la guía, a continuación, montarlo girando el objetivo hacia la derecha hasta que encaje el bloqueo.

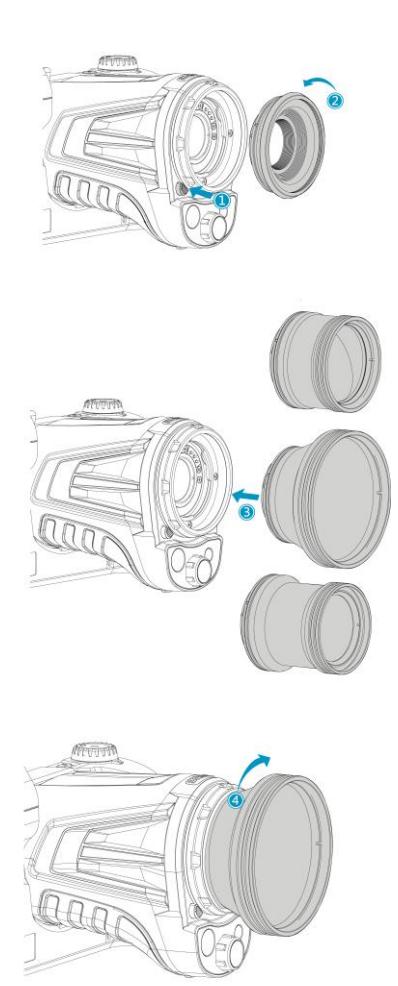

**Nota:** no tocar ni exponer que se ensucien las piezas que están dentro de la cámara.

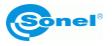

# **15 Fuente de alimentación, carga de batería**

La cámara se alimenta de la batería de iones de litio, también puede ser alimentada con un alimentador de la red.

La batería se carga sin tener que sacarla de la cámara. Al dispositivo también se suministra una batería de repuesto.

Para comenzar a cargar la batería se debe conectar el cargador a la toma (28) de la cámara. La carga tiene lugar sólo cuando la cámara no está funcionando.

Durante el funcionamiento de la cámara, en la barra de estado a la derecha de la pantalla se muestra un indicador del nivel actual de energía de la cámara:

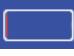

- alimentación con batería  $\begin{array}{c} \begin{array}{c} \begin{array}{c} \end{array} \end{array}$  - alimentación de la red

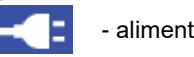

## *15.1 Uso del alimentador*

La conexión de la fuente de alimentación se indica con el LED incorporado en el botón de encendido/apagado de la cámara [12]. Si la cámara está apagada y conectada a la fuente de alimentación, el indicador muestra el estado de carga de la batería, durante la carga se ilumina de color rojo; después de haber sido cargada la batería se ilumina de verde.

## *15.2 Alimentación con batería*

Sin fuente de alimentación conectada mientras la cámara está en funcionamiento, el estado de la batería está indicado constantemente en la esquina superior izquierda de la pantalla, en el área de información [A], en la forma de símbolo:

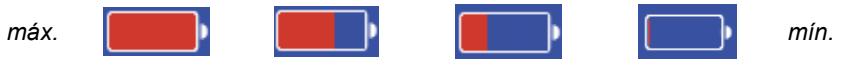

Además, el estado de batería baja se indica mediante el mensaje:

# Battery capacity is less than 20%, pls charge in time

### *15.3 Carga de baterías*

Cuando la cámara está apagada, la conexión del cable de alimentación y el inicio de la carga se indica mediante el LED integrado en el botón de encendido/apagado de la cámara [12] - mientras se carga la luz es roja, después de terminar de cargar la luz es verde. Si no se carga, el indicador no se ilumina.

La batería de iones no requiere una carga/descarga completa durante el uso, sin embargo se recomienda cargarla completamente durante las 3 primeras cargas y realizar una descarga y carga completa una vez cada varios ciclos.

A la cámara se suministran con 2 baterías, se recomienda su uso rotativo. En caso de reemplazo de la batería, se debe carga la batería que no se usa.

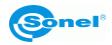

#### **¡ATENCIÓN!**

**Use solamente la batería, el cable de alimentación y el cargador externo** 

**suministrados con la cámara.**

#### **¡ATENCIÓN!**

**Nunca retire la batería de la cámara mientras están cargando.**

#### **¡ATENCIÓN!**

#### **Cargue la batería a temperatura de 0...40**°**C.**

### **¡ATENCIÓN!**

**Para guardar los parámetros apropiados de las baterías, la carga de las baterías en desuso se debe repetir cada 3 meses.**

## *15.4 Carga de la batería en un cargador externo.*

**¡Atención!** Antes de sustituir la batería, apague la cámara.

Para retirar la batería de la cámara, se debe desbloquear el cierre en la tapa (1) y abrir la tapa tirando del cierre (2):

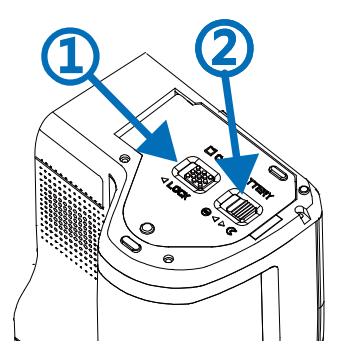

A continuación, presione el émbolo sobre la batería: la batería se abrirá parcialmente, lo que permite extraerla.

Ahora se puede cargar la batería en el cargador externo (opcional).

Para volver a colocar la batería en la cámara, proceda en el sentido inverso a su extracción.

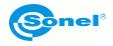

## *15.5 Normas generales de uso de las baterías de litio-ion (Li-Ion)*

Si usted no utiliza el dispositivo durante un largo tiempo, retire las pilas y guardarlas por separado. La batería almacenada en un estado de la descarga total, puede dañarse. Las baterías deben ser almacenadas en un lugar fresco, seco y bien ventilado y protegido de la luz directa del sol. Si las baterías se almacenan durante largo tiempo a altas temperaturas, los procesos químicos, que se producen pueden reducir su vida útil.

No cargue ni utilice las baterías en temperaturas extremas (no caliente ni exponga las baterías a temperaturas muy bajas). Las temperaturas extremas reducen el rendimiento de la batería. La temperatura nominal de funcionamiento debe ser estrictamente observada. No tire las baterías al fuego.

Las células de Li-Ion son sensibles a los daños mecánicos. Este daño puede generar un daño permanente y en efecto, una explosión. Toda influencia en la estructura de la batería Li-Ion puede causar su daño. Aquello puede causar su inflamación. En el caso de un cortocircuito en la batería + y - puede ocurrir su daño permanente e incluso la inflamación.

No sumerja la batería Li-Ion en líquidos, no guarde la batería en condiciones de alta humedad.

En caso de contacto de electrolito que se encuentra dentro de la batería Li-Ion con ojos o piel, lave concienzudamente el área expuesta con agua y acuda inmediatamente al médico. La batería debe ser utilizada de manera que inaccesible a terceros y alejada a los niños.

En el momento de notar algún cambio en la batería Li-Ion (color, hinchado, temperatura excesiva) deje de usar la batería Li-Ion. Las baterías Li-Ion mecánicamente dañadas, excesivamente cargadas y descargadas no sirven para su uso.

El mal uso de la batería puede causar su daño permanente. Aquello puede causar su inflamación. El vendedor con el fabricante no asumen responsabilidad por los posibles surgidos en efecto del uso incorrecto de la batería Li-Ion.

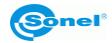

## **16 Conexión de la cámara con el PC**

### *16.1 Requisitos de hardware*

Sistema operativo: Microsoft® Windows 7 o superior Procesador: Pentium 4 2.4 GHz o más RAM: al menos 512 MB

## *16.2 Instalación del software "Sonel ThermoAnalyze2® "*

Se recomienda instalar el software Sonel ThermoAnalyze2 antes de conectar la cámara a un ordenador (controladores de la cámara se instalan automáticamente con el software Sonel ThermoAnalyze2).

La instalación es idéntica independientemente del sistema operativo del ordenador.

Antes de la instalación, se recomienda cerrar todos los programas en ejecución.

Insertado en el ordenador el CD con el software (suministrado con la cámara), se debe arrancar el programa de instalación. Si la puesta en marcha no es automática, active el programa "autorun.exe" en el catálogo principal del CD.

Después de seleccionar el idioma se abre una ventana donde se debe seleccionar "Cámaras Térmicas", y a continuación "Instalar ThermoAnalyze2":

Se activa el programa de instalación, inicialmente se instalan los módulos del sistema necesarios (de Microsoft**®**) y por consiguiente el software Sonel ThermoAnalyze2, siga las instrucciones que aparecen en pantalla.

**NOTA 1:** Si selecciona una carpeta distinta de la predeterminada, el programa se instalará en la carpeta C:\Program Files\Sonel ThermoAnalyze2. Durante la instalación se crearán en su ordenador de sobremesa y en el menú Inicio los accesos directos al programa.

**NOTA 2:** Al iniciar el programa por primera vez con la cámara conectada en modo online, en la pantalla puede aparecer el mensaje de Firewall de Windows y se debe permitir conectarse a redes privadas:

En caso de no disponer del CD de instalación original, puede hacer la instalación utilizando el software descargado de la página web www.sonel.pl.

Después de instalar el software, se puede conectar con la cámara de las siguientes maneras.

### *16.3 Lectura de datos con USB*

Encender la cámara. Con la conexión USB, se puede navegar por la memoria incorporada y la tarjeta SD.

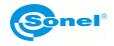

Encender la cámara. Después de conectar la cámara (toma miniUSB [27]) al puerto USB del ordenador y la instalación automática de los controladores, la cámara se muestra en el sistema como un dispositivo portátil, es decir, otra "unidad" instalada en el ordenador (el nombre de la unidad: **SABRESD-MX6DQ**):

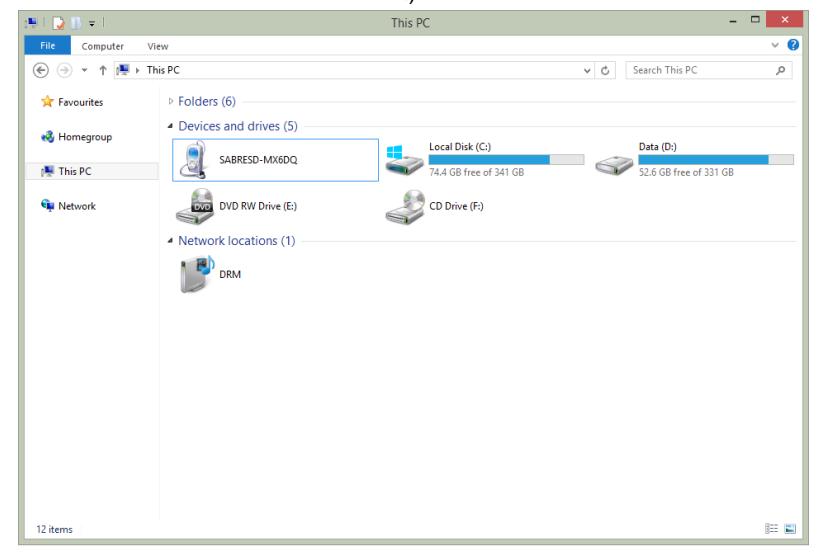

Haciendo doble clic sobre SABRESD-MX6DQ se abre la ventana de discos disponibles en la cámara, es decir, la memoria interna y la tarjeta SD si está instalada.

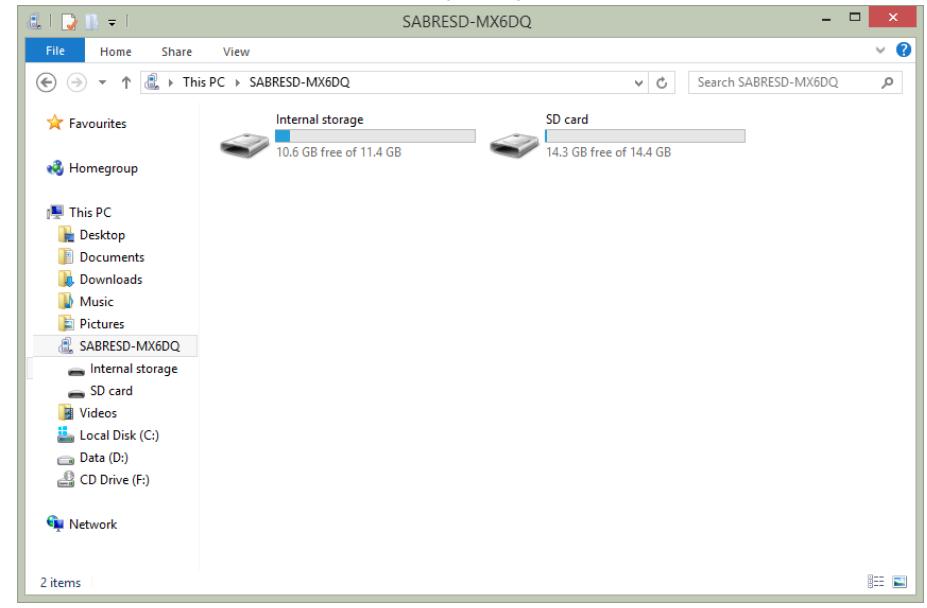

Los archivos que contienen los termogramas se encuentran en:

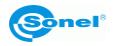

- para la tarjeta SD en la carpeta: Tarjeta SD\DCIM\

- para la memoria interna en la carpeta: Memoria interna\DCIM\

Los archivos seleccionados o todos deben ser copiados al disco del ordenador y después podrán ser abiertos a través del programa

Sonel ThermoAnalyze2. El procedimiento de apertura y procesamiento de imágenes se describe en el manual de software.

## *16.4 Lectura de datos de la tarjeta SD usando un lector externo*

El contenido de la tarjeta SD se pueden leer a través del lector de tarjetas SD, para ello, retire la tarjeta SD de la cámara (de acuerdo con el capítulo 13) y luego insértela en el lector de tarjetas SD. Después de la instalación automática en el sistema, el contenido de la tarjeta SD es visto como otra unidad instalada en el ordenador (el nombre de la unidad coincide con el nombre que se da a la tarjeta SD). Los archivos que contienen los termogramas se encuentran en la carpeta (letra de unidad):\DCIM\....

Los archivos seleccionados o todos deben ser copiados con ayuda de Windows Explorer al disco del ordenador y después podrán ser abiertos a través del programa Sonel ThermoAnalyze2. El procedimiento de apertura y procesamiento de imágenes se describe en el manual de software.

## *16.5 Conexión a través de LAN*

Se puede conectar la cámara directamente a un ordenador o utilizando la LAN existente. Con el fin de conectar la cámara a un PC a través de un cable LAN, se debe encender la cámara y configurar la LAN de acuerdo con el capítulo: 11.3. El siguiente paso es conectar la cámara (puerto LAN [29]) a un ordenador mediante un cable LAN. La conexión requiere la configuración de ajustes de la tarjeta de red del ordenador. Para ello, en el sistema Windows entrar en **START** y seleccionar **Panel de control** del sistema Windows y luego hacer clic en la opción: **Centro de redes y recursos compartidos.**

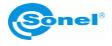
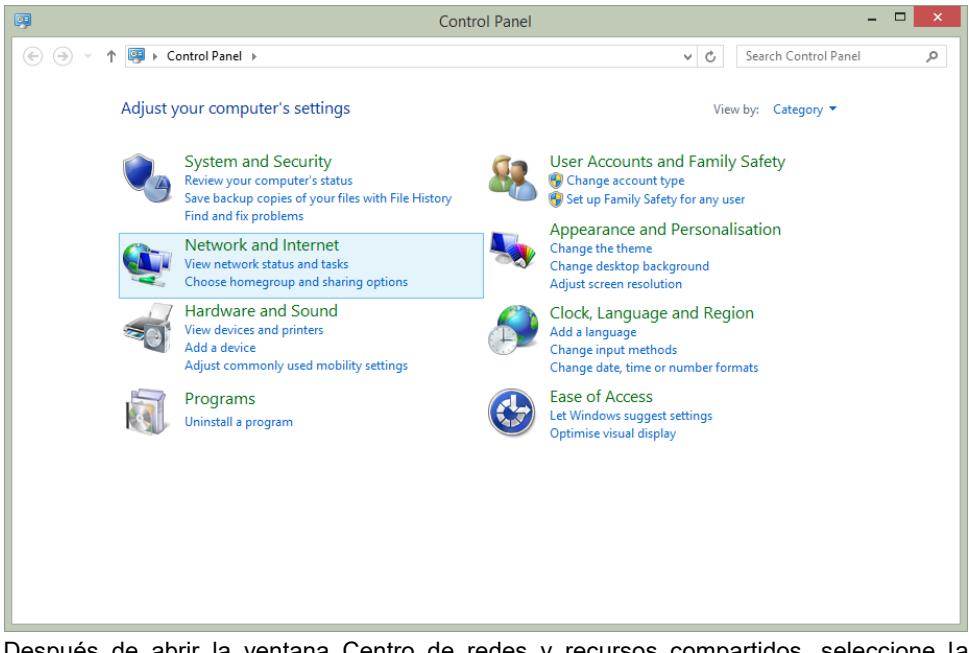

Después de abrir la ventana Centro de redes y recursos compartidos, seleccione la opción **Cambiar los ajustes de la tarjeta de red**:

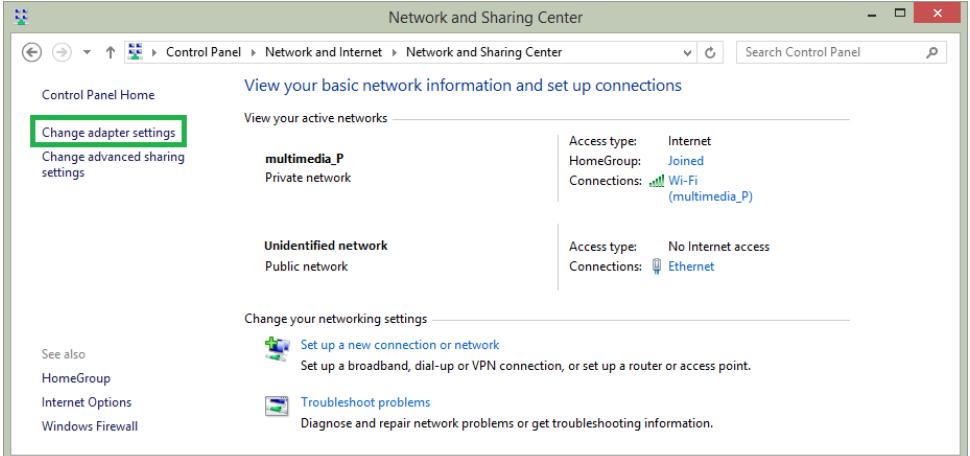

En la ventana de conexiones de red, seleccione **Conexión de área local** (tarjeta de red) que se utiliza para trabajar con la cámara y haga clic con el botón derecho del ratón en **Propiedades:** 

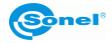

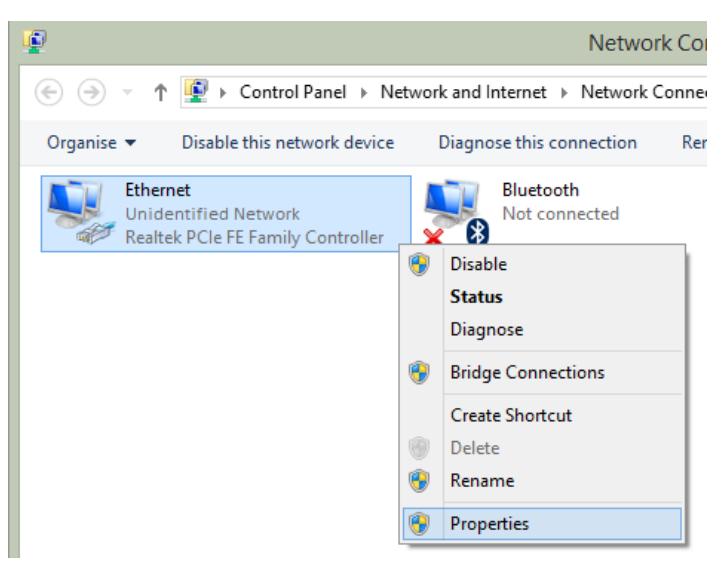

Esto abre la ventana de propiedades de la conexión de área local. De la lista de componentes de la conexión seleccione **Protocolo de Internet versión 4 (TCP/IPv4)** y haga clic en **Propiedades**:

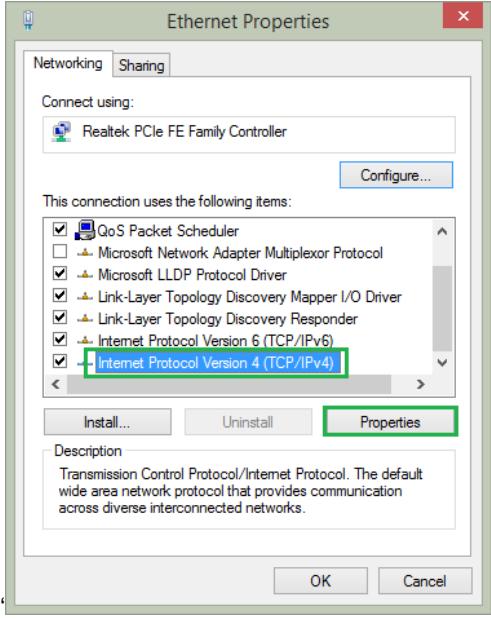

En la siguiente ventana, seleccione **Usar la siguiente dirección IP** y escriba la dirección IP, máscara de subred y la puerta de enlace predeterminada. A continuación, seleccione **Usar las siguientes direcciones de servidores** DNS e introduzca los datos pertinentes.

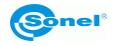

Los datos deben ser coherentes con los ajustes de la cámara (capítulo 11.3) y la LAN si la cámara ya está conectada con el ordenador a una red LAN existente. A continuación se presentan ejemplos de ajustes:

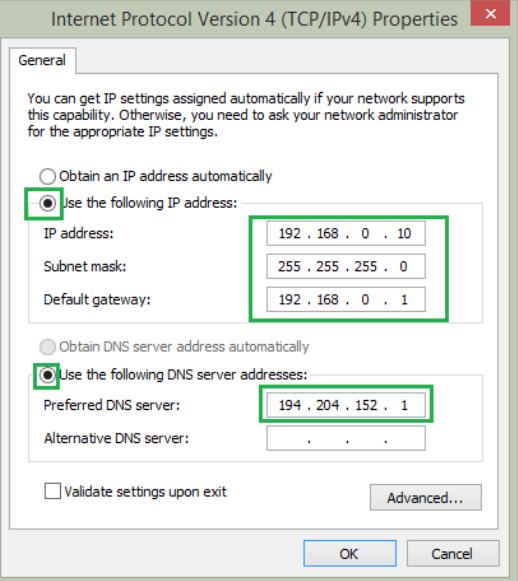

Después de ajustar estos parámetros, haga clic en OK. En este momento, la conexión de red se restablece y se introducirán los parámetros establecidos.

Después de un rato se puede ejecutar el programa Thermoanalyze2 y pasar a la pestaña de vídeo. Luego, en el menú lateral elegir On-line (en inglés: "en directo") y haga doble clic en el nombre de la cámara en el marco **Tipo de la cámara** (común para la serie: **KT-560/650/670)**. Se abrirá una ventana de conexión.

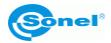

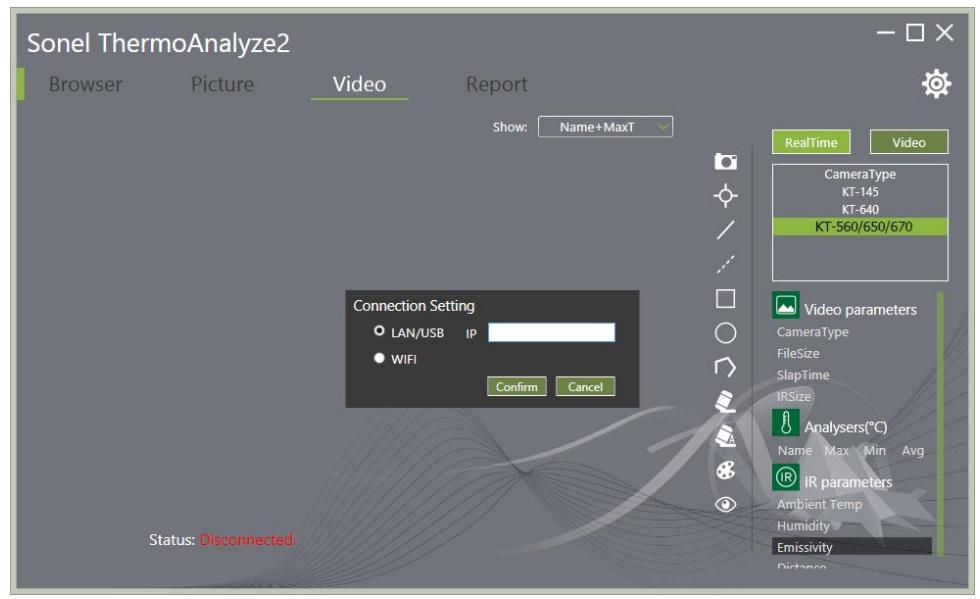

Haga clic en LAN/USB e introducir la dirección IP establecida como se describe en la sección 11.3:

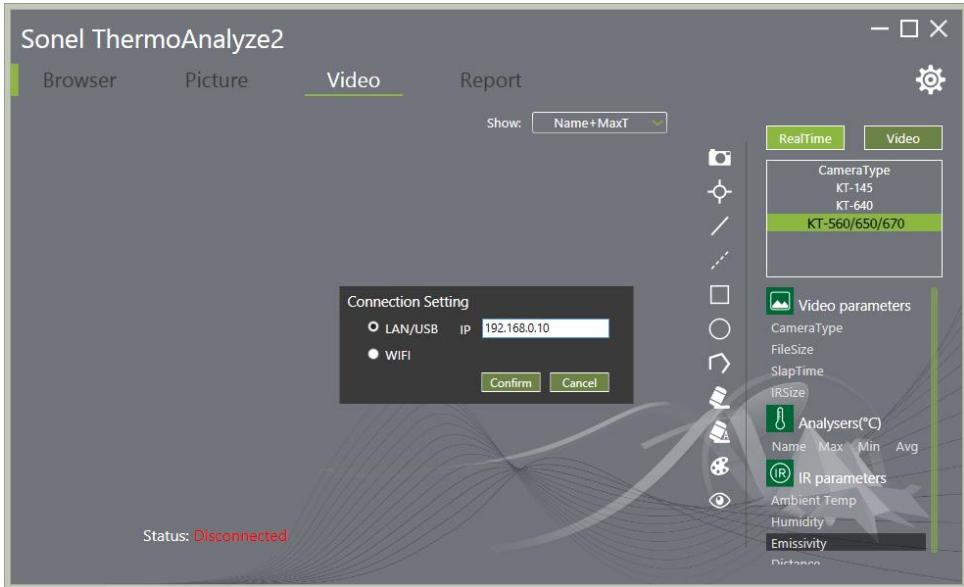

A continuación, haga clic en OK. La imagen de la cámara se transmite en directo al ordenador. En la esquina inferior izquierda del programa, la descripción del estado ha cambiado a Conectado.

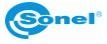

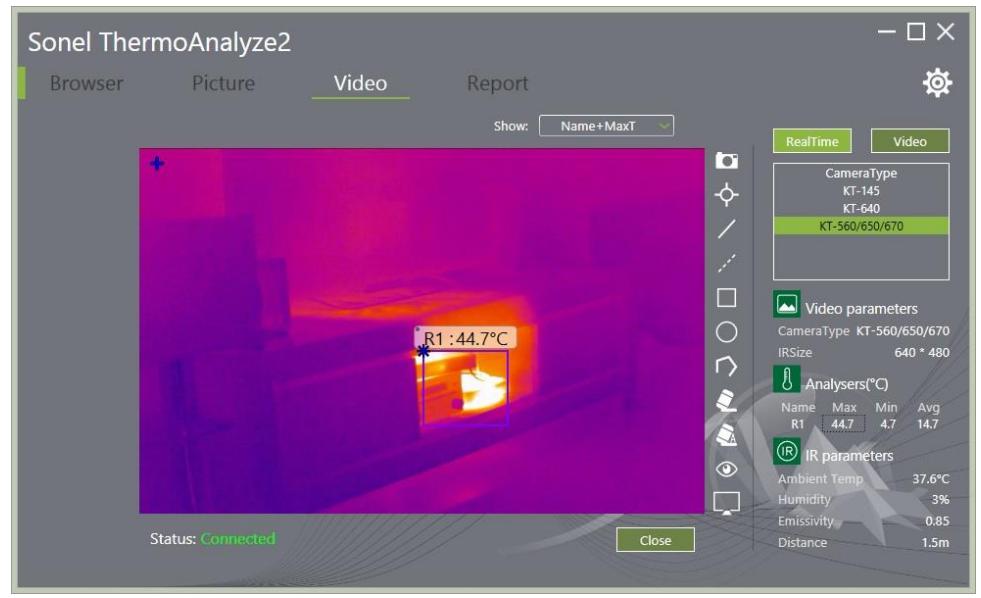

El trabajo se interrumpe haciendo clic en Cerrar en la parte inferior de la ventana del programa.

El procedimiento de trabajo online con la cámara y la captura, el almacenamiento y el procesamiento de imágenes se describe en el manual del software Sonel ThermoAnalyze2.

## *16.6 Conexión a través de la red Wi-Fi - modo hotspot*

Se puede conectar la cámara directamente a un ordenador utilizando el WiFi. Encender la cámara y configurar los ajustes de conexión WiFi de acuerdo con el capítulo: 11.3. El siguiente paso es conectar la cámara a un ordenador. Para ello, en Windows se debe entrar en el panel de gestión de redes inalámbricas:

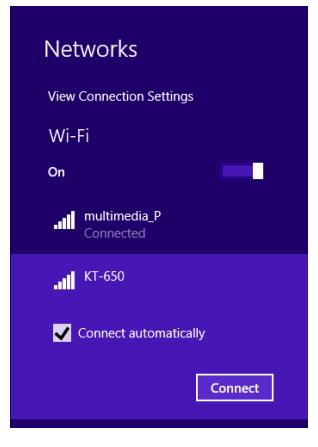

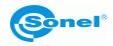

De la lista de redes disponibles, seleccione la cámara según el nombre de Wi-Fi establecido en el capítulo 11.3 (ejemplo: KT-650) y haga clic **Conectar**. Introducir la contraseña establecida antes en la cámara:

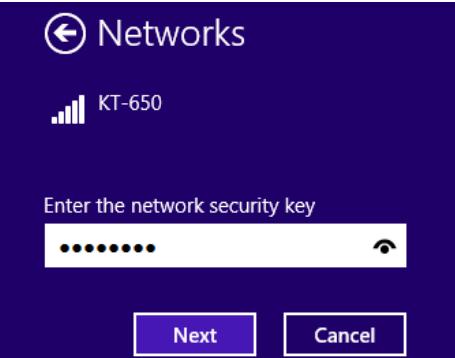

Al hacer clic en OK, los datos se almacenan y el ordenador se conecta a la cámara de forma inalámbrica.

Después de un rato se puede ejecutar el programa Thermoanalyze2 y pasar a la pestaña de vídeo. Luego, en el menú lateral elegir On-line (en inglés: "en directo") y haga doble clic en el nombre de la cámara en el marco **Tipo de la cámara** (común para la serie: **KT-560/650/670)**. Se abrirá una ventana de conexión.

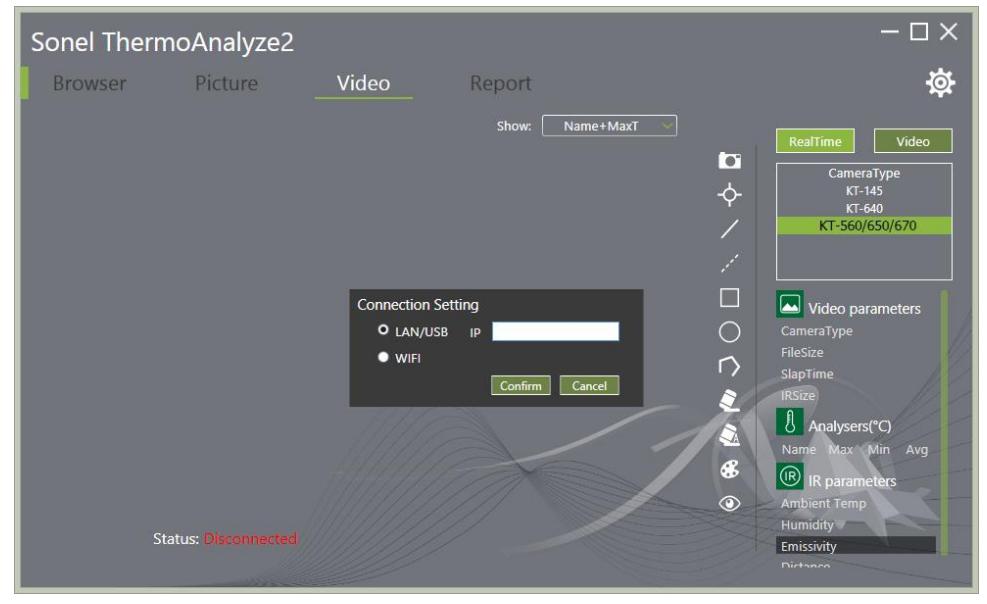

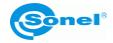

#### Haga clic en WiFi:

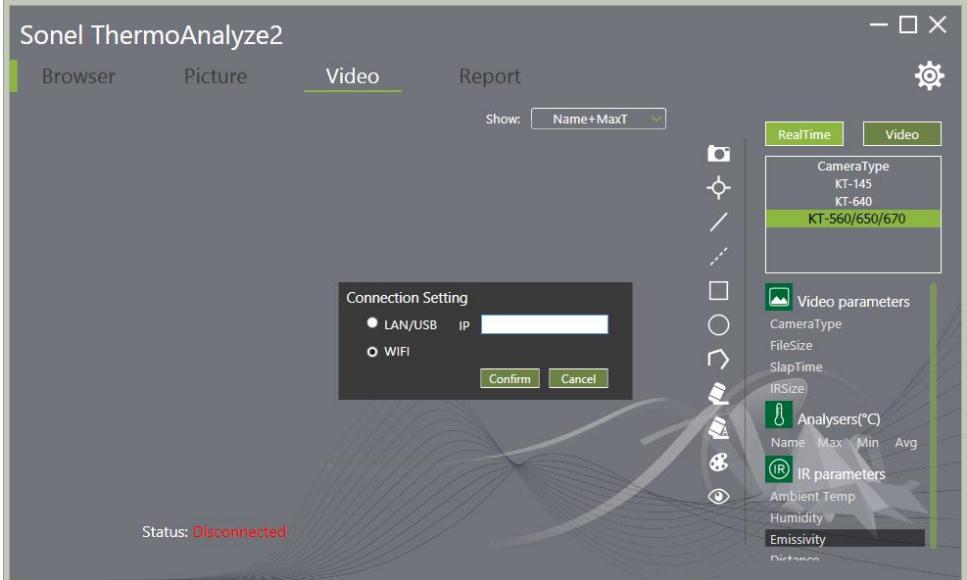

A continuación, haga clic en OK. La imagen de la cámara se transmite en directo al ordenador. En la esquina inferior izquierda del programa, la descripción del estado ha cambiado a "Conectado".

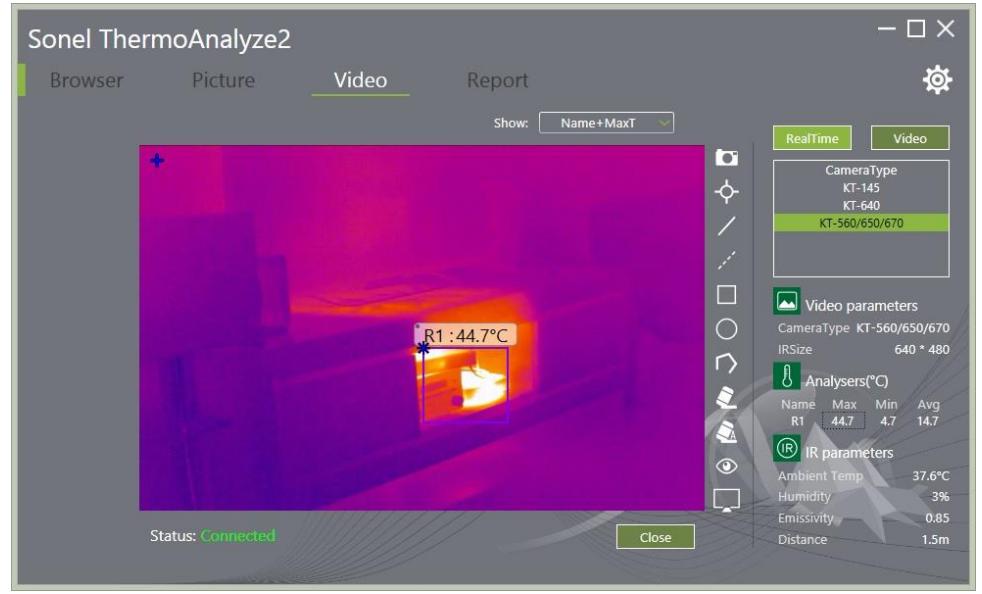

El trabajo se interrumpe haciendo clic en Cerrar en la parte inferior de la ventana del programa.

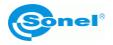

El procedimiento de trabajo online con la cámara y la captura, el almacenamiento y el procesamiento de imágenes se describe en el manual del software Sonel ThermoAnalyze2.

## *16.7 Conexión con la red WiFi*

La cámara le permite conectarse a la red Wi-Fi existente. El procedimiento de conexión se describe en la sección: 11.3

## **17 Conexión de la cámara a través de HDMI**

Es posible transferir la imagen "en directo"de la cámara en los dispositivos audio/vídeo equipados con la interfaz HDMI (monitores, televisores, proyectores). Para ello, encienda la cámara y conéctela con el receptor de la señal en el estándar HDMI mediante un cable HDMI conectado a la toma miniHDMI [26] en la cámara. Como la fuente de señal en el dispositivo de recepción se debe seleccionar la toma a la que está conectada la cámara.

# **18 Actualización del software de la cámara**

#### **¡ADVERTENCIA!**

**Durante el proceso de actualización, no apague la alimentación, no extraiga la batería ni la tarjeta SD.** 

#### **Antes de iniciar el proceso de actualización, asegúrese de que la batería está cargada.**

Para actualizar el software de la cámara, coloque el archivo de actualización en la tarjeta SD en la carpeta (letra de unidad):\GCamera\update\. Inserte la tarjeta en la cámara y después de encenderla pase al MENÚ de ajustes, la pestaña "Info". A continuación, haga clic en la opción "Actualizar desde la tarjeta SD. Se abrirá el menú de actualización:

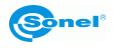

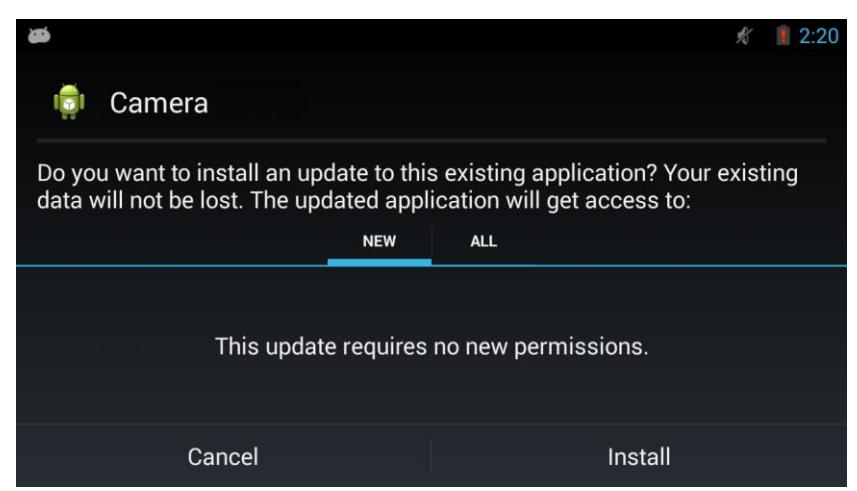

El proceso de actualización se inicia pulsando el botón "**Instalar**". Durante la actualización se visualiza la pantalla:

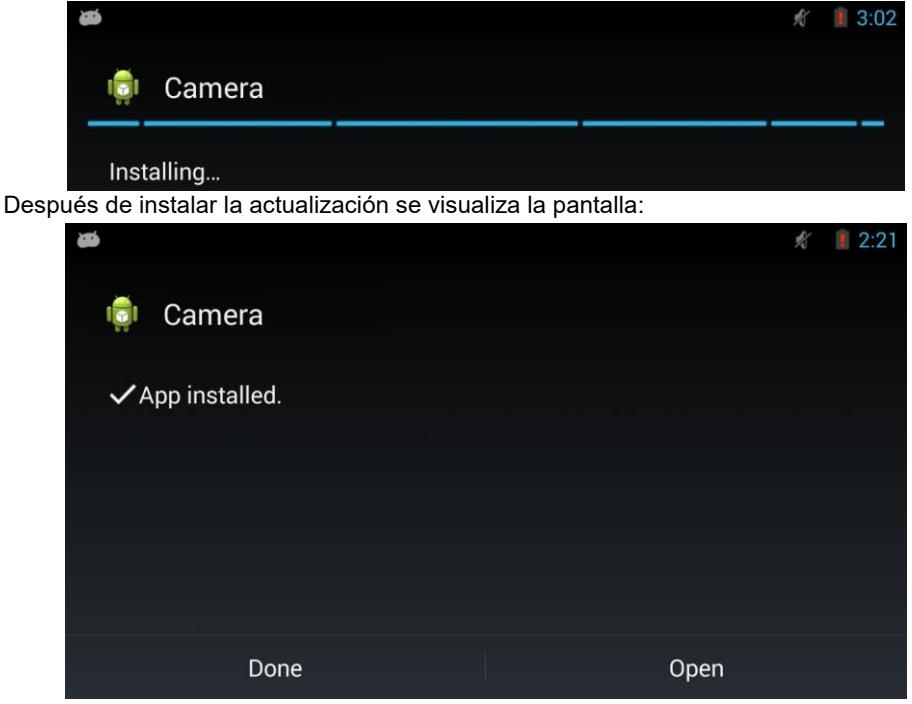

Con el fin de completar el proceso de actualización, pulse el botón "**Hecho**". La cámara cerrará el menú de actualización y volverá al modo normal de trabajo.

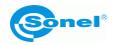

# **19 Datos técnicos**

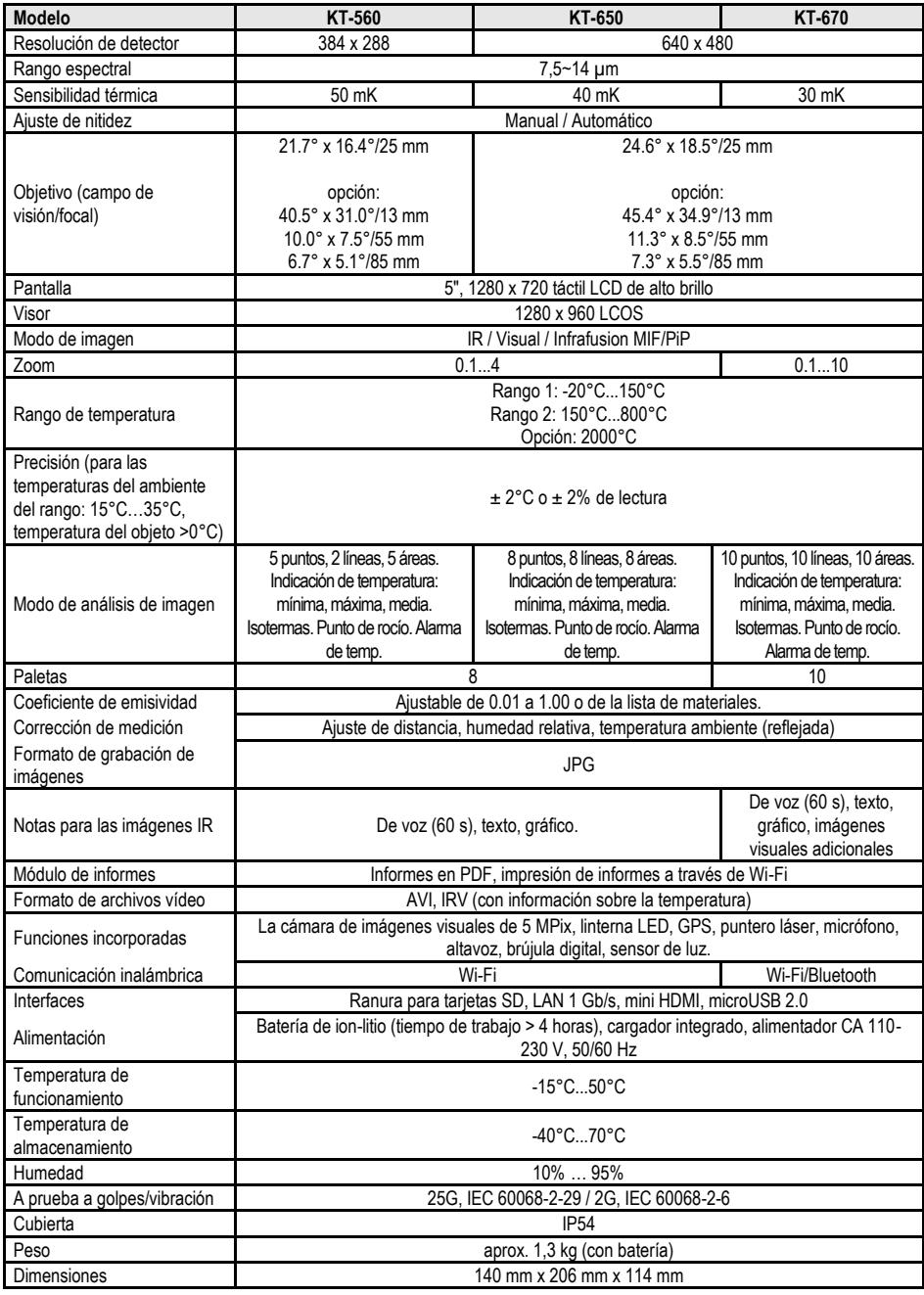

# 20 Ejemplos de valores del coeficiente de la emisividad

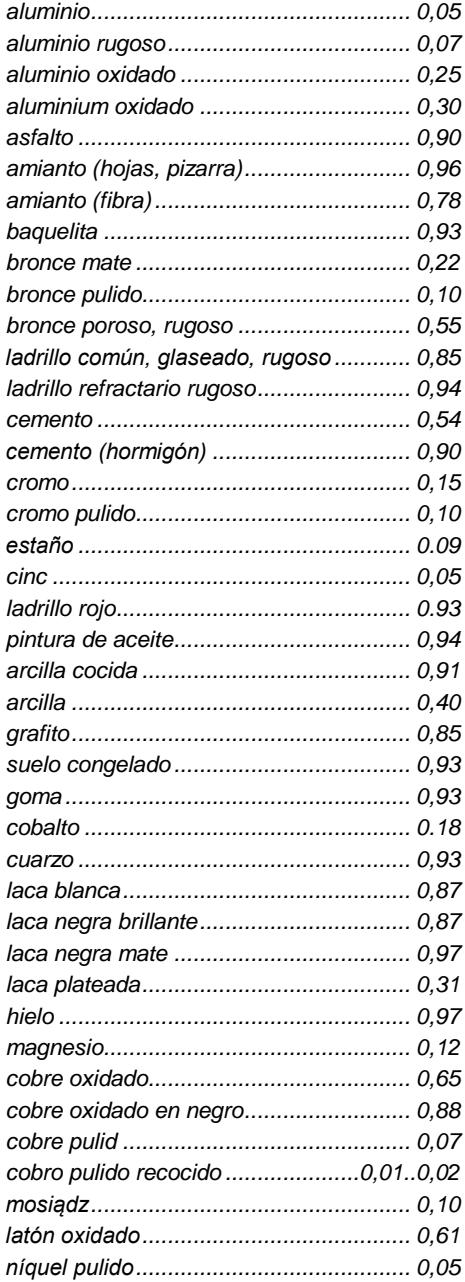

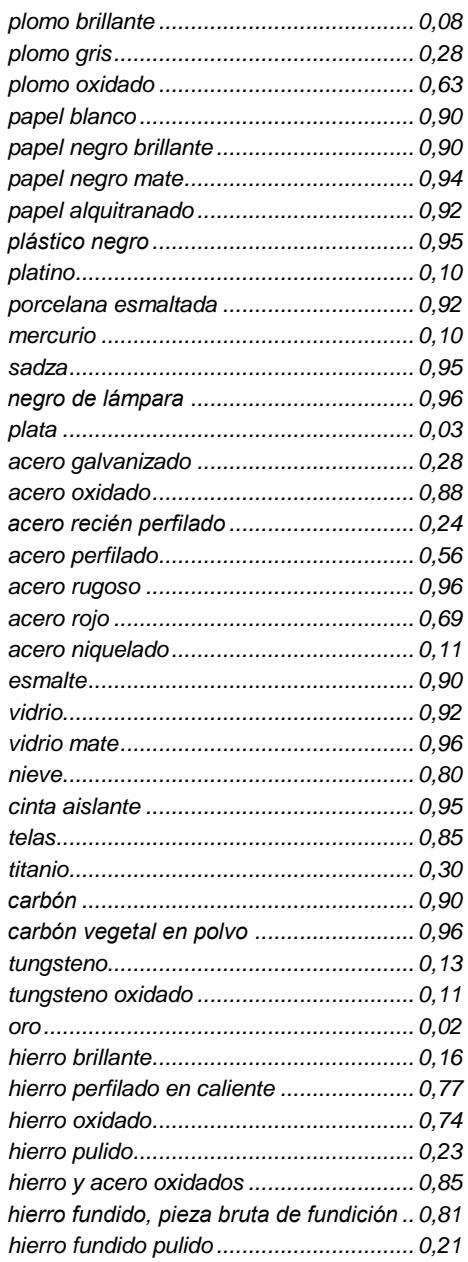

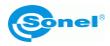

# **21 Limpieza y mantenimiento**

#### **¡ATENCIÓN!**

**Utilice sólo los siguientes métodos de conservación.**

La cubierta de la cámara - todas las áreas que no son elementos de la cámara óptica - se puede limpiar con un paño suave humedecido ligeramente mediante detergente suave. No utilice disolventes o productos de limpieza que puedan rayar la carcasa (polvos, pastas, etc.) Durante limpieza la cámara debe ser apagada.

Las lentes del objetivo de la cámara de imágenes térmicas gracias a su revestimiento antirreflejo son la parte más sensible y la más cara de la cámara (la lente es crucial para capacidades radiométricas del sistema de infrarrojos). Por lo tanto, después de cada uso de la lente de la cámara hay que cerrar la capa. Las superficies ópticas sólo se deben limpiar cuando están visiblemente sucias. No toque la superficie expuesta de la lente, ya que la suciedad dejada por huellas dactilares puede ser perjudicial para las capas y cristal del objetivo.

Para limpiar el visor óptico, óptica, especialmente, las cámaras y accesorios que usted no puede utilizar ningún producto químico. Utilice un paño limpio, seco y suave para limpiar el cuerpo del visor óptico y sólo el paño suministrado para limpiar las lentes del objetivo.

## **22 Mantenimiento y almacenamiento**

La cámara térmica de la serie KT no tiene ningunas piezas que puedan ser reparadas por el usuario. No intente desmontar o reformar a la cámara. Al abrir el dispositivo anulará la garantía

### **ATENCIÓN: Para el servicio de reparaciones sólo está autorizado el fabricante.**

Durante el almacenamiento del aparato, hay que seguir las siguientes instrucciones:

- Asegúrese de que la cámara y sus accesorios están secos,
- durante el almacenamiento prolongado retire la batería,
- se permiten las temperaturas de almacenamiento según las especificaciones técnicas,
- para evitar la descarga total de la batería durante un almacenamiento prolongado se la debe recargar de vez en cuando

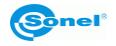

# **23 Desmontaje y utilización**

Los residuos de aparatos eléctricos y electrónicos deben ser recogidos por separado, es decir, no se depositan con los residuos de otro tipo.

Los residuos de dispositivos electrónicos deben ser llevados al punto limpio conforme con la Ley sobre los residuos de aparatos eléctricos y electrónicos.

Antes de que el equipo es enviado a un punto de recolección no intente desarmar cualquier parte del equipo.

#### **ATENCIÓN:**

**Hay que seguir las normativas locales en cuanto a la eliminación de envases, pilas y baterías gastadas.**

## **24 Accesorios**

La lista actual de accesorios se puede encontrar en el sitio web del fabricante.

### *24.1 Accesorios estándar*

El kit estándar suministrado por el fabricante incluye:

- Cámara
- Tapa del objetivo
- 2 x Batería Li-ion 11,1 V 2,9 Ah para la serie KT-670/650/560 11,1 V **WAAKU18**
- Tarjeta SD **WAPOZSD16**
- Correa para el hombro **WAPOZPAS3**
- Cable de transmisión de datos micro USB **WAPRZUSBMICRO**
- Cable HDMI **WAPRZHDMI**
- Cable 1 m de la red LAN, terminado con conectores RJ45 **WAPRZRJ45**
- Estuche XL9 para KT-650/-670/-560 **WAWALXL9**
- Fuente de alimentación para KT-670/650/560 **WAZASZ13**
- Fuente de alimentación externa para cargar la batería de KT-670/650/560 (solamente KT-670) – **WAZASZ14**
- Manual de uso
- Certificado de calibración emitido por laboratorio acreditado

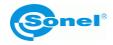

## *24.2 Accesorios adicionales*

 Fuente de alimentación externa para cargar la batería de KT-670/650/560

**WAZASZ14**

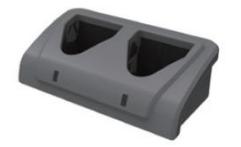

- Adaptador HDMI a RCA
- Adaptador de objetivo

Adaptador de objetivo 55 mm  $(11.3°*8.5°)$ 

**WAADAO55V650**

**WAADAHDMIXRCP**

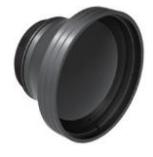

Adaptador de objetivo 13 mm  $(45.4^{\circ} \times 34.9^{\circ})$ 

#### **WAADAO13V650**

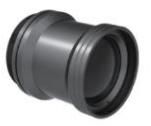

 Adaptador de objetivo - filtro de<br>alta temperatura temperatura (2000°C)

**WAADAOF1**

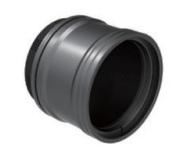

Funda M-11 **WAFUTM11**

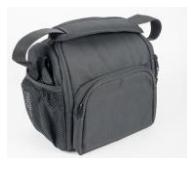

## **25 Fabricante**

El fabricante del dispositivo que presta el servicio de garantía y postgarantía es:

#### **SONEL S.A.**

Wokulskiego 11 58-100 Świdnica Polonia tel. +48 74 858 38 60 fax +48 74 858 38 09 E-mail: [export@sonel.pl](mailto:export@sonel.pl) Web page[: www.sonel.pl](http://www.sonel.pl/)

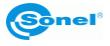

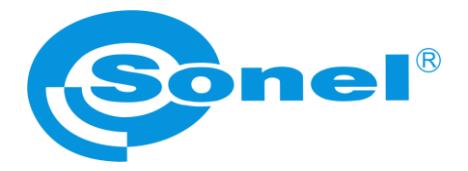

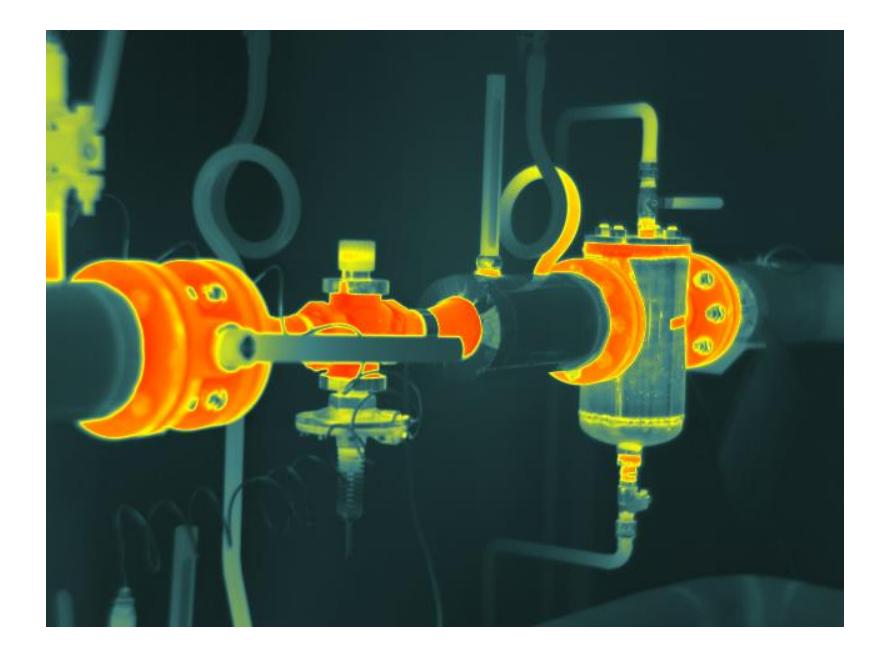

# **SONEL S.A.**

Wokulskiego 11 58-100 Świdnica Polonia

tel. +48 74 858 38 60 fax +48 74 858 38 00

e-mail: sonel@sonel.pl www.sonel.pl